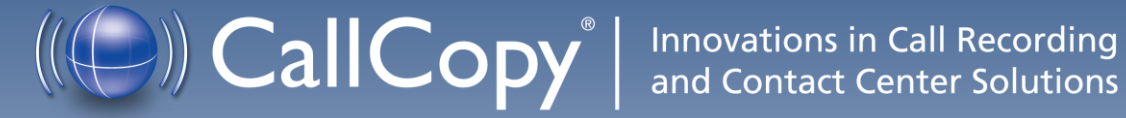

# cc: Discover Reporting Manual, v5.2 R3

August 2013

www[.callcopy.com](http://www.callcopy.com/)

**Security Classification:** CallCopy Confidential.

**Distribution:** Approved internal CallCopy staff only and licensed CallCopy customers.

**Note:** Applicable non-disclosure agreements must be in force for authorization.

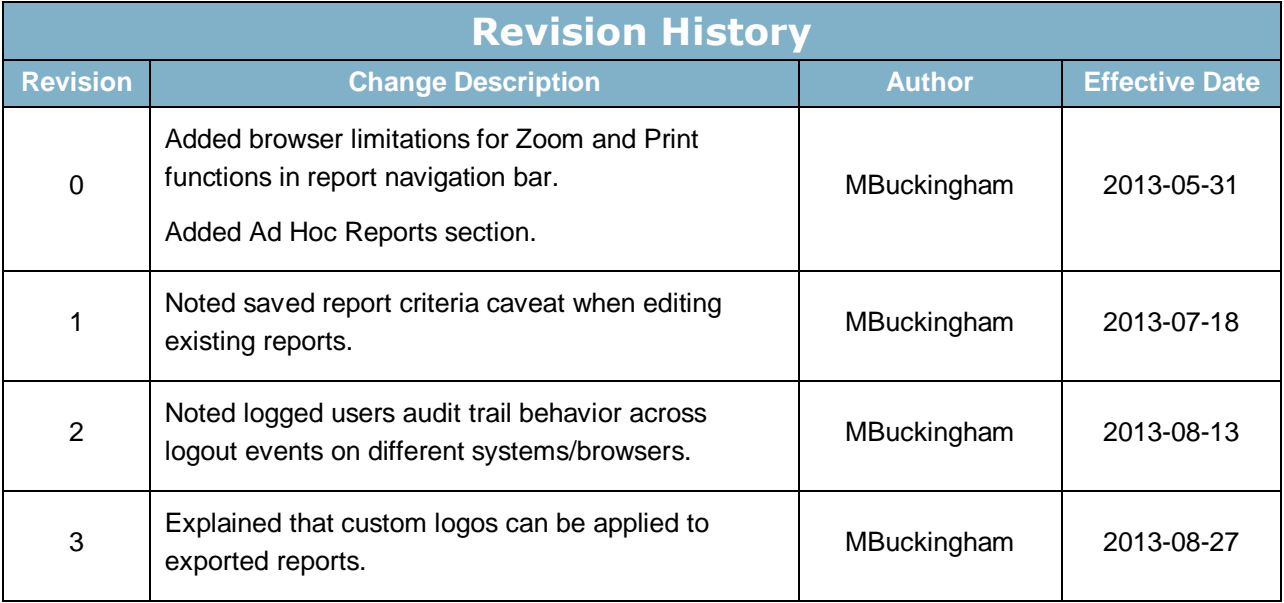

#### © Copyright 2014, CallCopy, Inc. All rights reserved.

This document contains valuable confidential and proprietary information of CallCopy, Inc. No part of this document may be transmitted or distributed, or copied, photocopied, scanned, reproduced, translated, microfilmed, or otherwise duplicated on any medium without written consent of CallCopy. If written consent is given, the same confidential, proprietary, and copyright notices must be affixed to any permitted copies as were affixed to the original. The information contained in this document does not constitute legal advice, and should not be considered a replacement for sound legal counsel. CallCopy shall be in no way liable for any use or misuse of the information presented herein.

# **Table of Contents**

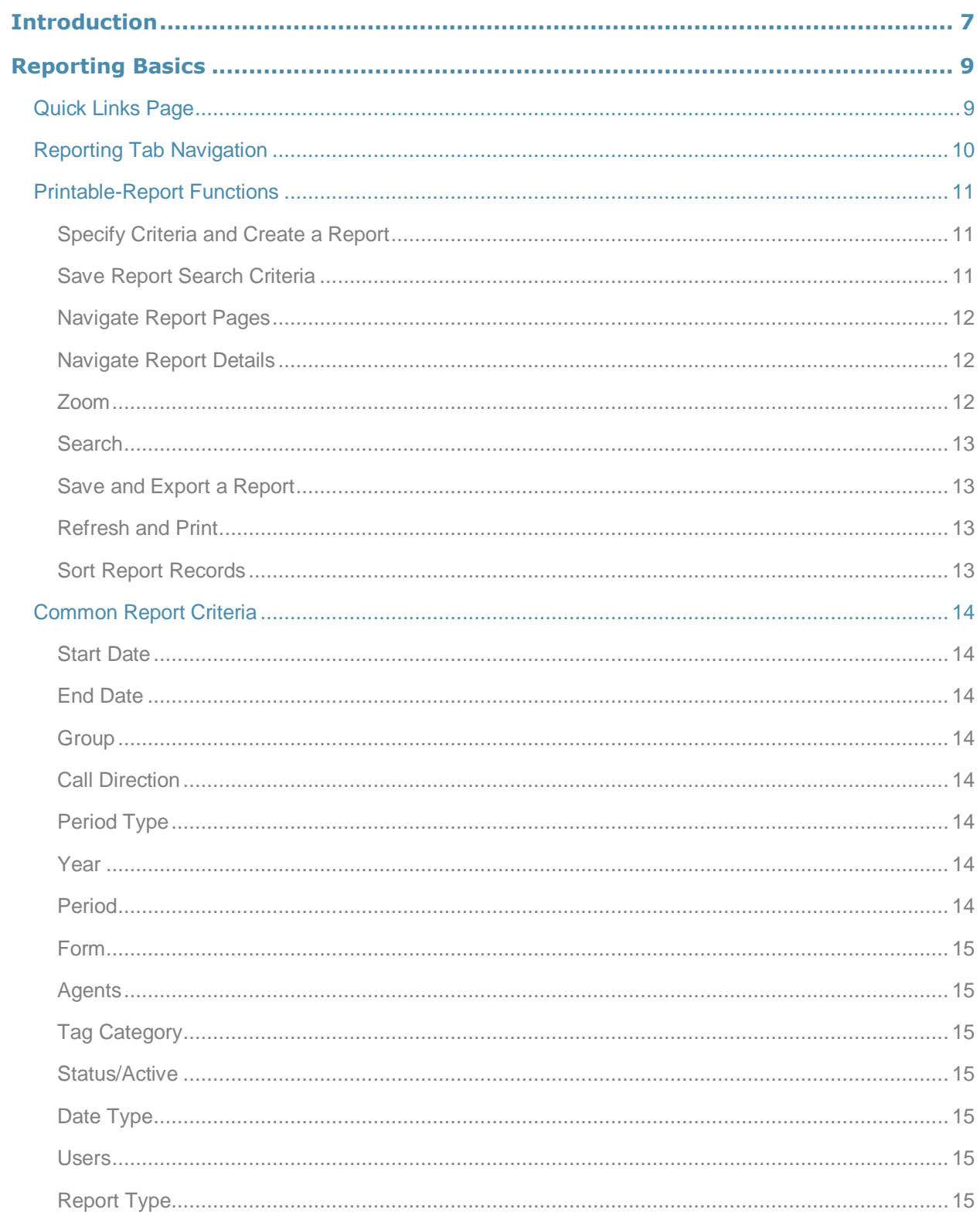

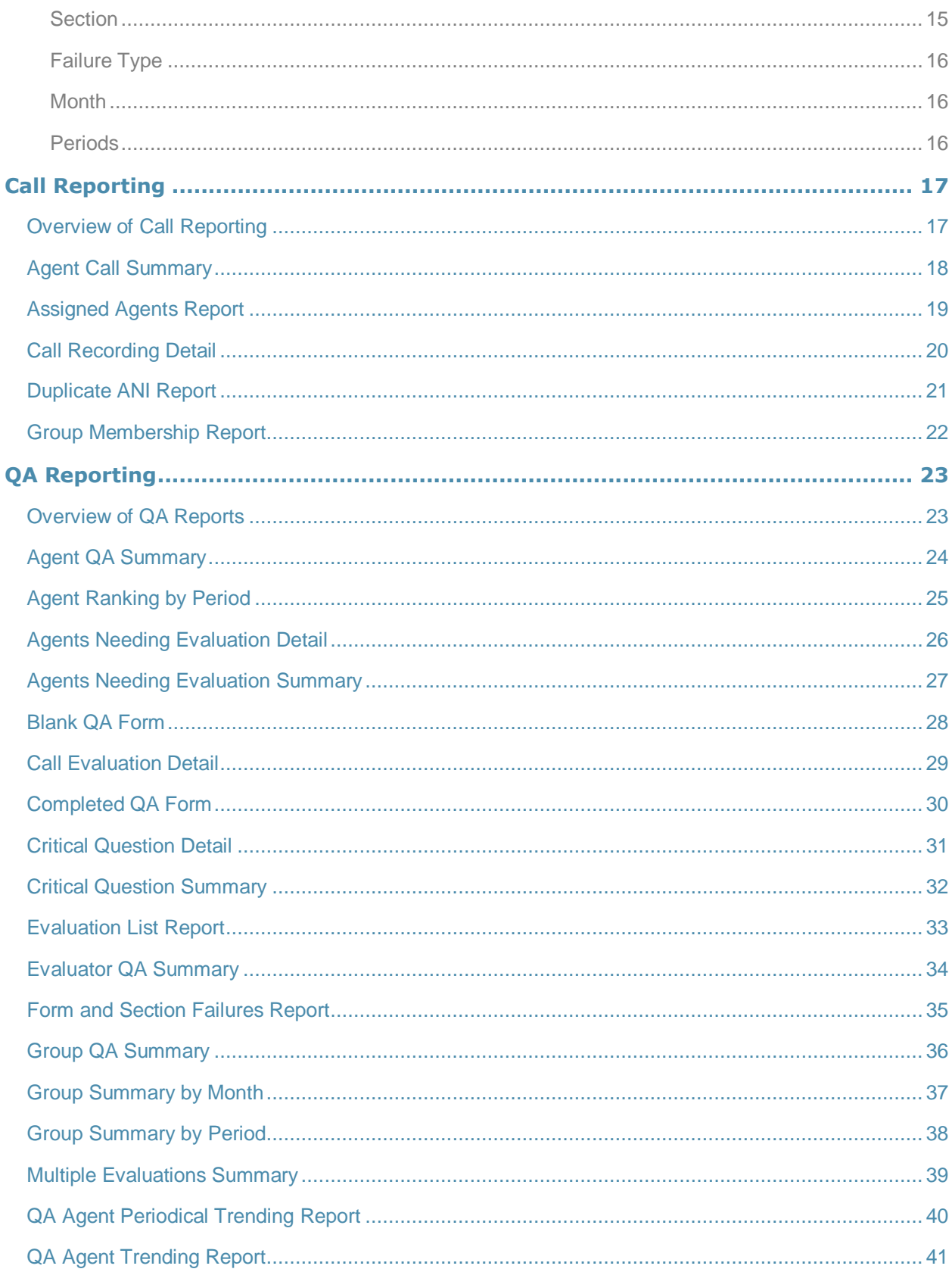

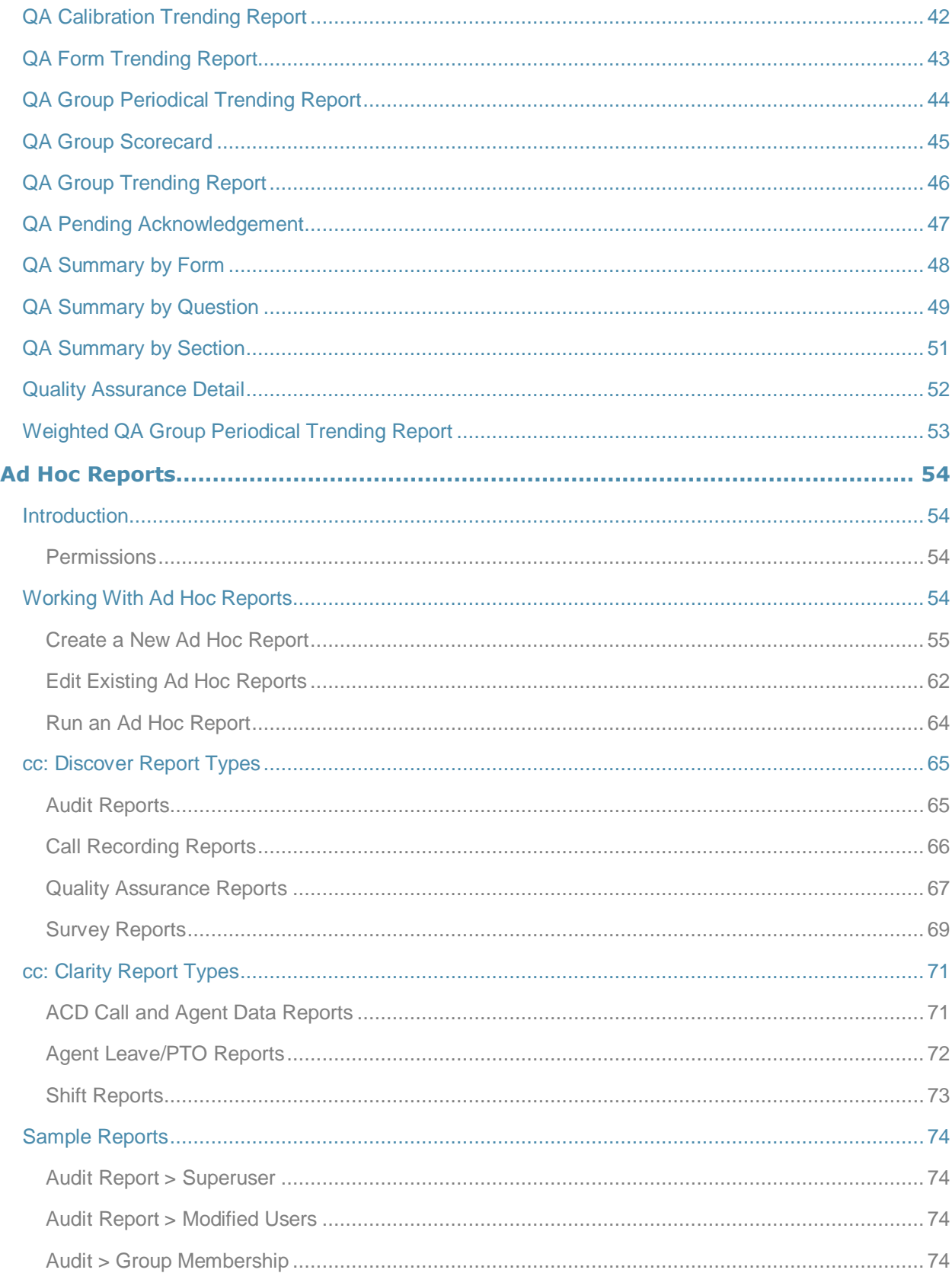

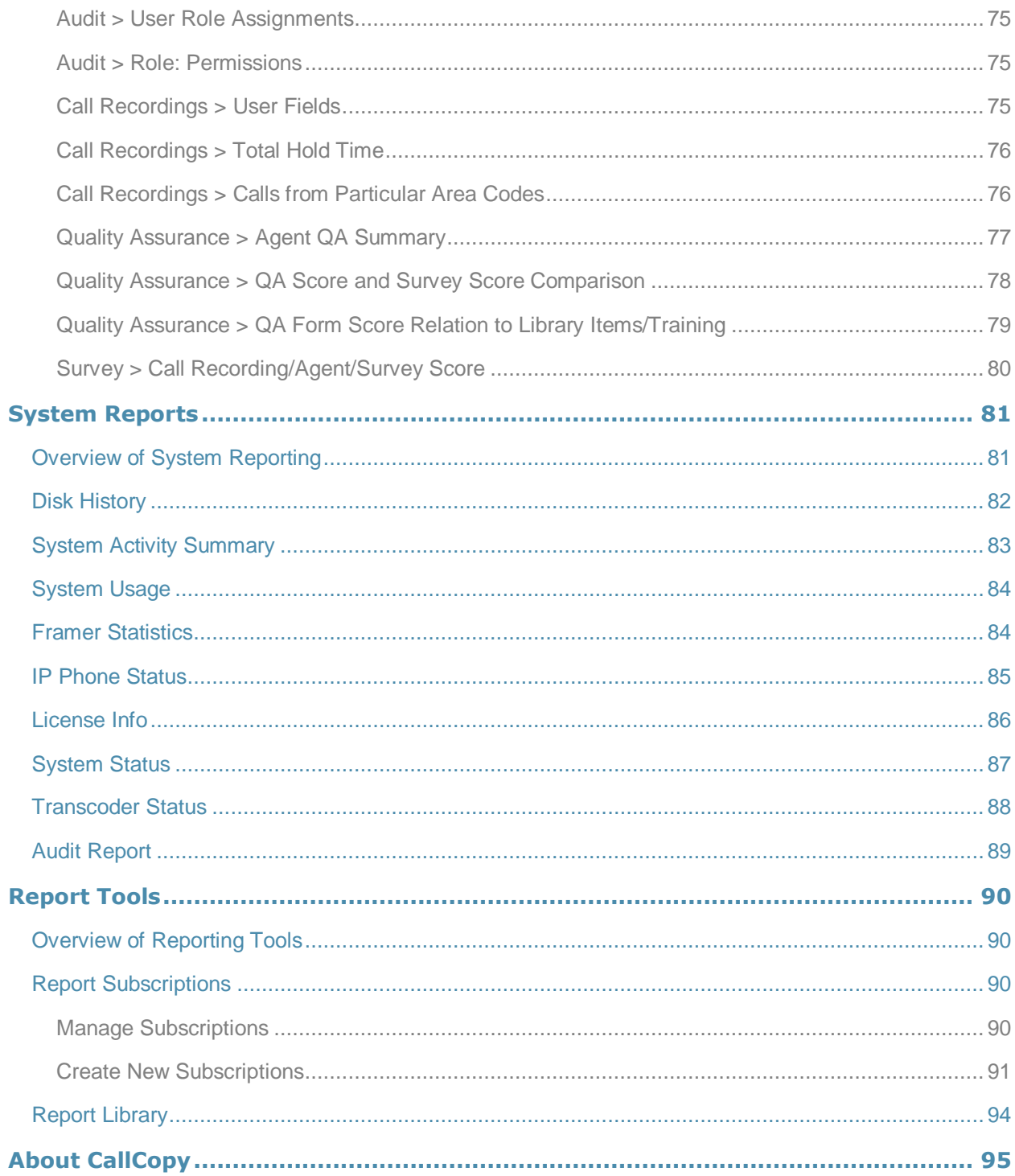

# <span id="page-6-0"></span>Introduction

The cc: Discover Reporting module enables users to generate and save or print reports as well as find real-time data about the system. This information provides:

- Quality Assurance managers insight into the performance of employees and business processes.
- System administrators knowledge about cc: Discover's performance and actions taken in the system.

This document explains:

- How to navigate the Reporting module and use its functions.
- The information that appears on the reports.
- How to create and manage reports.

#### **Notes**

cc: Discover allows administrators to customize field names and terminology in the Web Portal to fit your unique environment. Therefore, screen examples and field names used in this manual may differ from those seen in your implementation.

Several cc: Discover features use context menus and other windows that may be considered as "popups" by some browsers. Uptivity recommends that you configure your browser to allow pop-ups for the cc: Discover site.

Due to the differences in how dates are handled in American and British English, cc: Discover supports only en-US for reporting.

Introduction

# <span id="page-8-0"></span>Reporting Basics

### <span id="page-8-1"></span>Quick Links Page

Upon clicking the Reporting tab in the upper left-hand corner of the cc: Discover web portal, you will access the page seen below. The Quick Links page shows them organized by a filter such as Group. Individual printable reports can be accessed from this page by clicking on the name of the report (shown in blue underlined font).

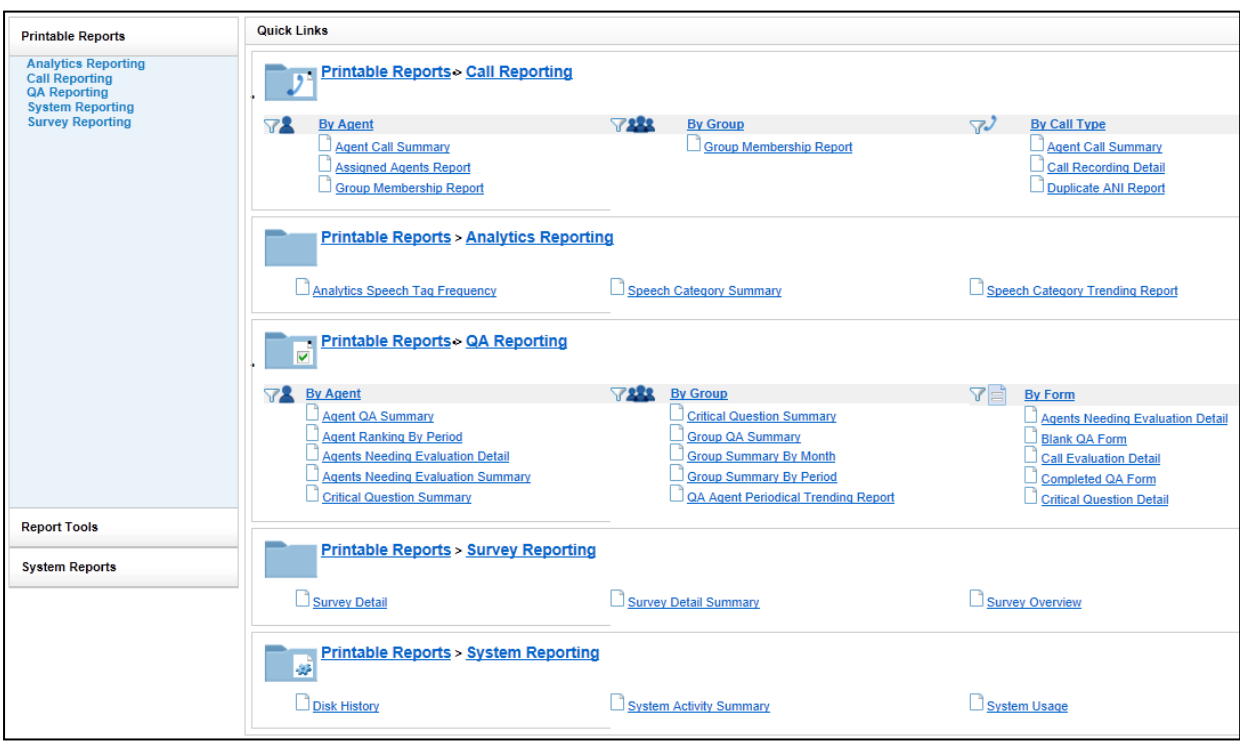

These reports are also available from the menus on the left side of the Reporting tab.

### <span id="page-9-0"></span>Reporting Tab Navigation

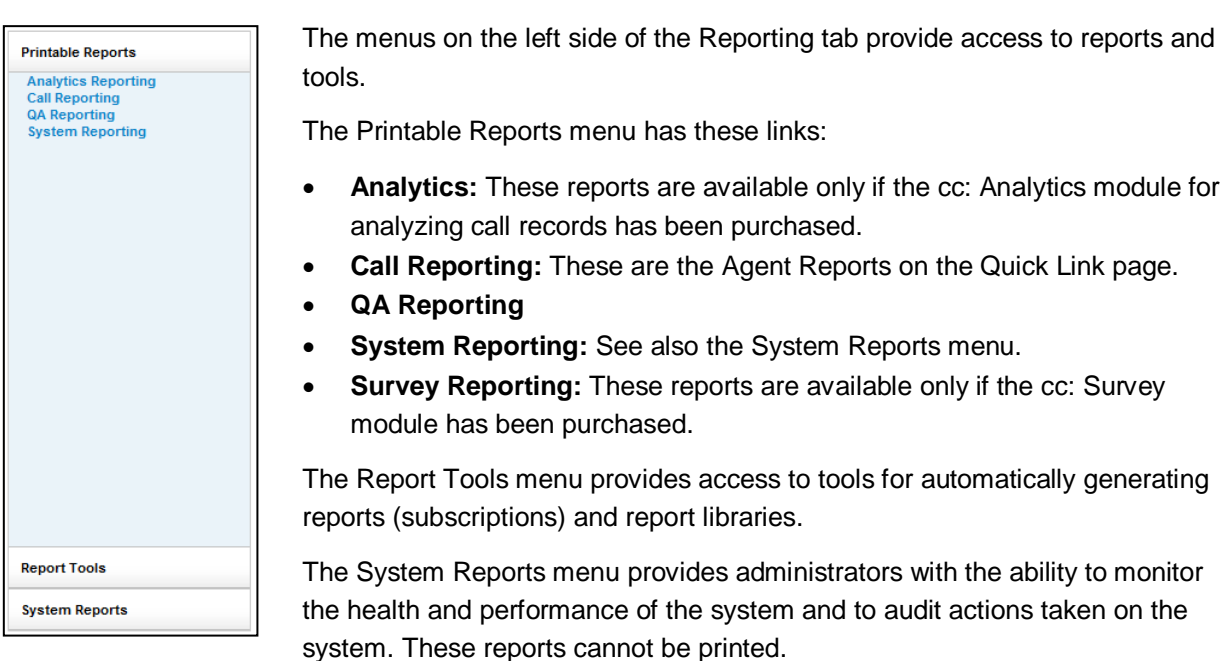

Clicking a link, such as QA Reporting, displays that list of report types. The Date Created column indicates the date that the XML file used to generate this report type was installed in the cc: Discover system.

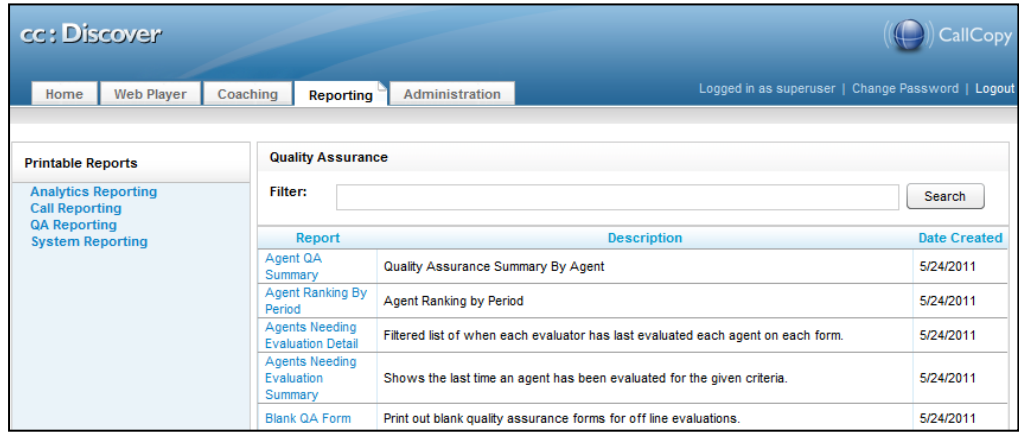

The Filter allows you to search for a particular report type based on the name of the report or a key word. For example, "Agent" entered into the Filter field as a key word will bring up all of the report types with 'agent' in either the report name or description.

Click a report name to open a page for generating that report.

### <span id="page-10-0"></span>Printable-Report Functions

These tasks can be performed when using printable reports.

#### <span id="page-10-1"></span>Specify Criteria and Create a Report

Each report has criteria that must be set to select data. These criteria can include date ranges, user or agent selections, and other data fields depending on the report type. Once you have the report criteria entered, click the **Generate Report** button to create the report.

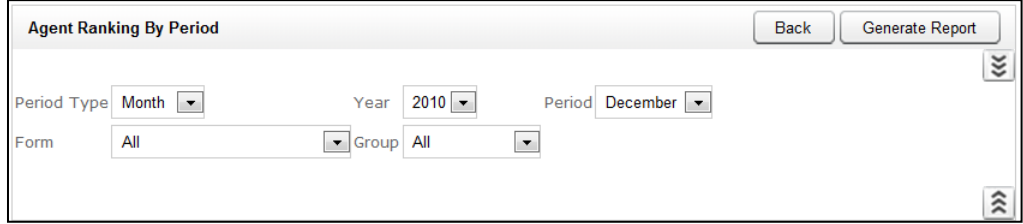

#### <span id="page-10-2"></span>Save Report Search Criteria

You can save the criteria for reports that are created frequently. Click the inverted chevron icon to see a list of saved report search criteria.

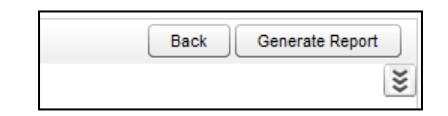

Enter a name for the report in the Search Name field. Select the Public box only if you want others to be able to view your saved report. Then click **Save Search**.

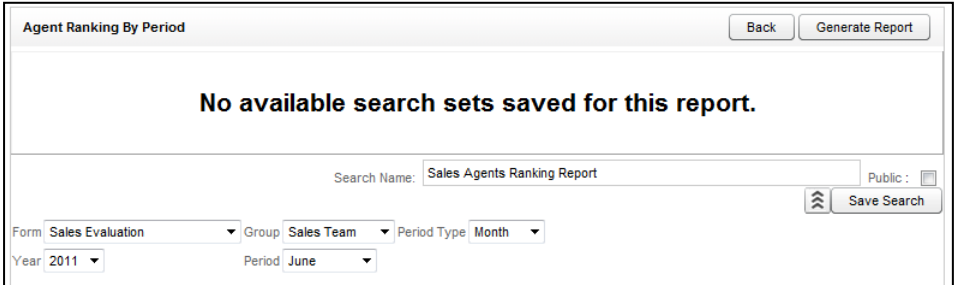

The report criteria item appears on the page. To use these criteria again, click the item. A report page with the criteria opens. Edit the criteria as needed. Then, click **Generate Report** to create the report. All saved report criteria appear in the Report Tools' Report Library.

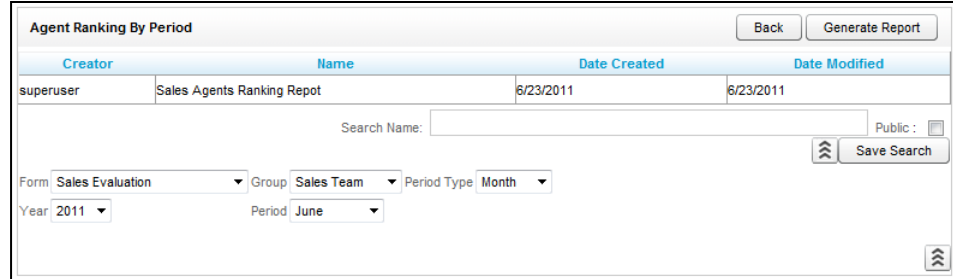

#### <span id="page-11-0"></span>Navigate Report Pages

Use the navigation menu to move back and forth across appropriate report pages. The single arrow to the right takes you forward one page and the single arrow to the left takes you back one page. The double arrow to the right takes you to the last page of your report and the double arrow to the left takes you to the first page in your report.

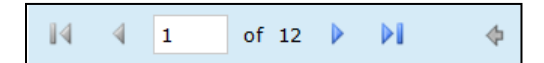

#### <span id="page-11-1"></span>Navigate Report Details

Some reports provide additional details in related reports. The mouse pointer turns to a hand  $\sqrt[n]{n}$  if an item in a report has additional detail. The **arrow allows you to go up one level if you have** "drilled" down" into a report.

#### <span id="page-11-2"></span>Zoom

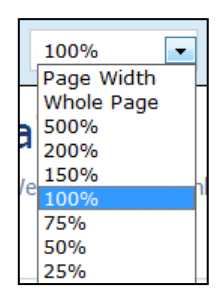

Use the zoom menu to format the size of the report output in your browser window.

**Note** This feature is only supported in Internet Explorer. This is a limitation of Microsoft ReportViewer web server controls.

#### <span id="page-12-0"></span>Search

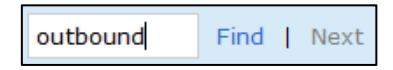

Use the search input box to find specific text or values within the report. Select "Find" to find the first option, then "Next" to find subsequent matches.

#### <span id="page-12-1"></span>Save and Export a Report

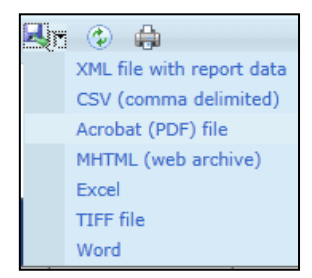

### "Select a Format" drop-down menu. Choose the preferred format, and then press "Export" to output your report to the selected format. Exporting a report to a format that can be edited allows applying custom company logos in place of CallCopy's if desired.

From the report management interface, choose an option from the

#### <span id="page-12-2"></span>Refresh and Print

圍

a

changes were made. The print button brings up the Windows print controls with standard print options available.

The refresh button reloads the report display after any formatting

**Note** The Print feature is only supported in Internet Explorer. This is a limitation of Microsoft ReportViewer web server controls.

#### <span id="page-12-3"></span>Sort Report Records

Data records on some printable reports can be sorted. To sort from highest-to-lowest or A-to-Z, click the top triangles by a column label. To sort from lowest-to-highest or Z-to-A, click the bottom triangle. In this example, the records are sorted by the Phone ID as indicated by the icon. To clear all sorts, click the **Refresh** button.

### Group Membership

#### Selected Group: Calibration

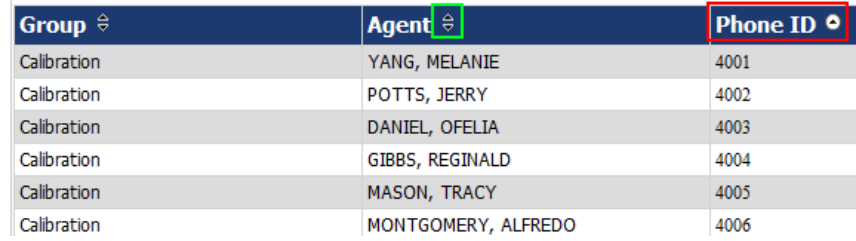

## <span id="page-13-0"></span>Common Report Criteria

### <span id="page-13-1"></span>Start Date

Indicates the start of the date range from which reporting data will be pulled. The Start Date can be selected by clicking on the calendar icon located to the right of the field, or by typing the date into the field.

### <span id="page-13-2"></span>End Date

Indicates the end of the date range from which reporting data will be pulled. The End Date can be selected by clicking on the calendar icon located to the right of the field, or by typing the date into the field.

#### <span id="page-13-3"></span>Group

Allows you to select a particular group of Agents to report on. This is based on the groups of Agents that have been created in the system under the Administration tab. You can select one group, multiple groups (by shift-clicking), or all groups.

#### <span id="page-13-4"></span>Call Direction

Allows you to narrow the scope of the report by selecting the directionality of the call to report on. Options in this selection are: All, Incoming, Outgoing, or Unknown (meaning that we are not able to identify the directionality of the recorded contact).

#### <span id="page-13-5"></span>Period Type

Allows you to narrow the scope of the report by selecting the duration of time to report on. Options in this selection are: Week, Month, Quarter, and Year.

#### <span id="page-13-6"></span>Year

Allows you to narrow the scope of the report by selecting the year to report on.

#### <span id="page-13-7"></span>Period

The Period field is used with the Period Type, and the selections will be varied based on what is selected in the Period Type dropdown. For example, if the Period Type selected is Month, the Period options will be the months of the year. If the Period Type is Quarter, the Period options will be  $1 - 4$ .

#### <span id="page-14-0"></span>Form

Allows you to select the form that you want to report on. The available options are a reflection of the forms that have been built in the Form Creator and have either active or inactive (disabled) status. You can select one form, multiple forms (by shift-clicking), or All.

#### <span id="page-14-1"></span>Agents

Allows you to select the Agent(s) that you want to report on. You can select one Agent, multiple Agents (by shift-clicking), or All.

#### <span id="page-14-2"></span>Tag Category

Only used in conjunction with Speech Analytics. Allows you to select a particular Tag to report on. You can select one Tag, multiple Tags, or ALL.

#### <span id="page-14-3"></span>Status/Active

Allows you to choose the status of the Agents to report on. Options are: Active, Inactive, and All.

#### <span id="page-14-4"></span>Date Type

Used to select the data set you want to pull in QA reporting. Options are: Call Date and Evaluations Date. Call Date is based on the date the call was recorded in the system. Evaluation date is based on when the recorded contact was evaluated in the system.

#### <span id="page-14-5"></span>Users

Allows you to select the User(s) that you want to report on. You can select one User, multiple Users (by shift-clicking), or All.

#### <span id="page-14-6"></span>Report Type

Allows you to narrow the scope of the report by selecting the type of report to generate. Options in this selection are: Agent, Form, Section, and Question. This is one indication that a report is able to be drilled down into, to access the additional data that supports the cumulative view of the data.

#### <span id="page-14-7"></span>**Section**

The Sections dropdown is used in conjunction with the Form dropdown and the selections will be a reflections of the sections created for a form in the Form Creator. You can section one section, multiple sections, or All.

#### Reporting Basics

### <span id="page-15-0"></span>Failure Type

Allows you to report on Section or Form failures for a particular form. You can also report on All.

#### <span id="page-15-1"></span>Month

Select the starting month for your report.

#### <span id="page-15-2"></span>Periods

Select the number of months that you want to include in your report (1 -12).

## <span id="page-16-0"></span>Call Reporting

### <span id="page-16-1"></span>Overview of Call Reporting

The cc: Discover Call Reports provide information about calls, such as the ANI and DNIS, and agents, such as the total number of calls that were recorded for an agent over a period of time.

To access call reports, from the Printable Reports menu, click **Call Reporting**. On the Agent Reporting page, click the link to a report type such as Agent Call Summary.

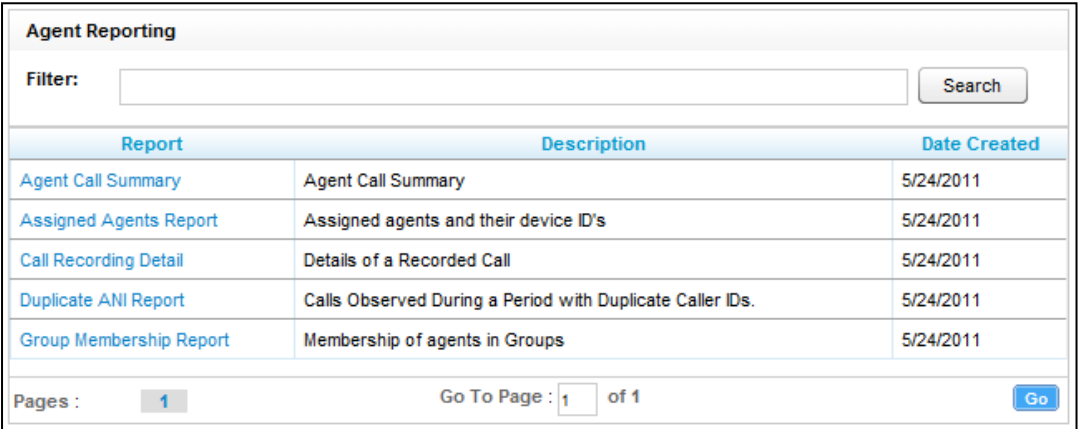

### <span id="page-17-0"></span>Agent Call Summary

The Agent Call Summary displays call totals captured in the call recording system. The report displays the number of calls recorded for an agent over a period of time, as well as the recording duration information. The recording duration may include on-hold and after call work depending on the customer's specific configuration and the recording scripts used. The report results returned are limited to groups with which the logged-in user shares a role.

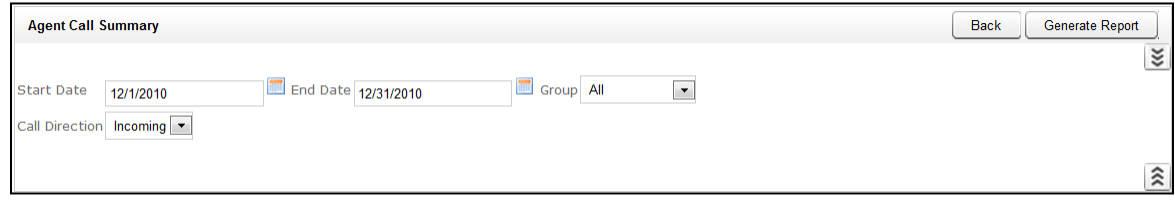

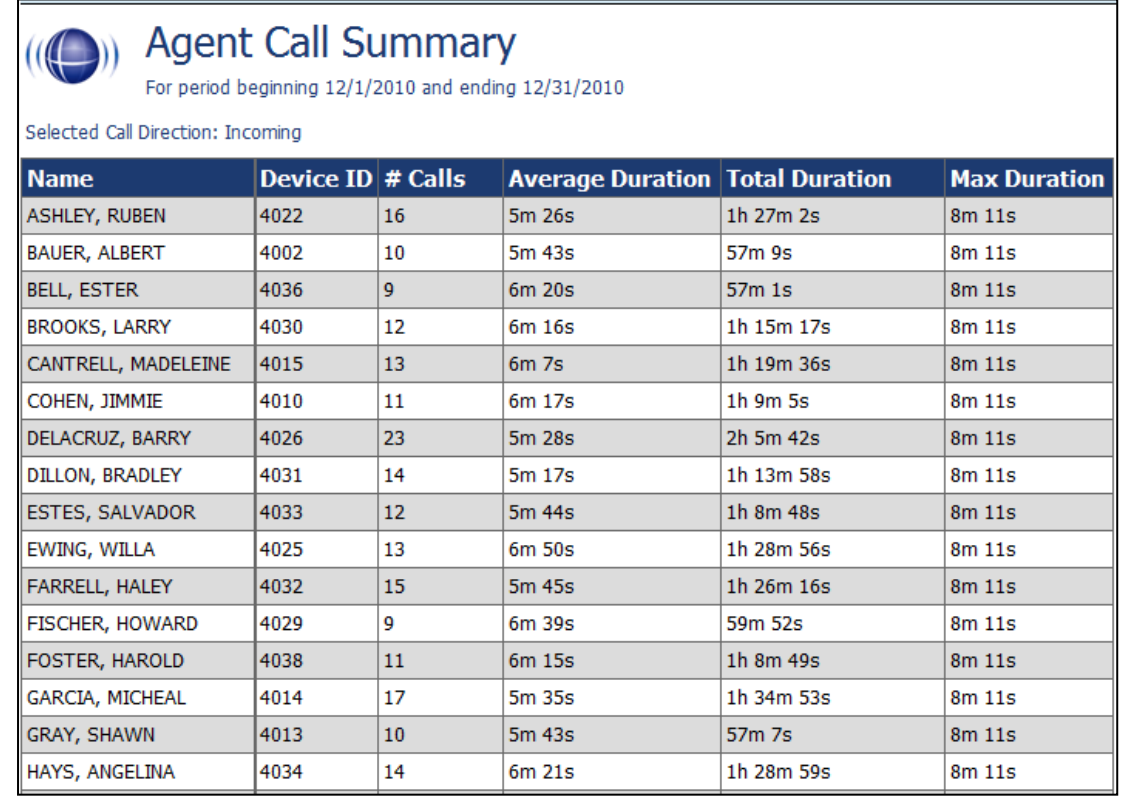

### <span id="page-18-0"></span>Assigned Agents Report

This report displays the Active, Inactive, or All agents who are currently in the database, along with their System ID, Username (System Username), and Phone ID information. An agent is Active if the Agent option has been enabled in the agent profile. An agent is inactive if the Agent option was selected at one point and that option is now cleared. The permission "Allow Viewing Call Reports" is needed for a user to have access to the Reporting Tab. In order to view agents other than the logged in user for this report, the permission "Allow Viewing of All Recordings" is required, but this will also allow the user to view and play back all call recordings.

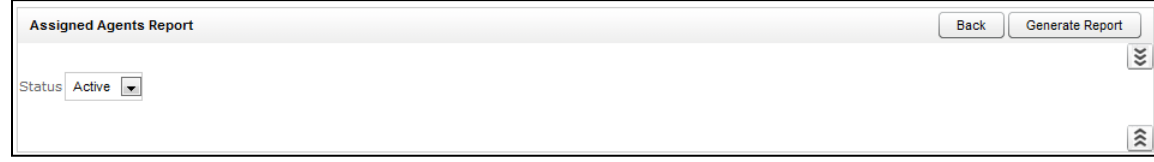

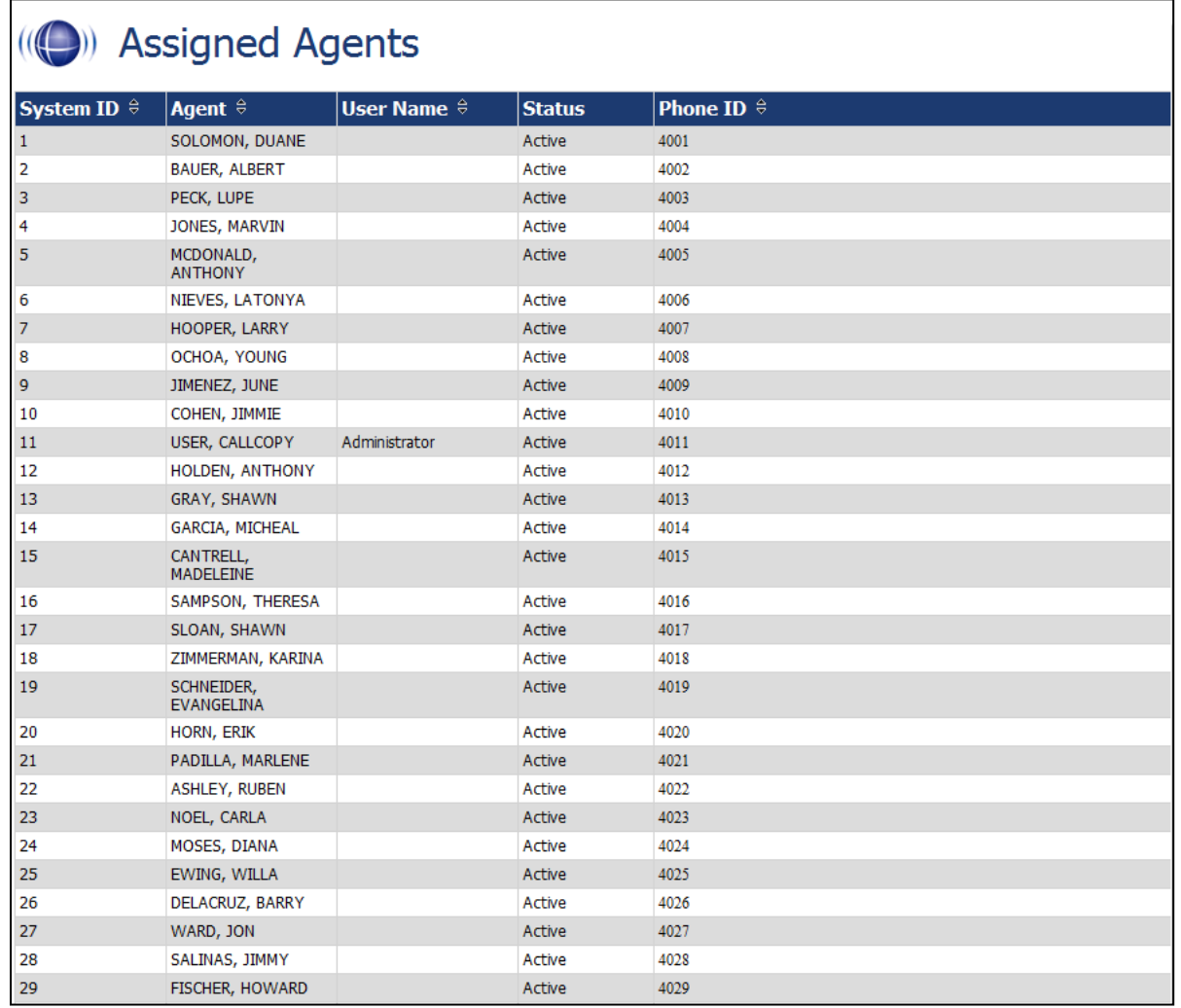

 $\Box$ 

### <span id="page-19-0"></span>Call Recording Detail

This report displays the call metadata for your selected agent(s) over a period of time. The report provides the Record ID number, along with CallCopy group and skill group list, critical data like ANI, DNIS, Date and time recorded, duration of the call, and the Device ID where the call was recorded. The User fields are defined on the Terminology page and vary by customer. The report results returned are limited to groups with which the logged-in user shares a role.

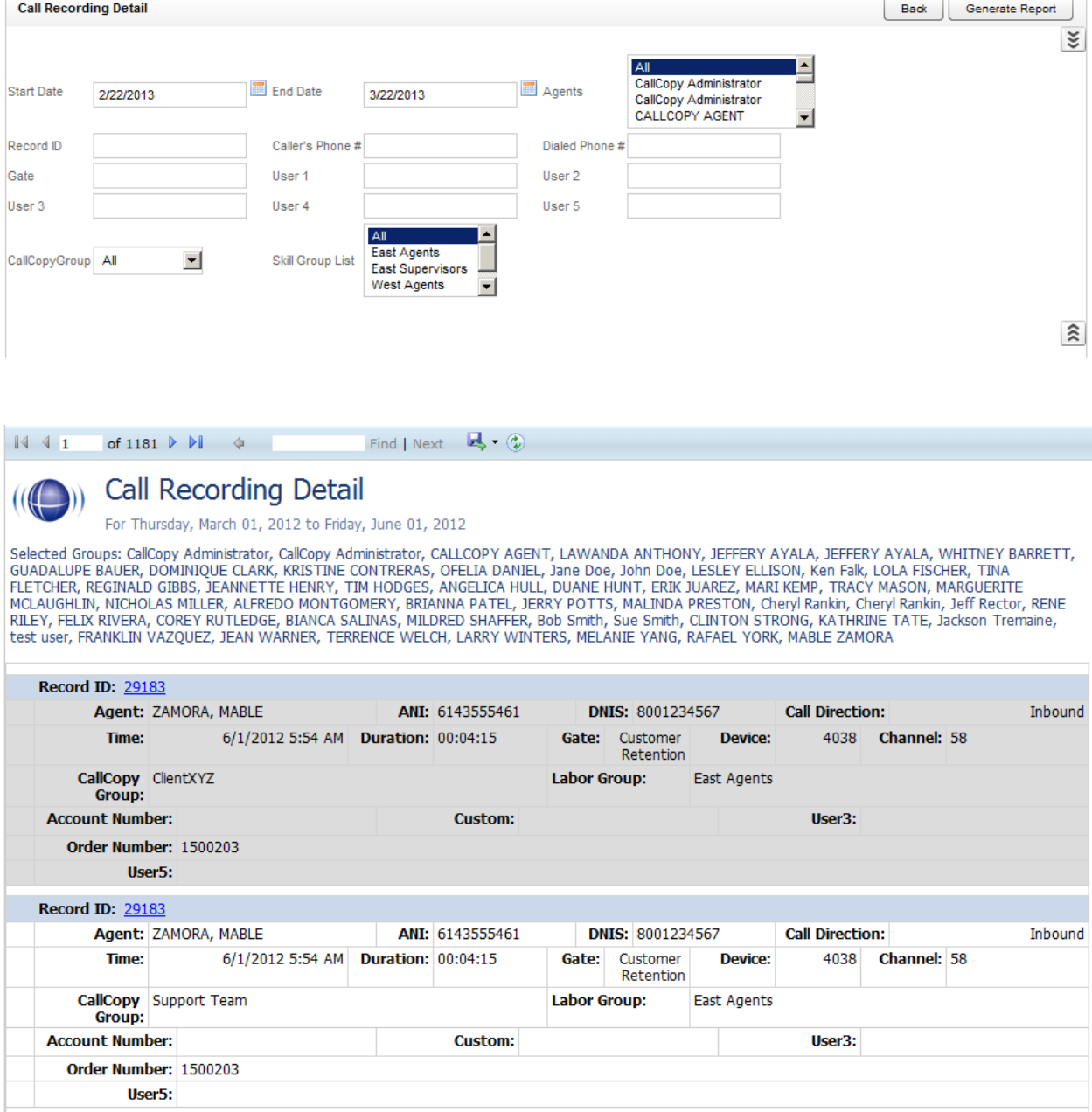

### <span id="page-20-0"></span>Duplicate ANI Report

This report displays the call metadata information for repeat calls into your organization from the same phone number over a period of time. If the same ANI has not called into your location multiple times over your selected timeframe, you will see the result listed below. This can be useful for determining whether a specific customer or company calls in on a regular basis.

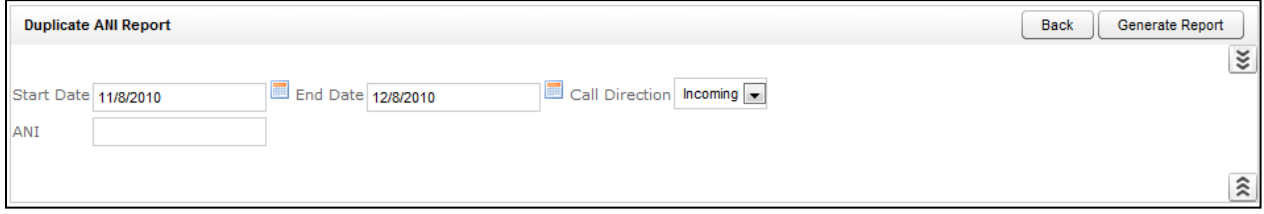

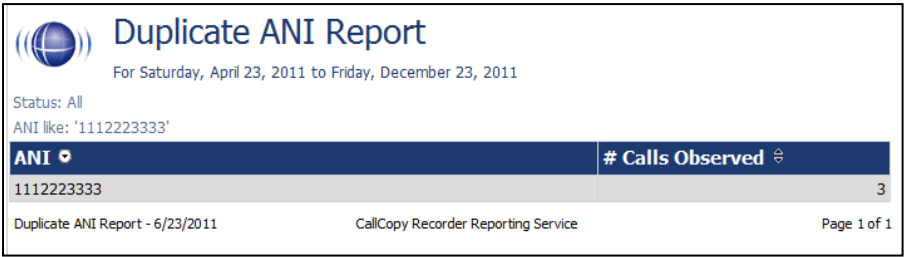

 $\Gamma$ 

### <span id="page-21-0"></span>Group Membership Report

This report displays the active or inactive Agents in a particular group, along with their Phone Id information. When selecting "All" in the Group menu, only groups that share a role with the logged in user will be displayed in the report.

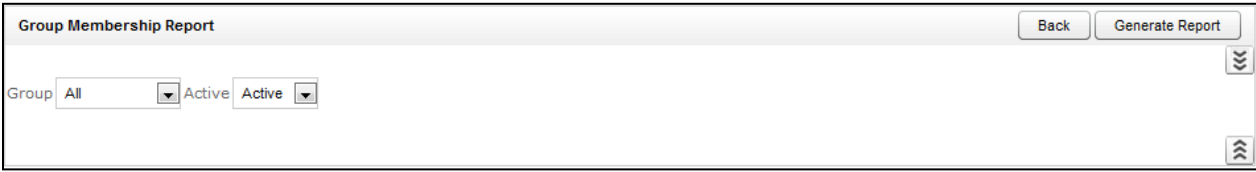

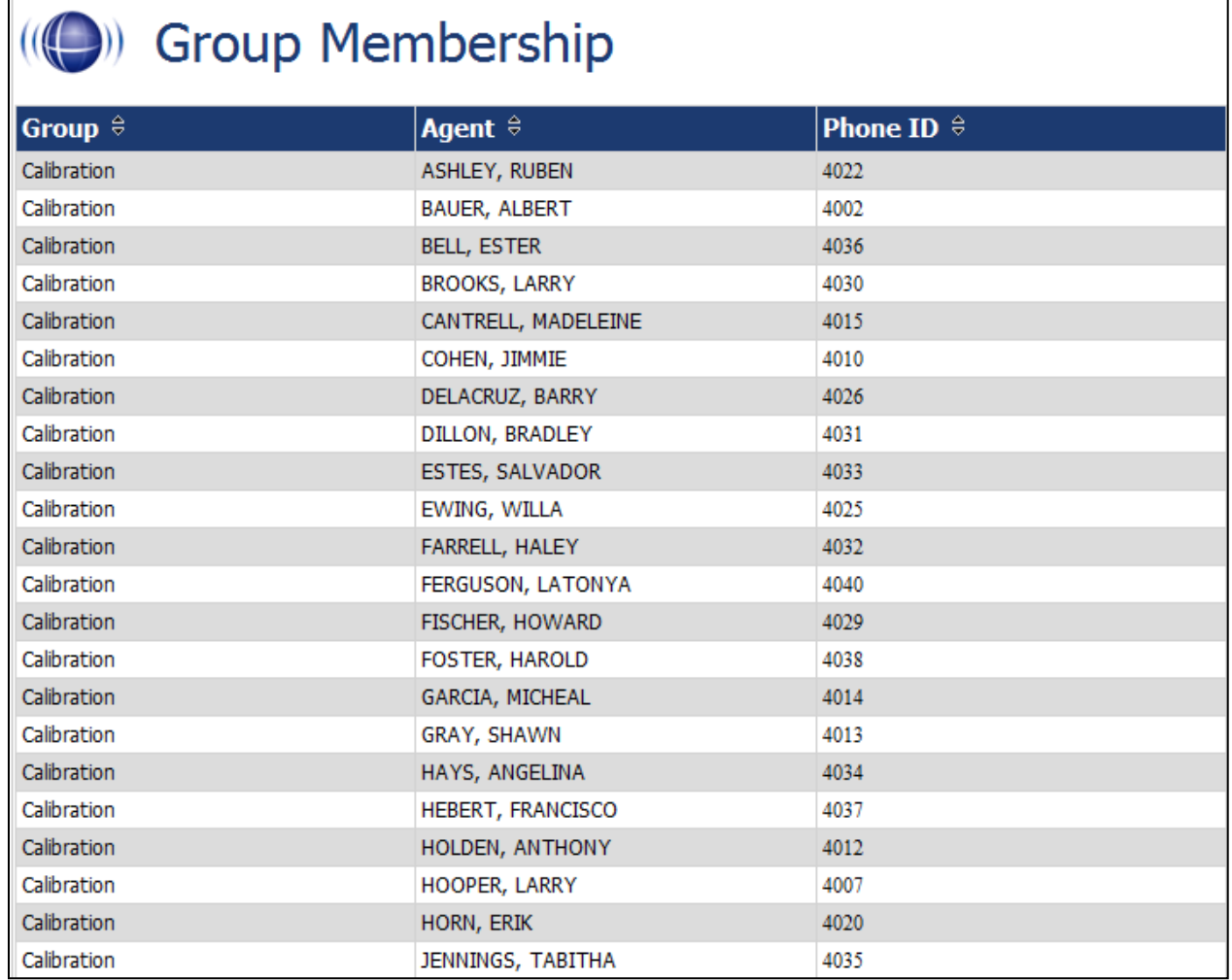

٦

# <span id="page-22-0"></span>QA Reporting

### <span id="page-22-1"></span>Overview of QA Reports

The cc: Discover QA Reports allow you to trend and track the Quality Assurance performance of your agent, analysts, and groups. The various QA reports give you insight into QA critical areas such as calibration, trending, and team performance. The QA report also serve as an extremely powerful coaching tool to help close knowledge gaps, as identified through the evaluation of call and shown through reporting.

QA Reporting is based on the evaluations that your Quality Assurance (QA) Team have performed. These reports require that a QA form be created in cc: Discover using the Form Creator in the Coaching tab, under the Quality Assurance Area. The way that your form is created affects and impacts the reporting data that you are able to see in the QA focused reports.

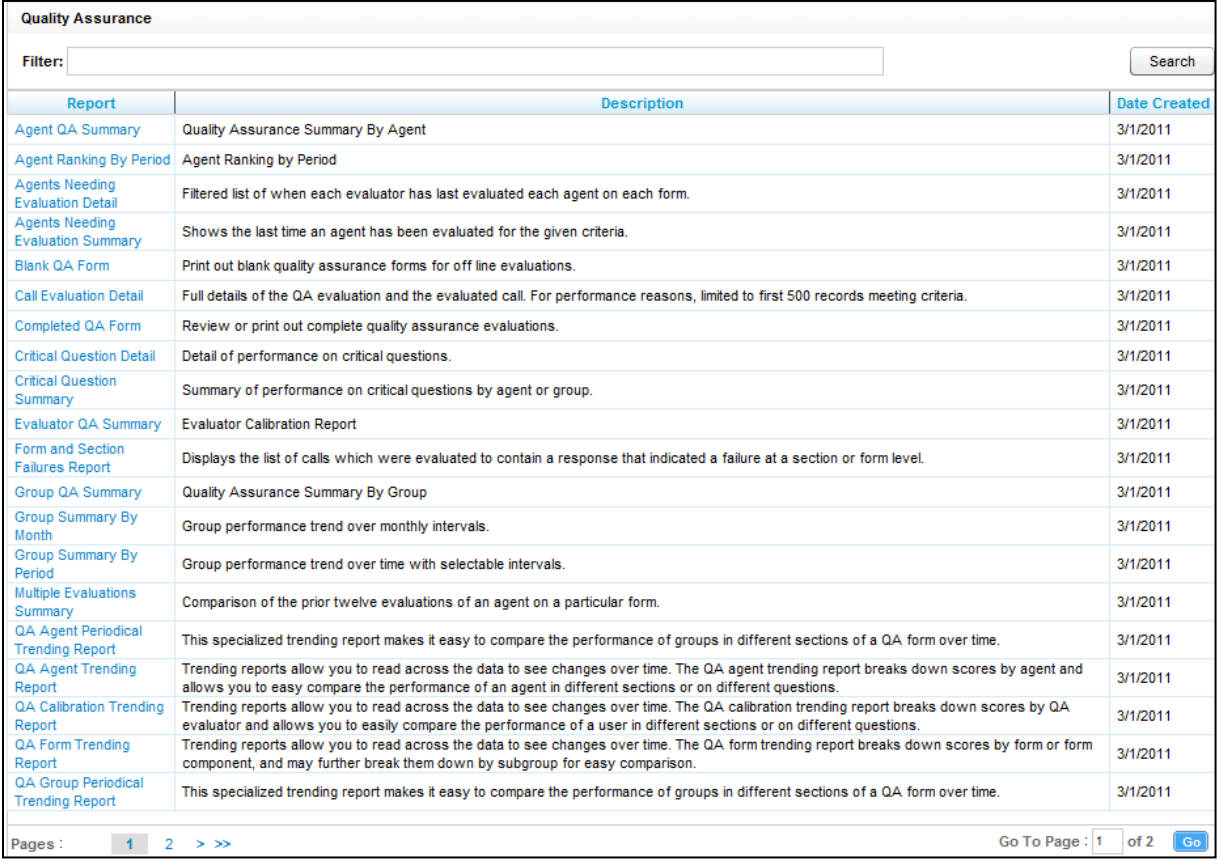

### <span id="page-23-0"></span>Agent QA Summary

This report displays the selected Group(s) or Agent(s) Quality Assurance (QA) performance over a period of time. The Report Type criteria specify a level of detail: Agent, Form, Section, and Question. If the report is used in cc: Discover, users can drill-down to lower levels of detail.

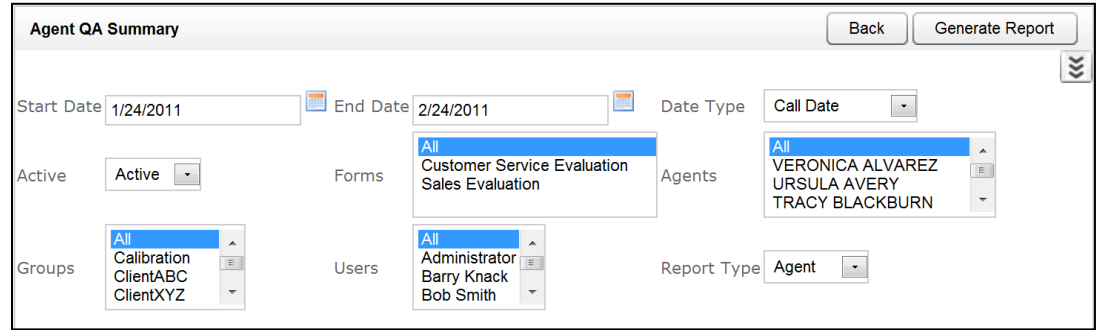

In the example below, the Report Type was set to Section, and a user can drill down to Question level results by clicking a section label. The report results returned are limited to groups with which the loggedin user shares a role.

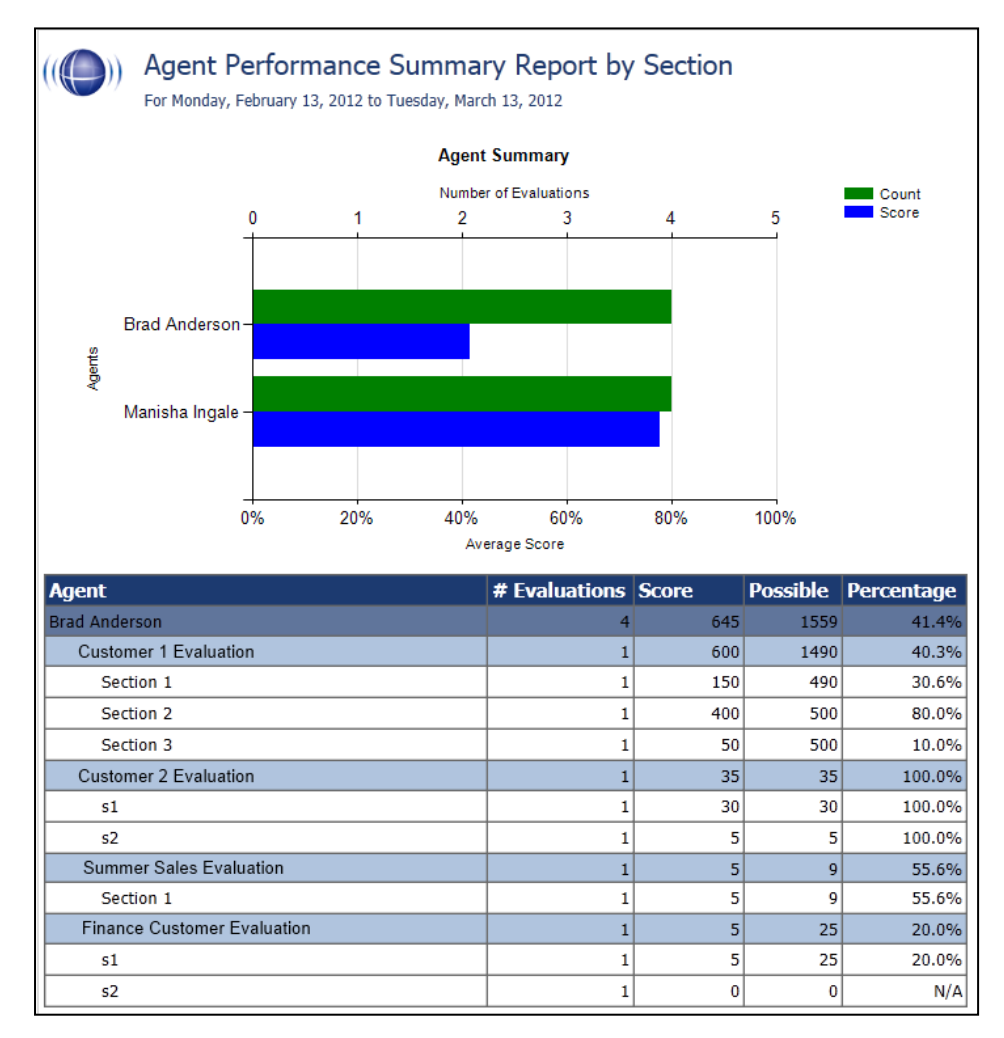

### <span id="page-24-0"></span>Agent Ranking by Period

This report compares your Agent's QA performance from one time period to another: week to week, month to month, quarter to quarter, or year to year. The last column in the report ranks the Agents in your system from 1 – X and show their positive trending with a green arrow and negative trending with a red arrow. The report results returned are limited to groups with which the logged-in user shares a role.

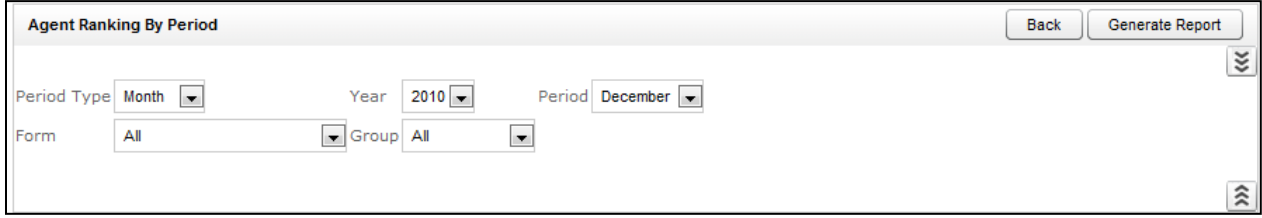

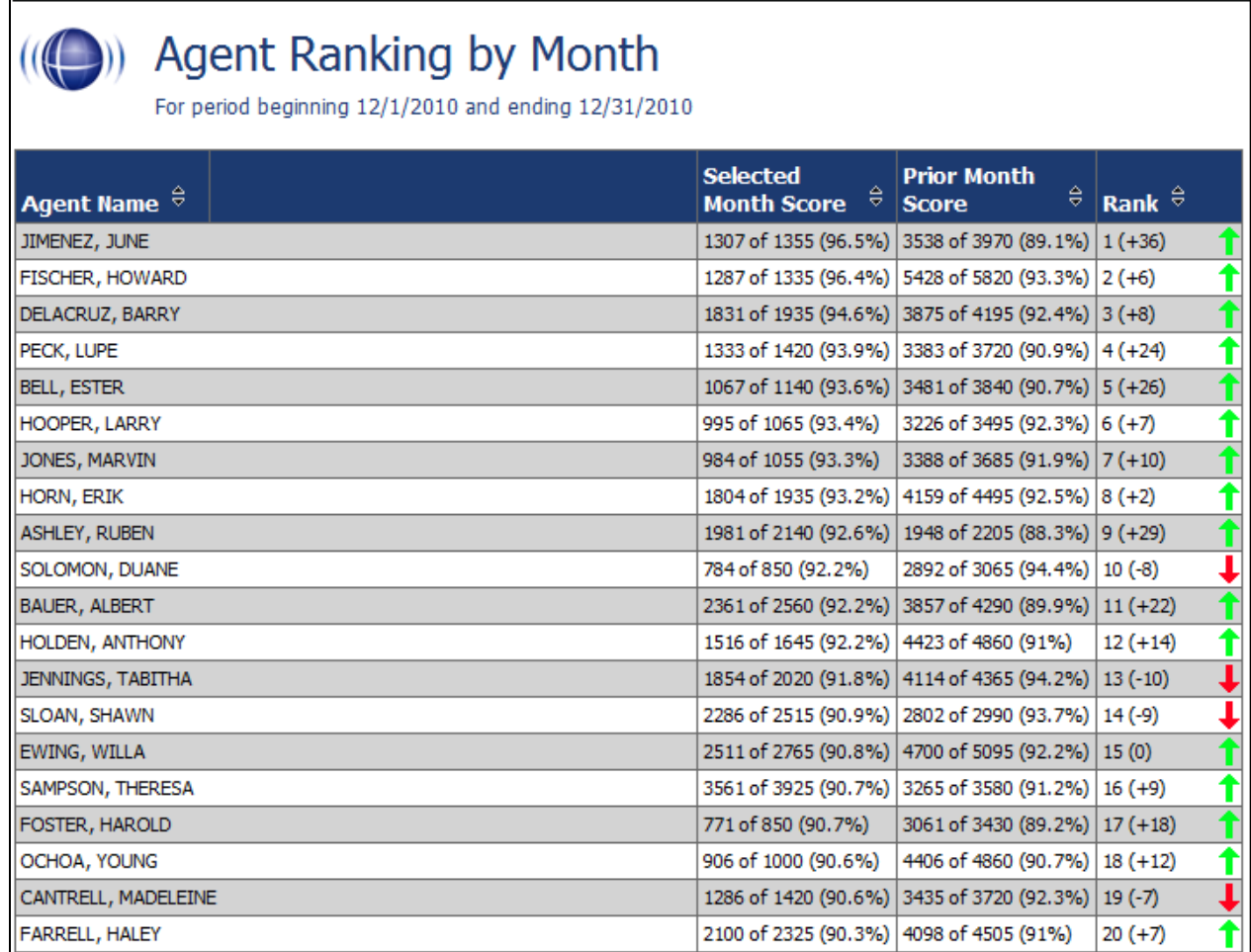

### <span id="page-25-0"></span>Agents Needing Evaluation Detail

This report displays the last time selected active, inactive, or all Agent(s) were scored on a particular form, based on the Group(s) they are assigned to and the User (Evaluator) who last completed the QA evaluation. The report shows all the groups of which an agent is a member. The report results returned are limited to groups with which the logged-in user shares a role.

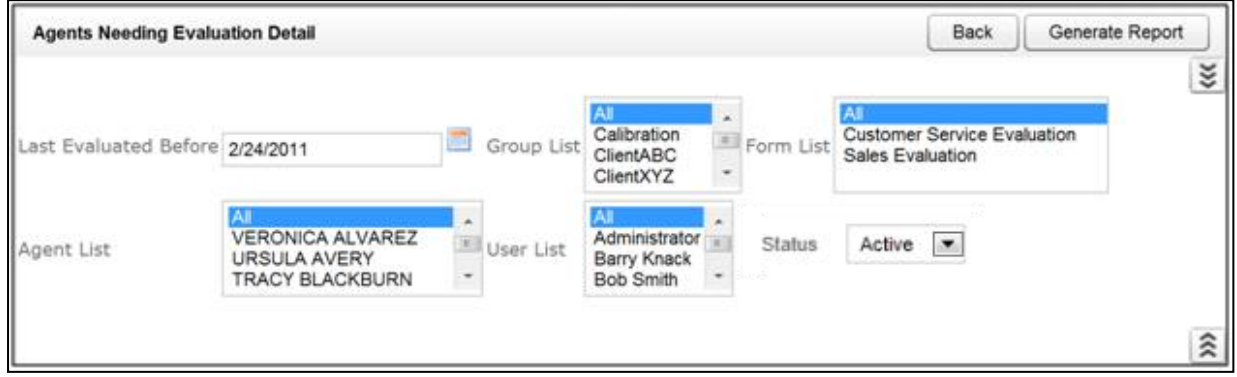

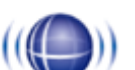

## (i) Agents Needing Evaluation Detail

Selected Forms: Customer Service Evaluation, Sales Evaluation

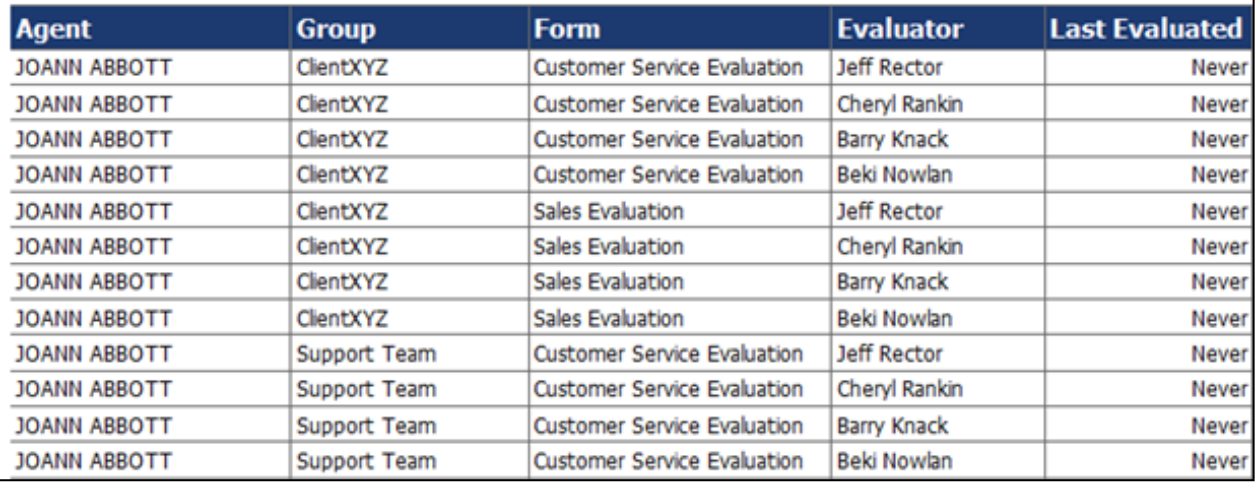

### <span id="page-26-0"></span>Agents Needing Evaluation Summary

This report displays the last time an Agent was evaluated, by any Evaluator, from a selected end time. The Evaluation Summary report only shows one entry for per agent, regardless of how many groups of which they are a member.

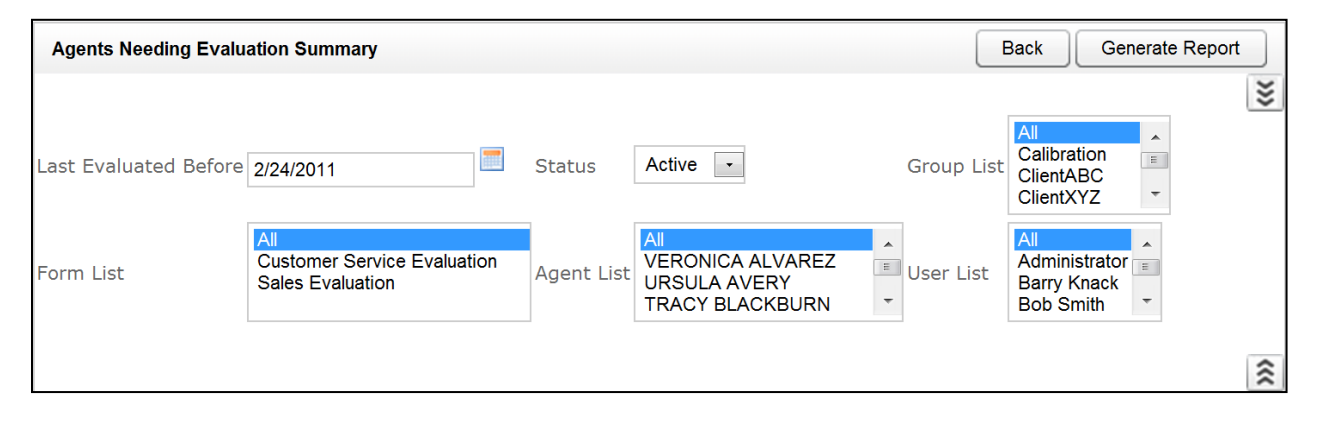

## **Agents Needing Evaluation Summary**

#### Selected Forms: Customer Service Evaluation, Sales Evaluation

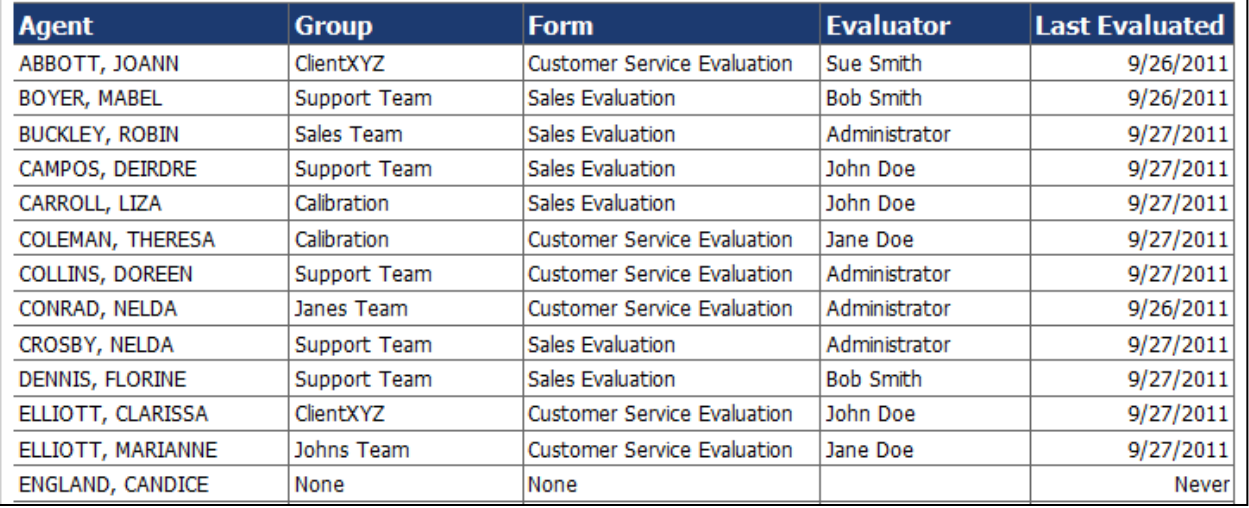

## <span id="page-27-0"></span>Blank QA Form

This report displays a blank version of a specific Quality Assurance form that has been created in the cc: Discover system. The report results returned are limited to groups with which the logged-in user shares a role.

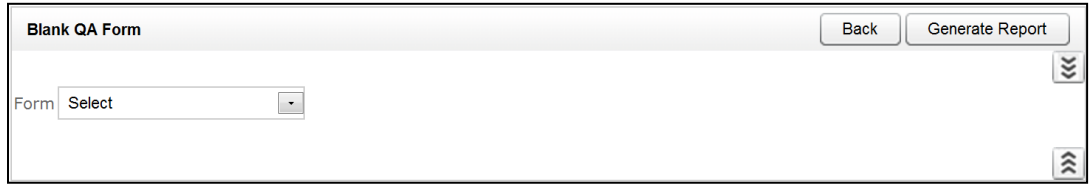

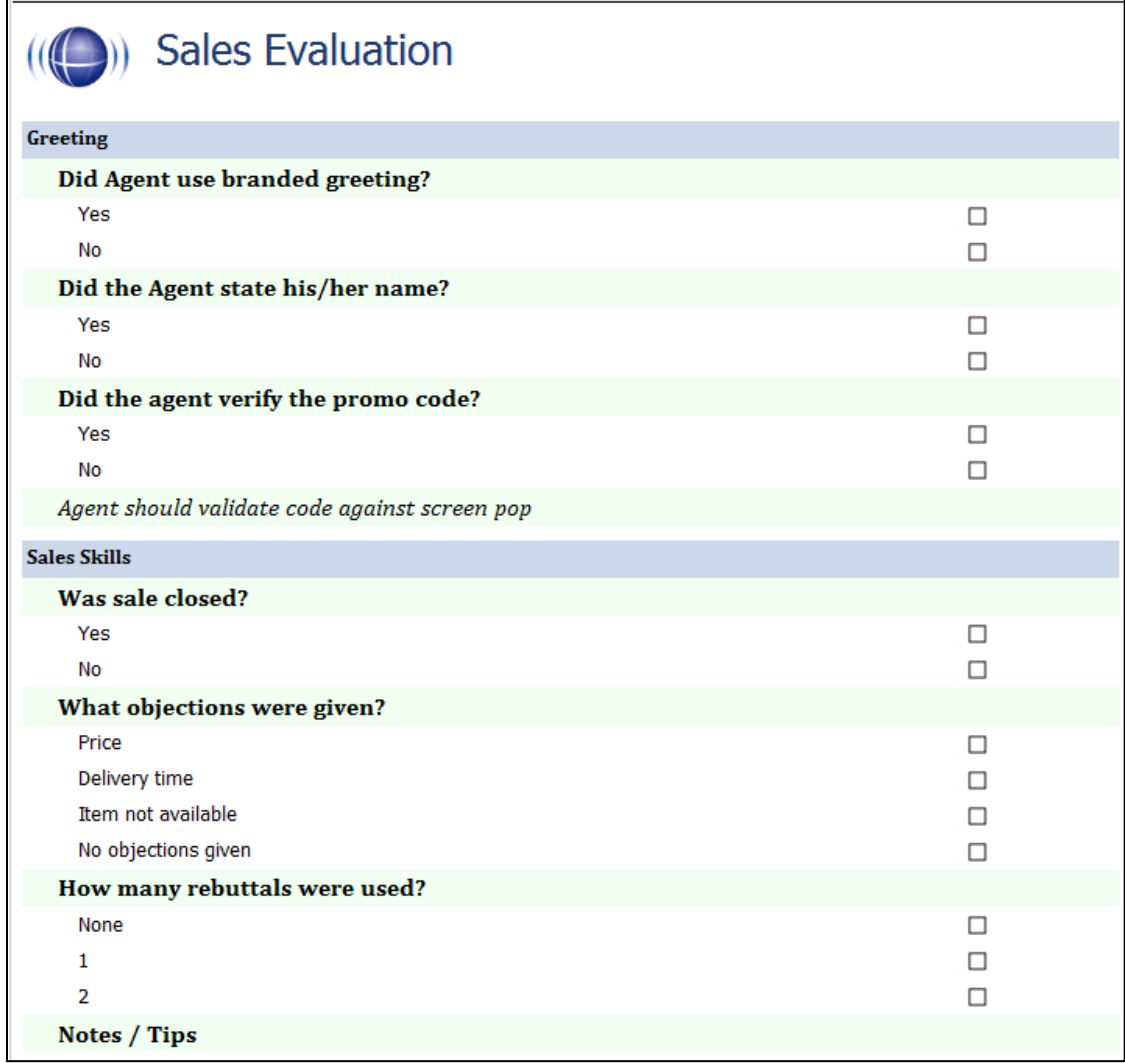

### <span id="page-28-0"></span>Call Evaluation Detail

This report shows the detailed results on a completed evaluation based on your selection criteria. The data is broken down by metadata information at the top and then a section and question level breakdown of the form, complete with individual responses. The report results returned are limited to groups with which the logged-in user shares a role.

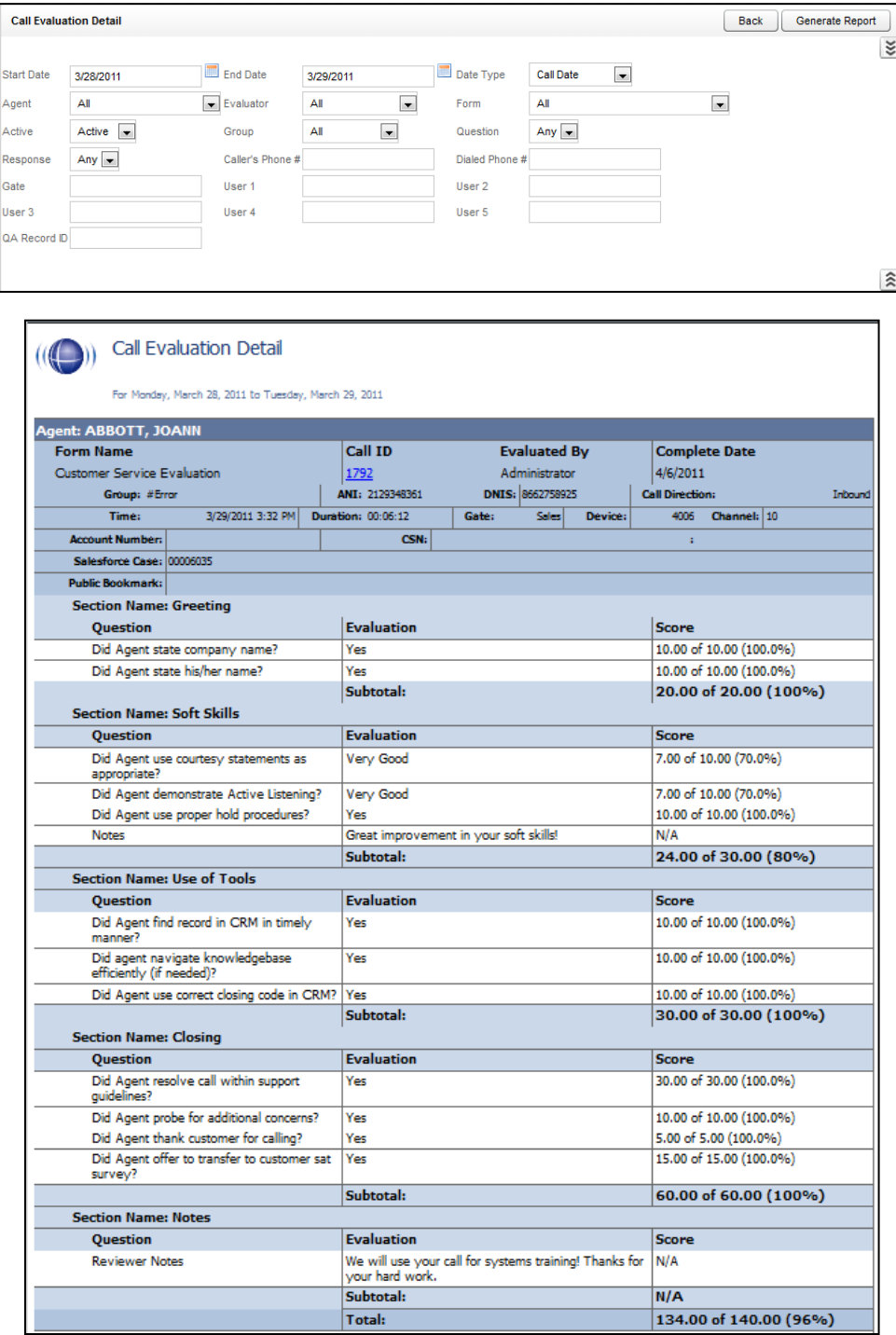

### <span id="page-29-0"></span>Completed QA Form

This report displays the scoring data for a specific QA evaluation. This report is automatically generated when the Print Report Button is pressed from the Search QA Evaluations link, located under the coaching tab, or by inputting the Record number, also located on the Search QA Evaluations page under the Coaching tab. The report results returned are limited to groups with which the logged-in user shares a role. All comments by agents, evaluators, and arbitrators appear at the bottom of the report.

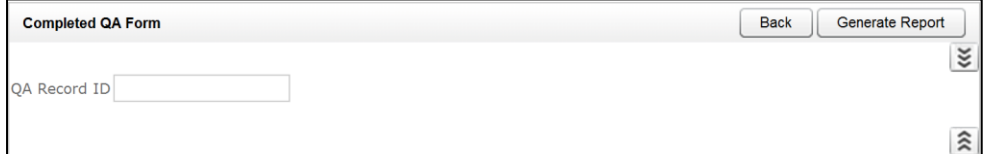

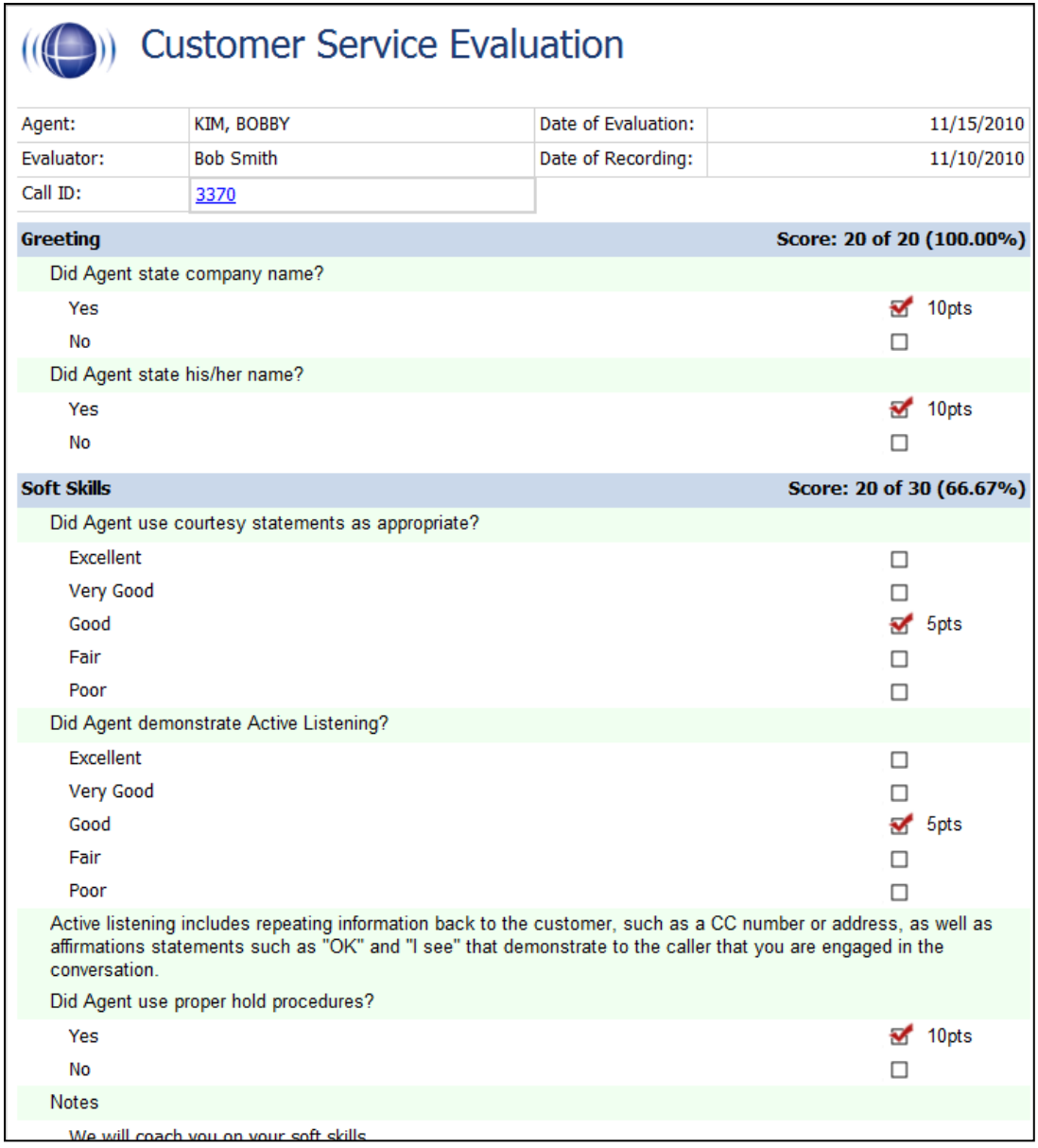

### <span id="page-30-0"></span>Critical Question Detail

This report allows you to see the detailed insight as to how each agent has scored on the Critical question on all evaluated calls. The report results returned are limited to groups with which the logged-in user shares a role.

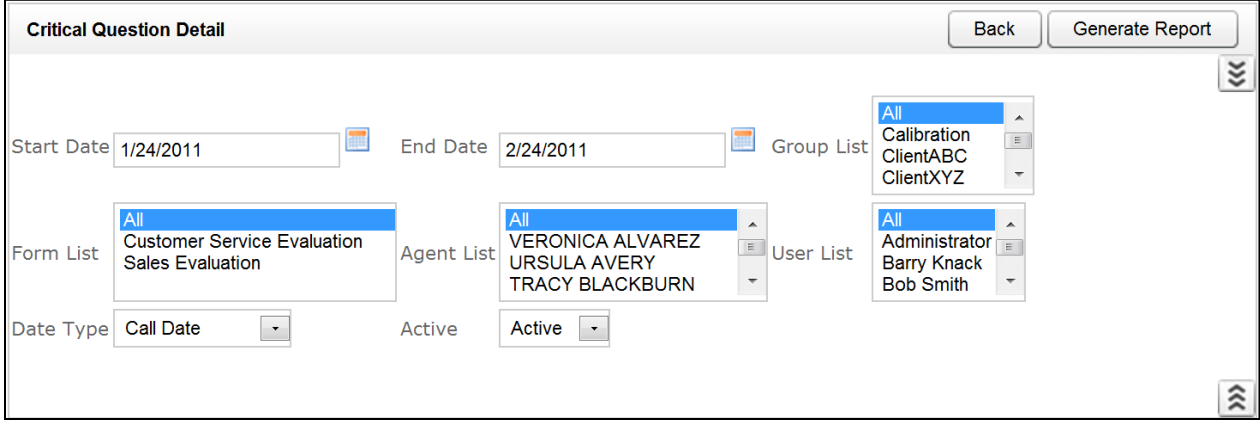

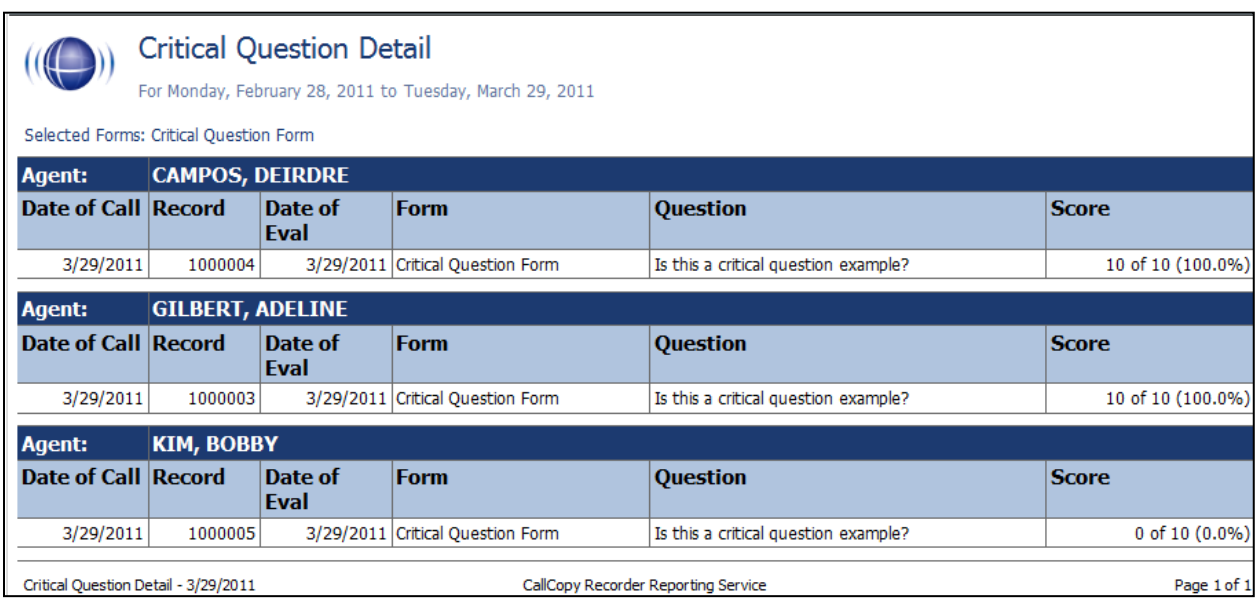

### <span id="page-31-0"></span>Critical Question Summary

This report shows the summary of the critical question as a whole. The report results returned are limited to groups with which the logged-in user shares a role.

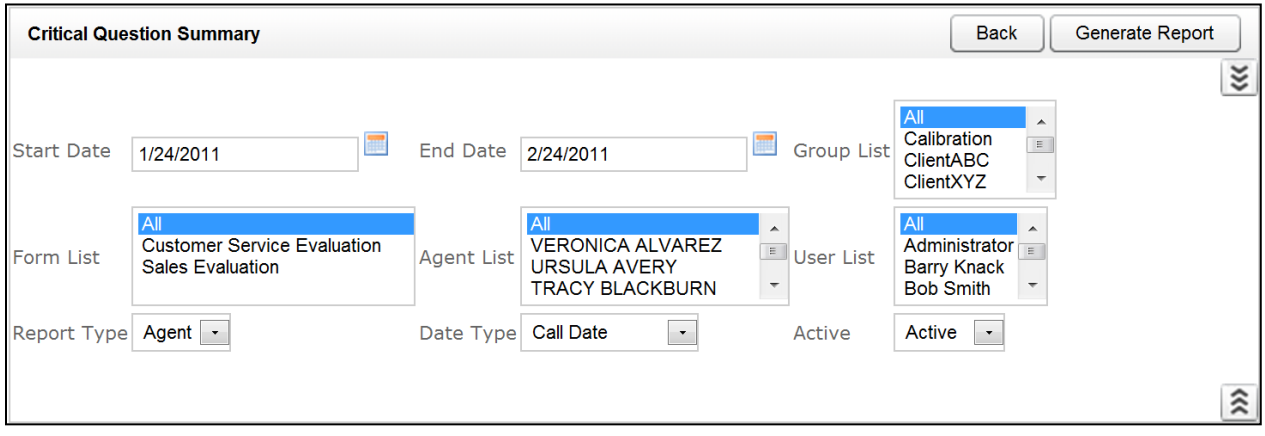

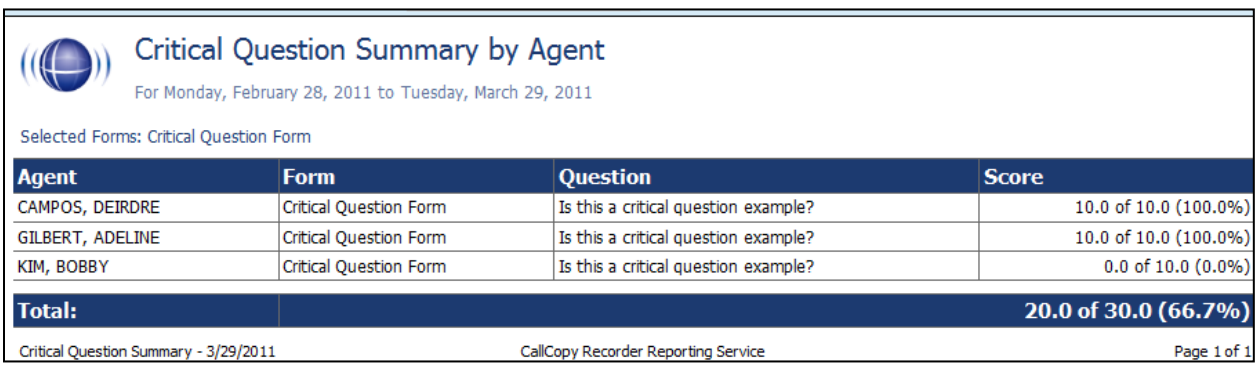

### <span id="page-32-0"></span>Evaluation List Report

This report generates a list of agent evaluations that were performed. This report provides a means of tracking the evaluation process and the scoring of evaluations. The report results returned are limited to groups with which the logged-in user shares a role.

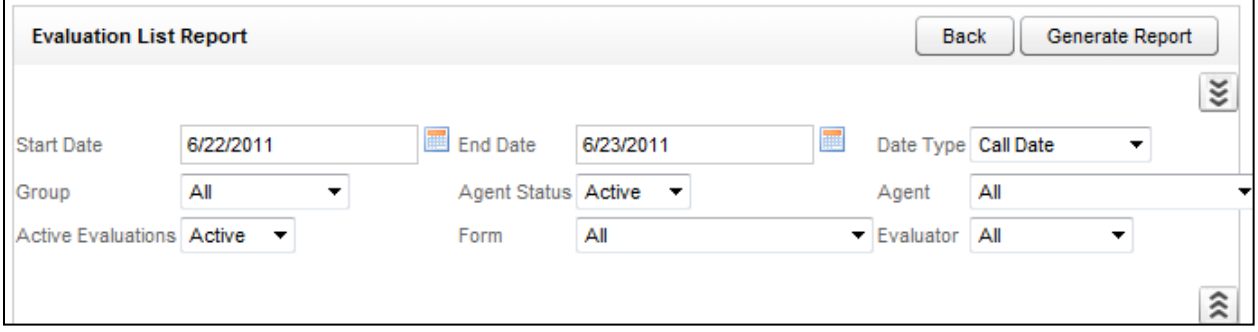

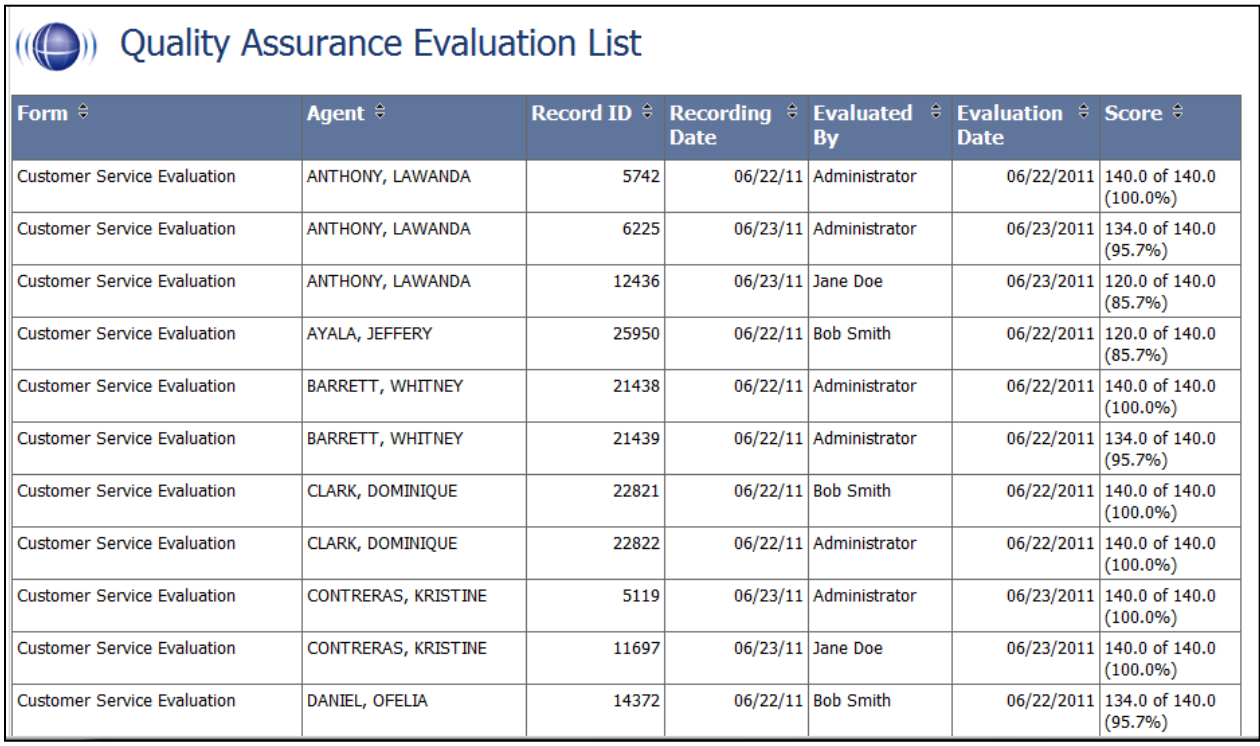

### <span id="page-33-0"></span>Evaluator QA Summary

This report displays the results of your evaluator's QA performance over a selected period of time. It can be used to calibrate evaluator's scoring practices to ensure consistent and fair scoring. The initially generated report is a high level comparison, but it can be drilled-down into for more granular detail. The report results returned are limited to groups with which the logged-in user shares a role.

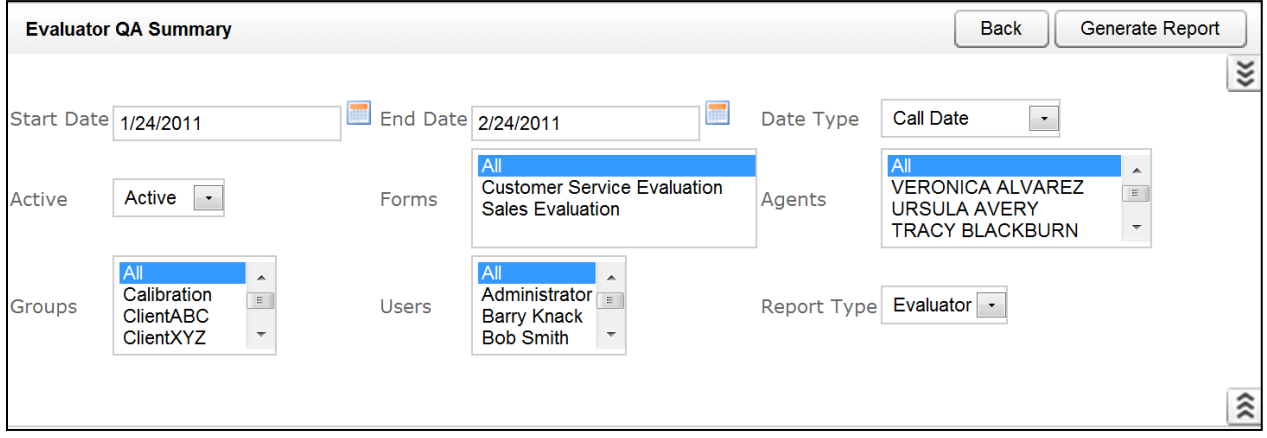

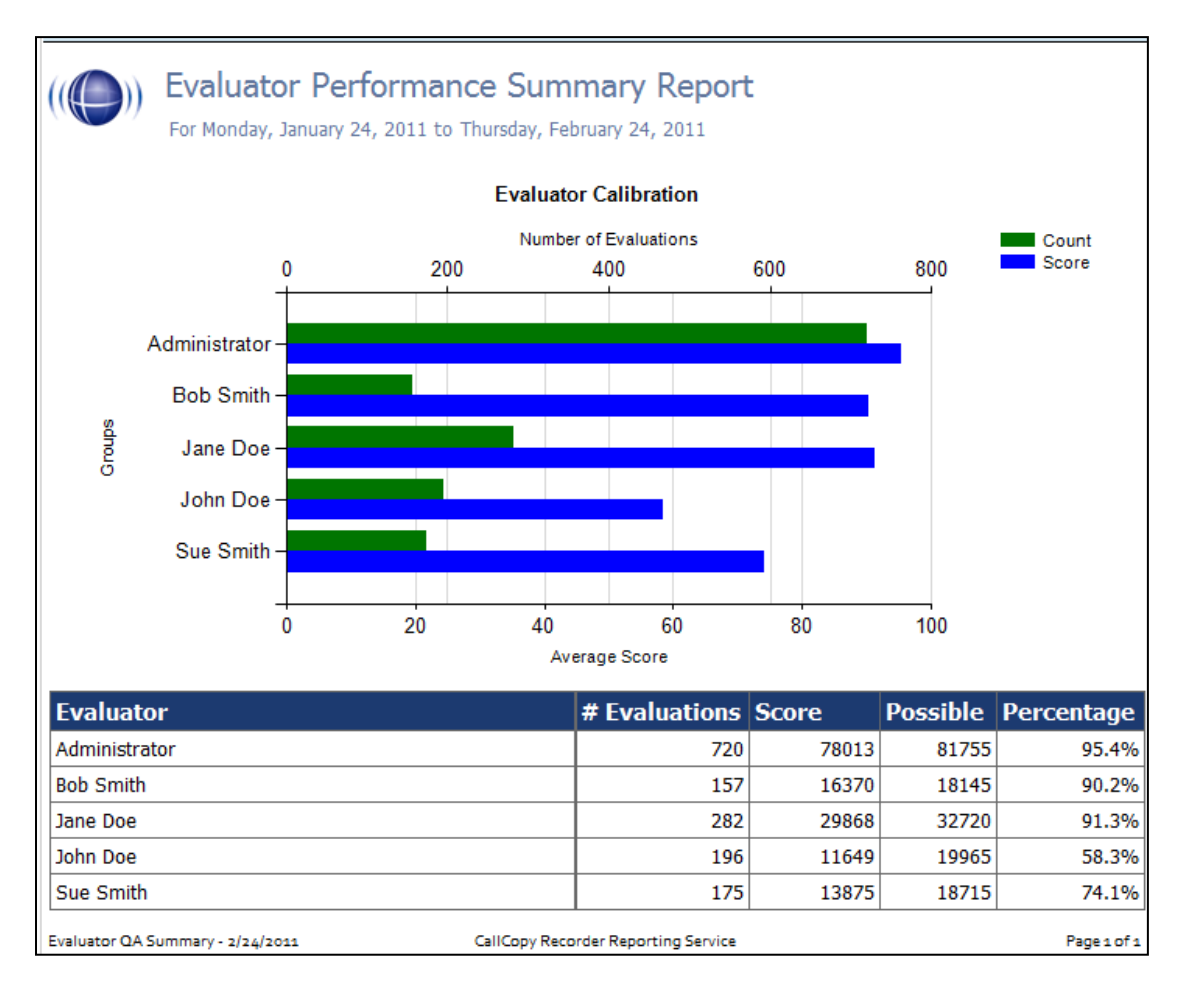

### <span id="page-34-0"></span>Form and Section Failures Report

This report displays the critical failure points in a form(s) over a selected period of time. The top section will show a summary, indicating the total number of form and/or section failure per agent; while the lower section supplies the detail of the failure. The report results returned are limited to groups with which the logged-in user shares a role.

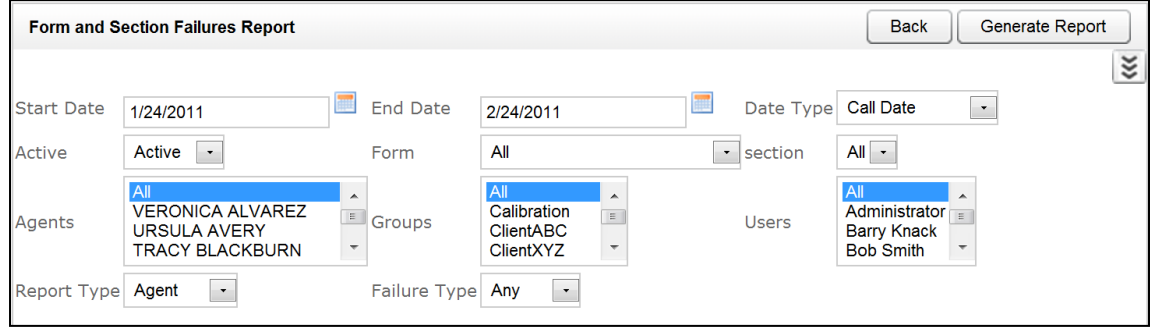

#### Form and Section Failure Report by Agent

For Monday, January 24, 2011 to Thursday, February 24, 2011

Selected Groups: ClientXYZ

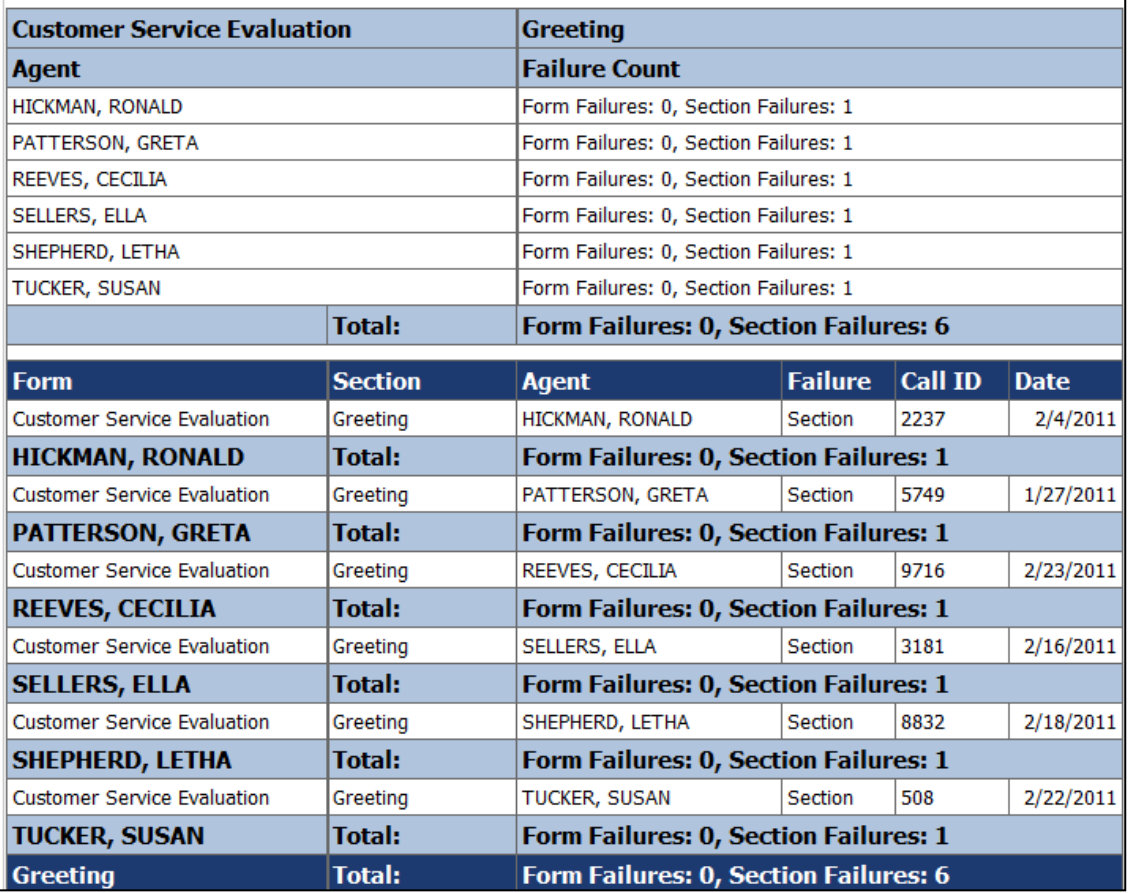

### <span id="page-35-0"></span>Group QA Summary

This report displays the performance of a selected team(s) on a form(s) over a period of time, for quick and easy comparison. This report enables drill-down for more granular data on Report Type (Group, Form, Section, and Question). The report results returned are limited to groups with which the logged-in user shares a role.

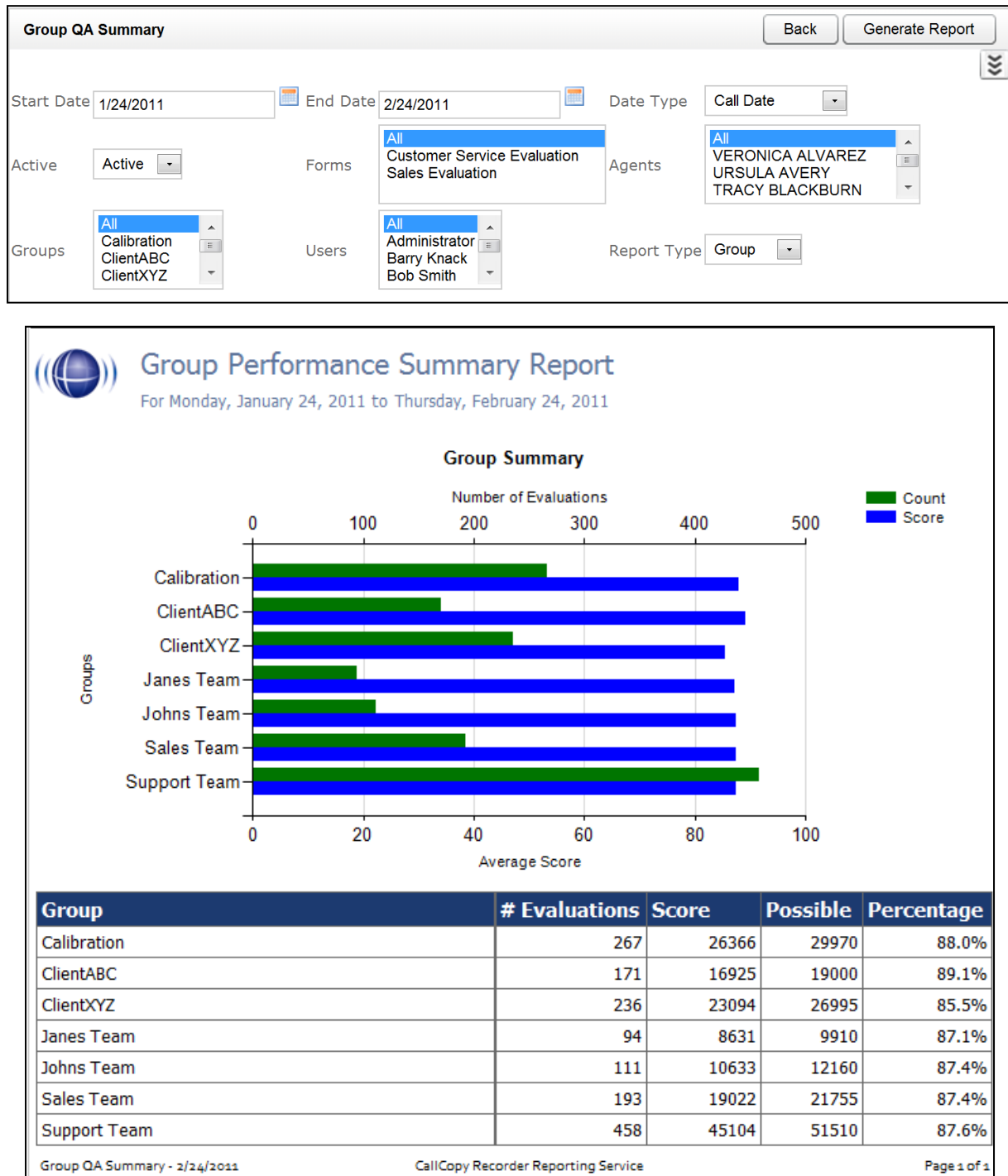
### Group Summary by Month

This report displays the performance of a selected team(s) on a form(s), charted over a certain number of months based on your selection of a targeted end month. Report Type of Month shows data only by month. Report Type of Group shows evaluation data by group for each month. The report results returned are limited to groups with which the logged-in user shares a role.

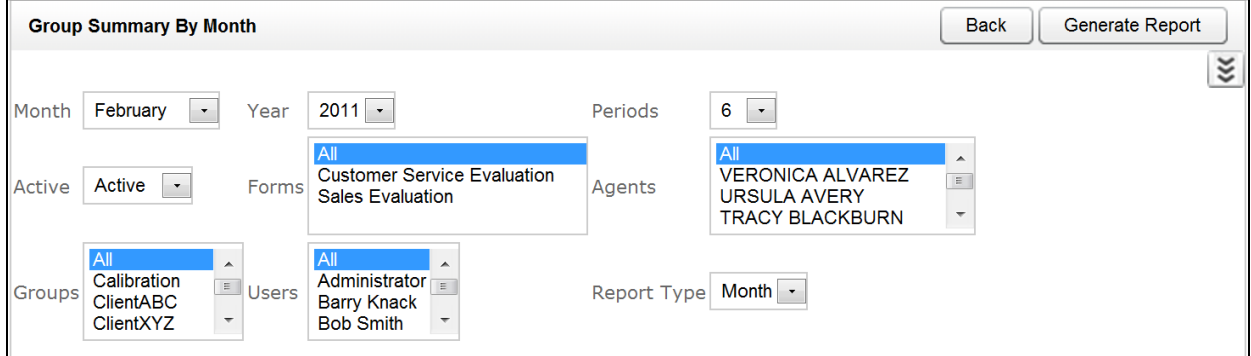

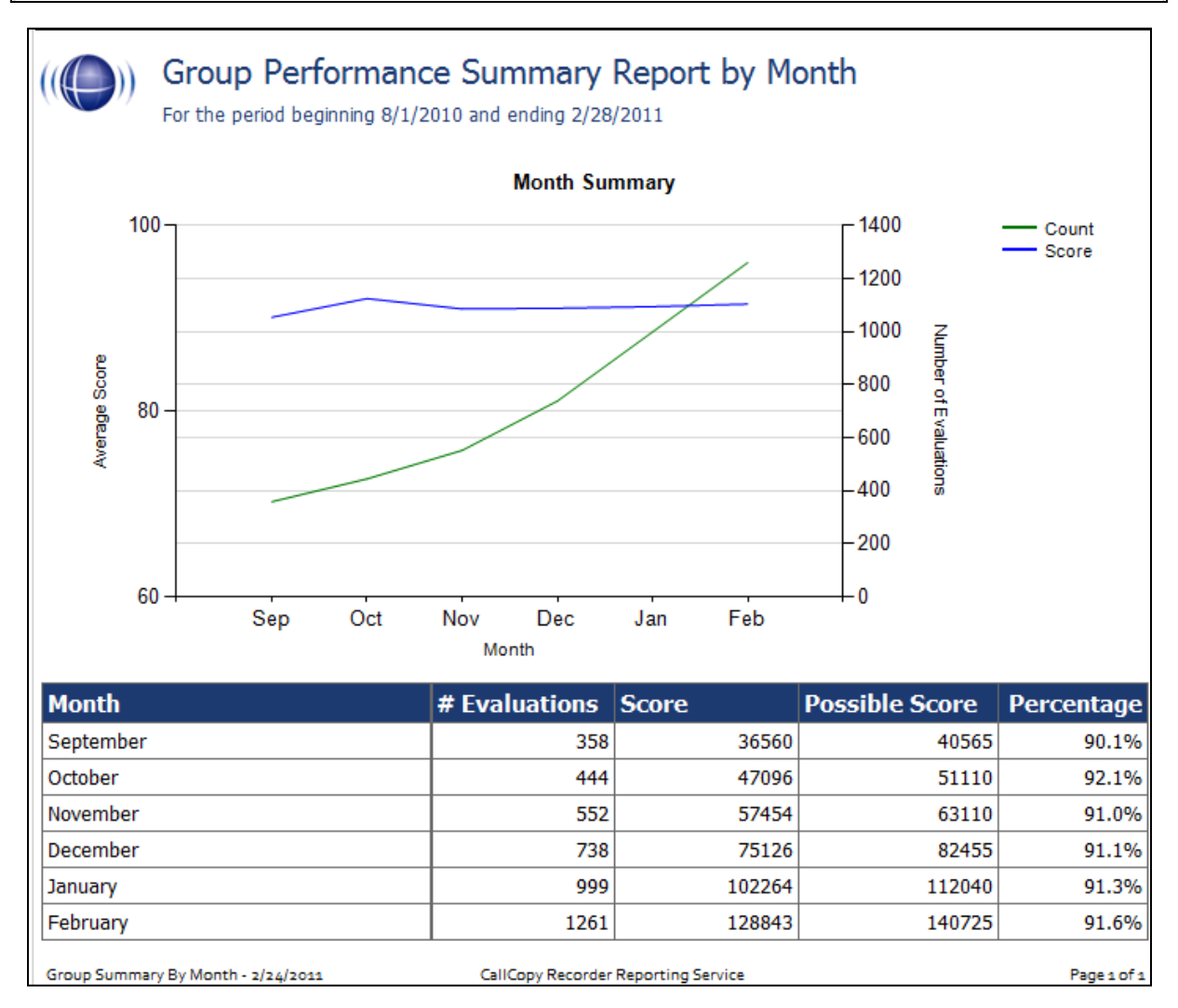

### Group Summary by Period

This report displays the performance of a selected team(s) on a form(s), charted over a certain number of periods (week, month, quarter, or year) based on your selection of a targeted end period. The Period Name field specifies a starting point and the number of periods goes back from it. The report results returned are limited to groups with which the logged-in user shares a role.

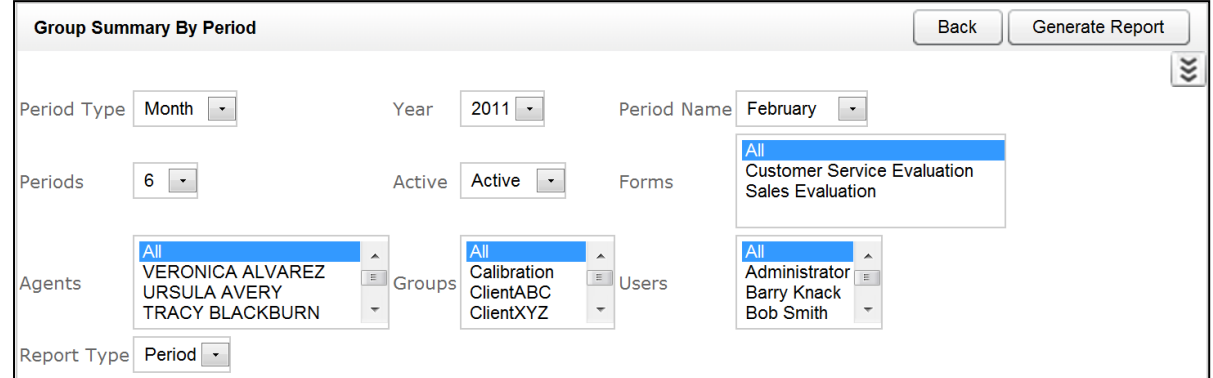

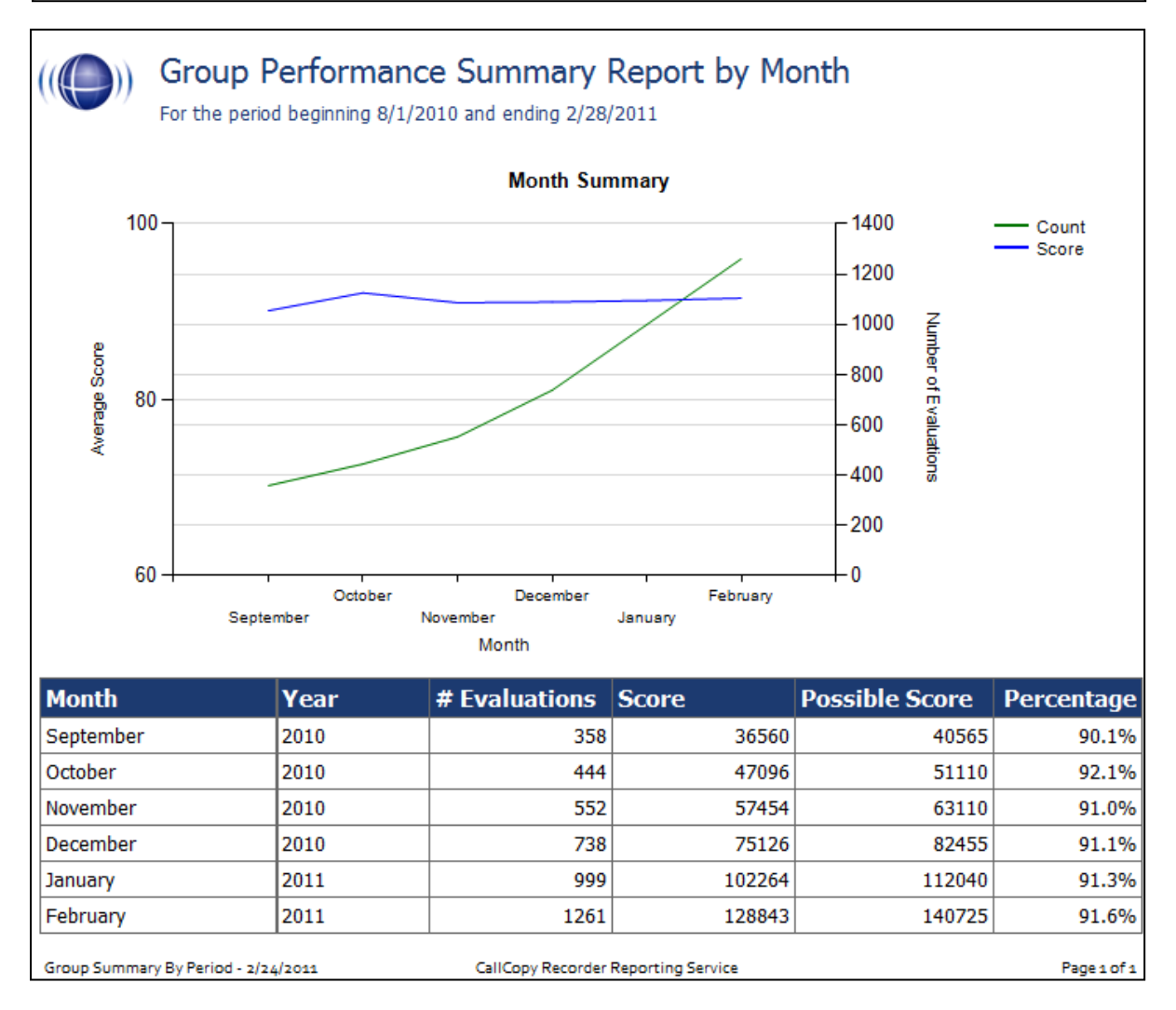

# Multiple Evaluations Summary

This report displays the last 12 evaluations that were conducted on a selected agent and form, based on a selected end date. Agent ID and Form ID are required fields.

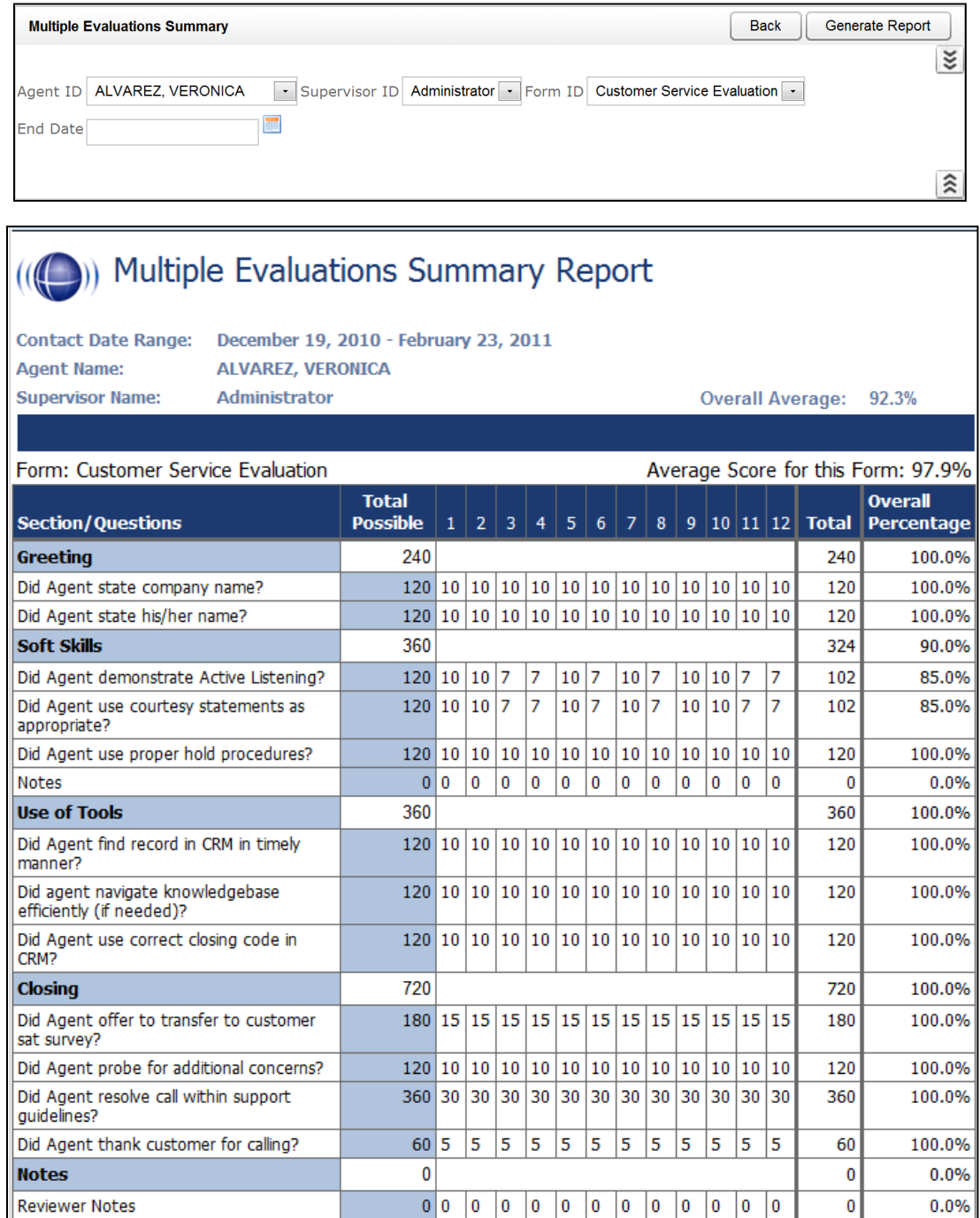

# QA Agent Periodical Trending Report

This report displays the summary of an agent's performance on a particular form over a selected period of time. The performance will be broken down on a section by section basis, depending on how your QA form is created in the system. The report results returned are limited to groups with which the logged-in user shares a role.

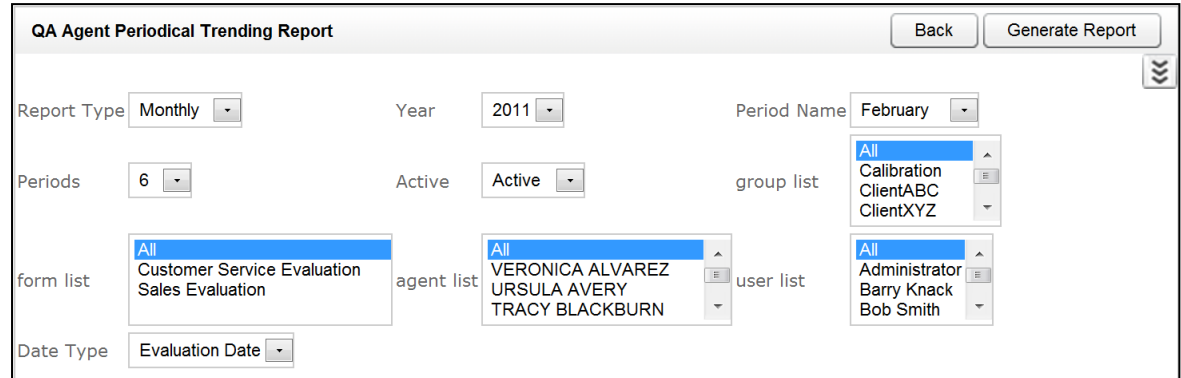

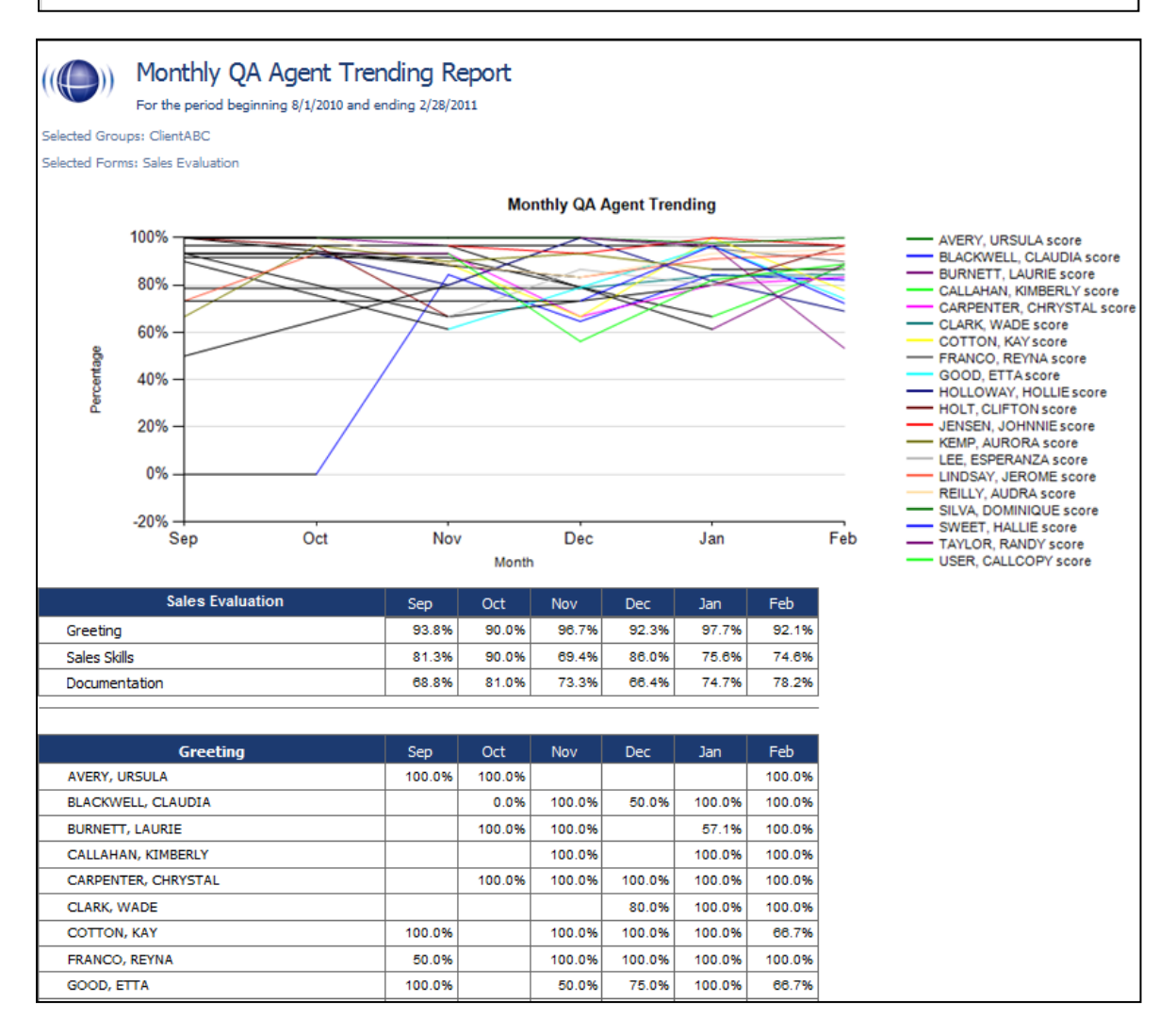

## QA Agent Trending Report

This report displays the summary of an agent's performance on a particular form over a selected period of time. The performance will be broken down on a section by section, and question by question basis, depending on how your QA form is created in the system. The report results returned are limited to groups with which the logged-in user shares a role.

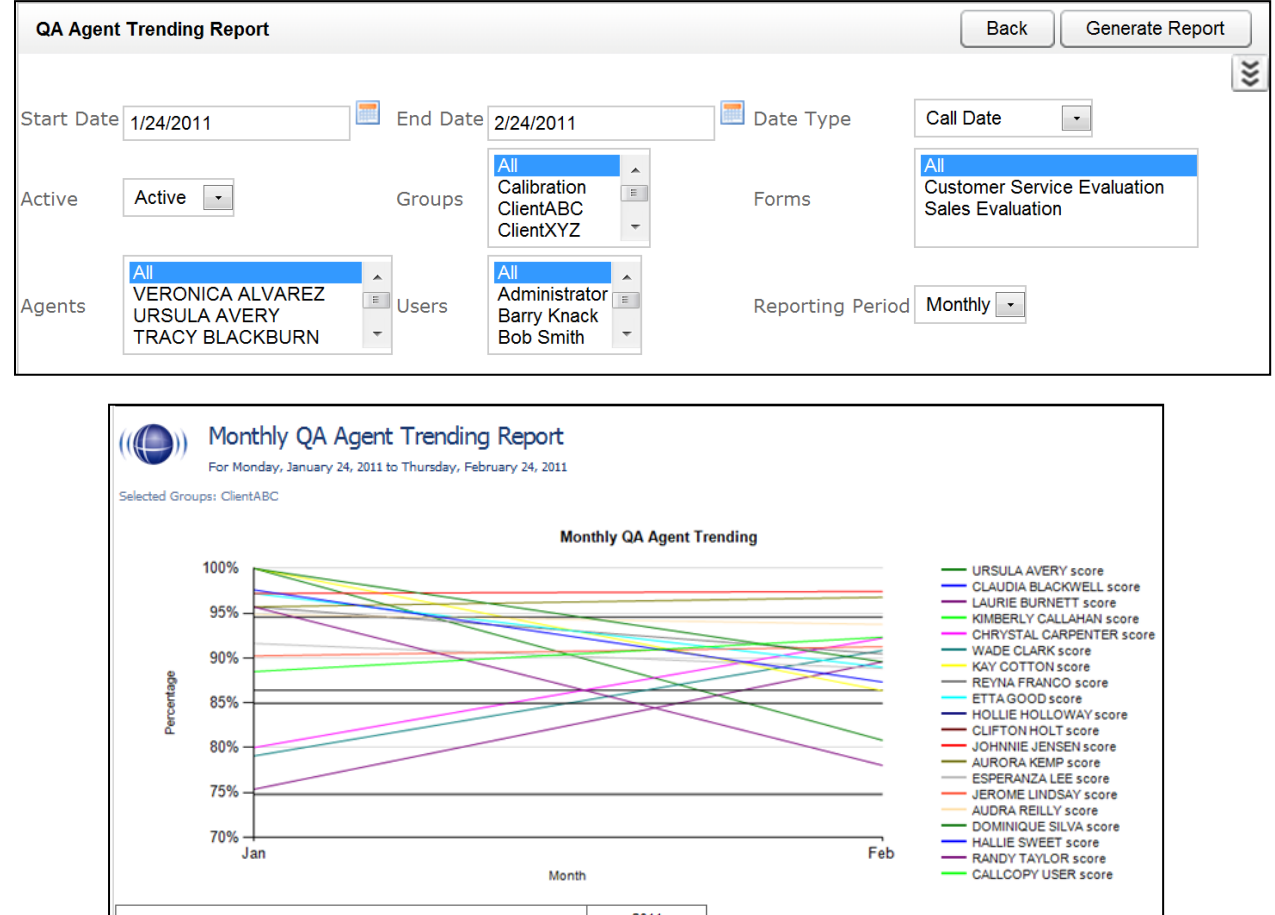

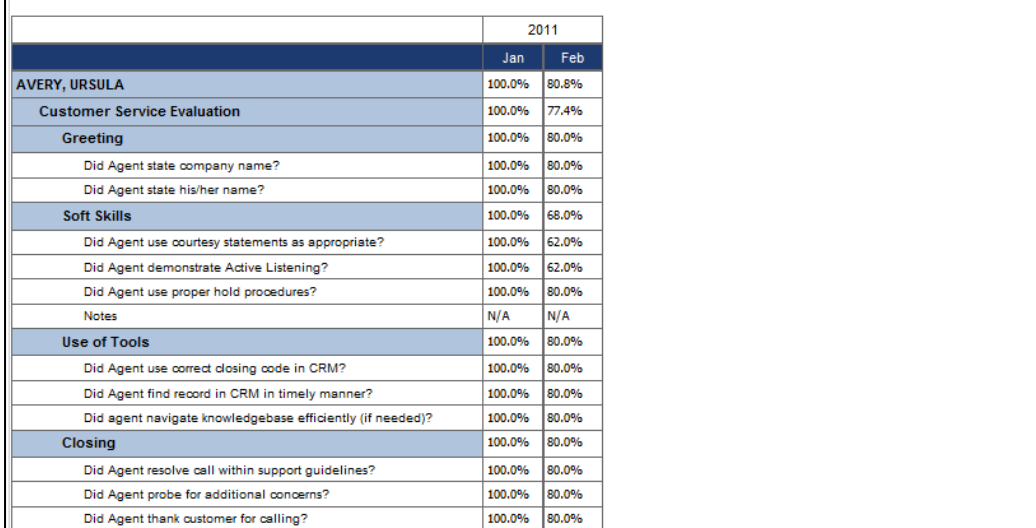

# QA Calibration Trending Report

This report displays the detail of an Evaluator's performance on a particular form over a selected period of time. The performance will be broken down on a section by section, and question by question basis, depending on how your QA form is created in the system.

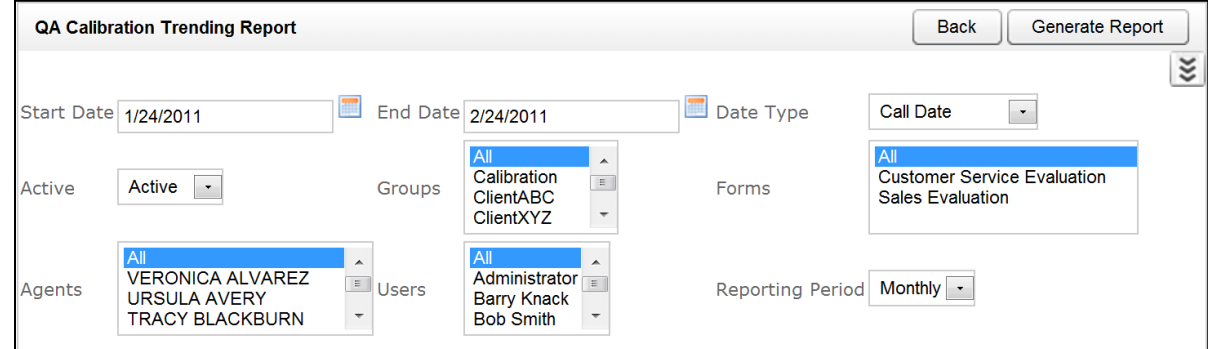

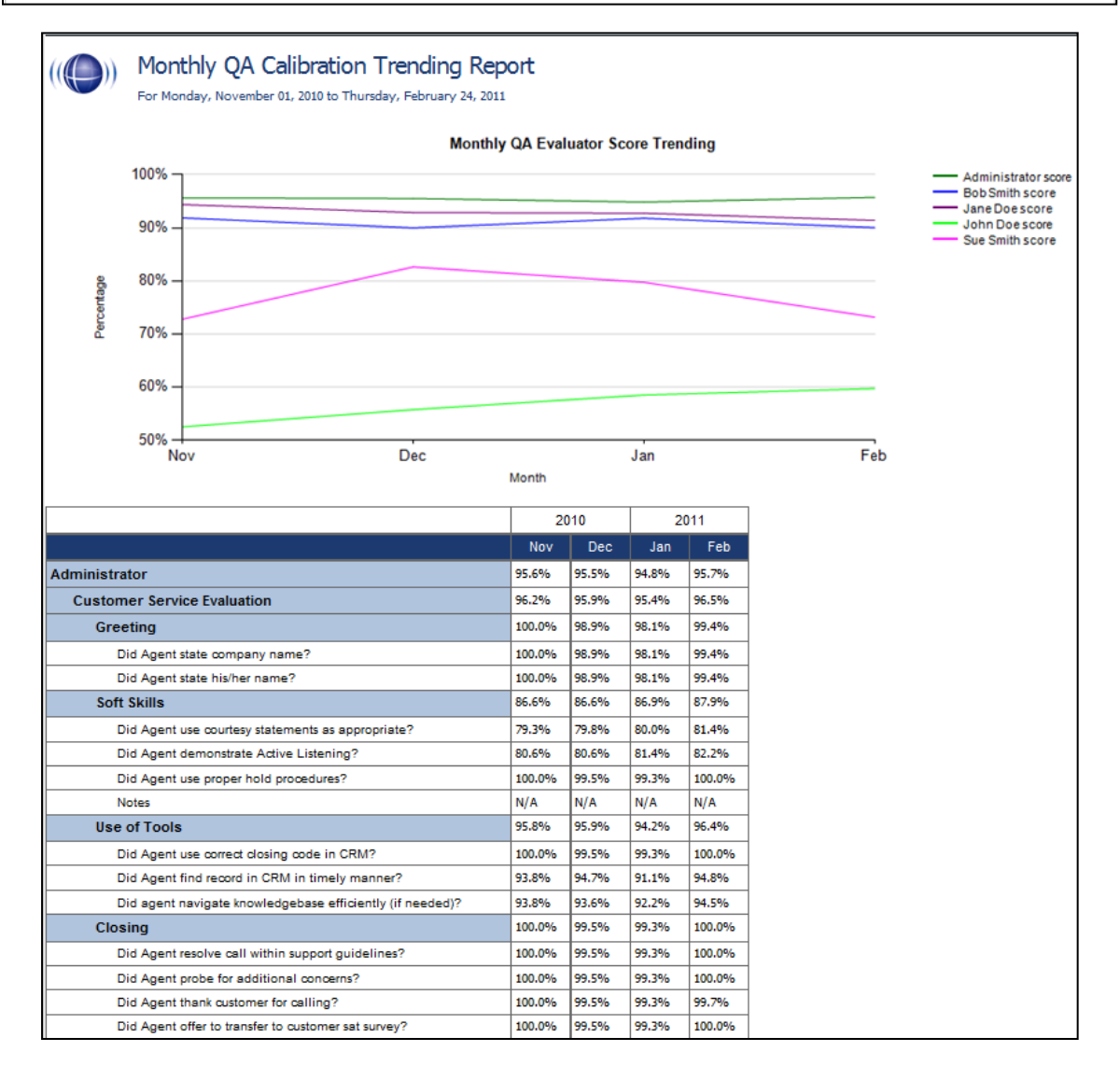

# QA Form Trending Report

This report displays the total quality performance on a particular form over a selected period of time.

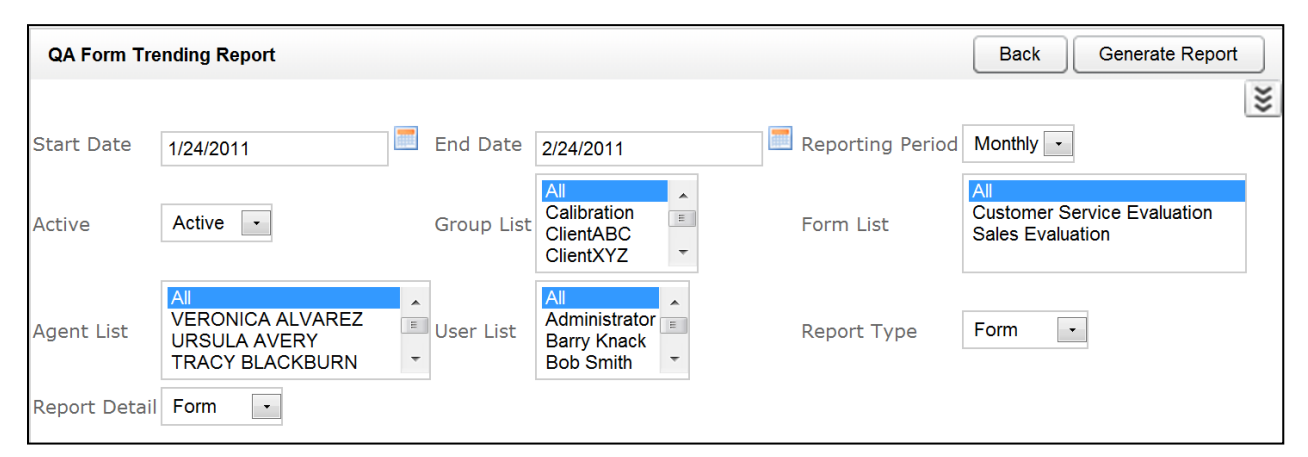

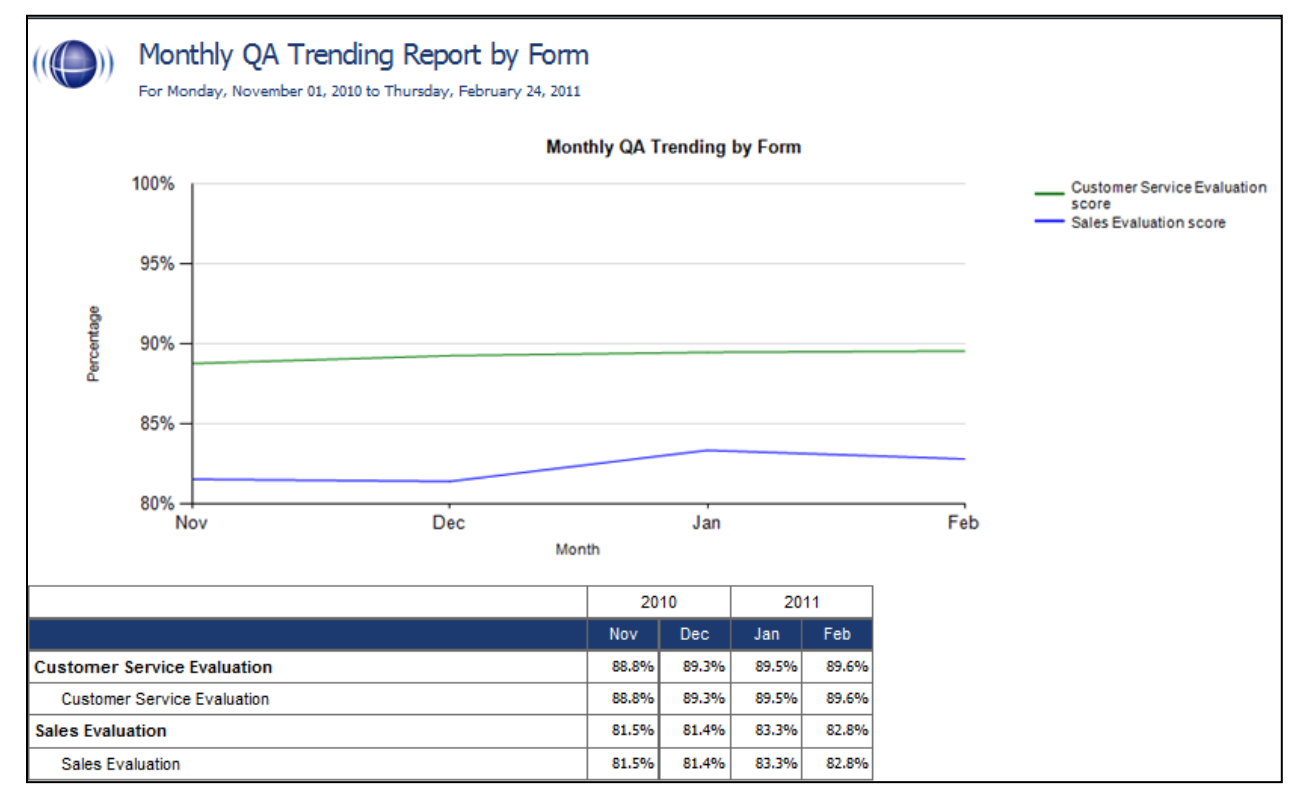

# QA Group Periodical Trending Report

This report displays the performance of a selected group(s) on a form(s), charted over a certain number of periods (daily, weekly, monthly, quarterly, or yearly) based on your selection of a targeted end period. The data is broken down section by section.

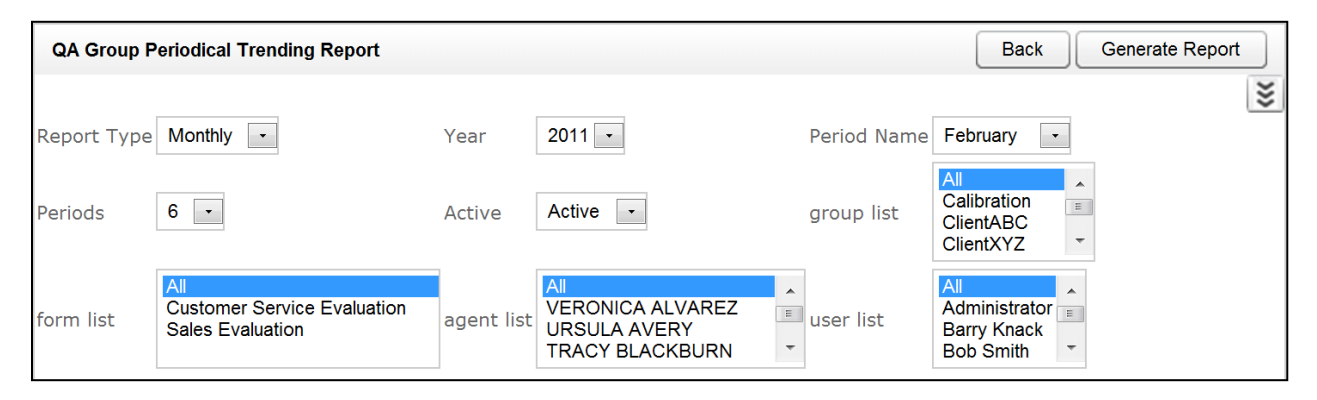

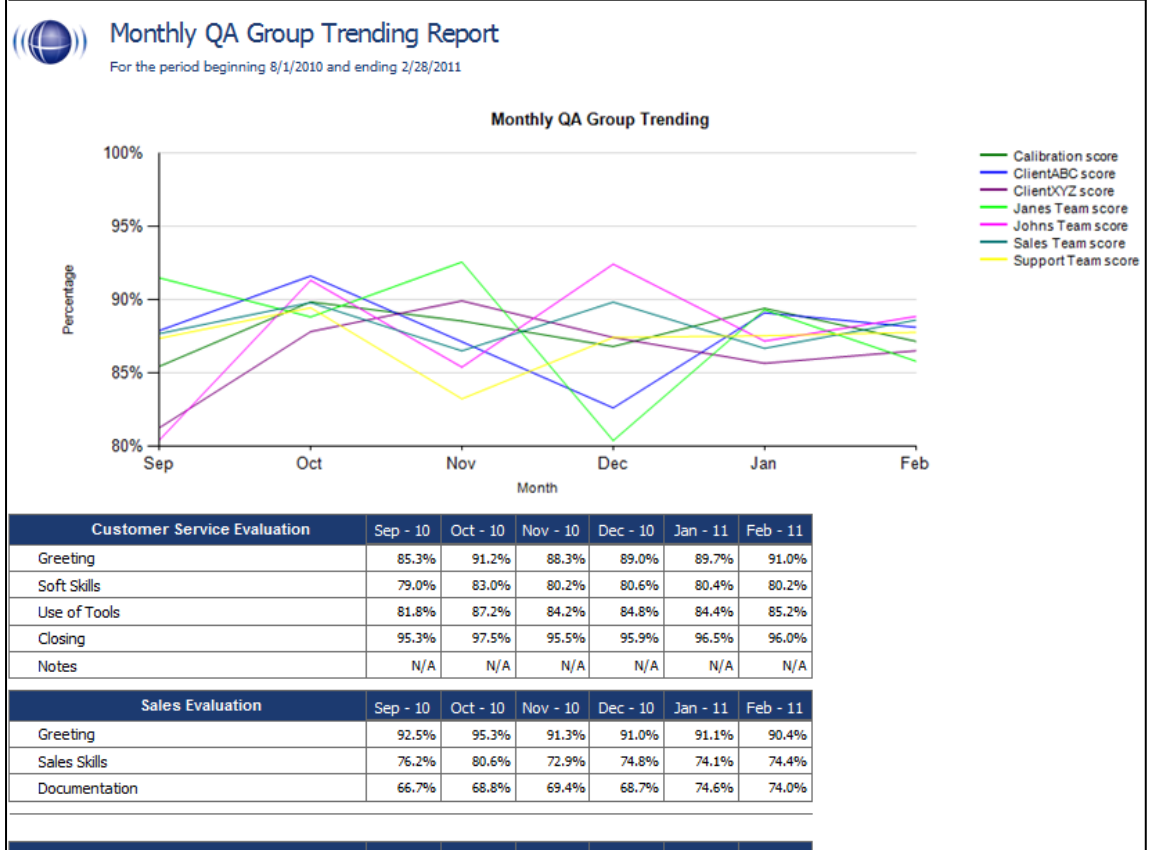

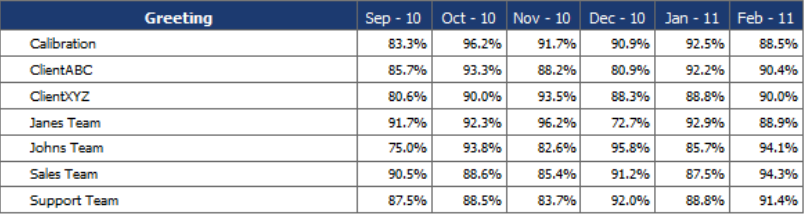

### QA Group Scorecard

This report displays a group by group comparison of quality results of a form, at a question level, based on a selected period of time.

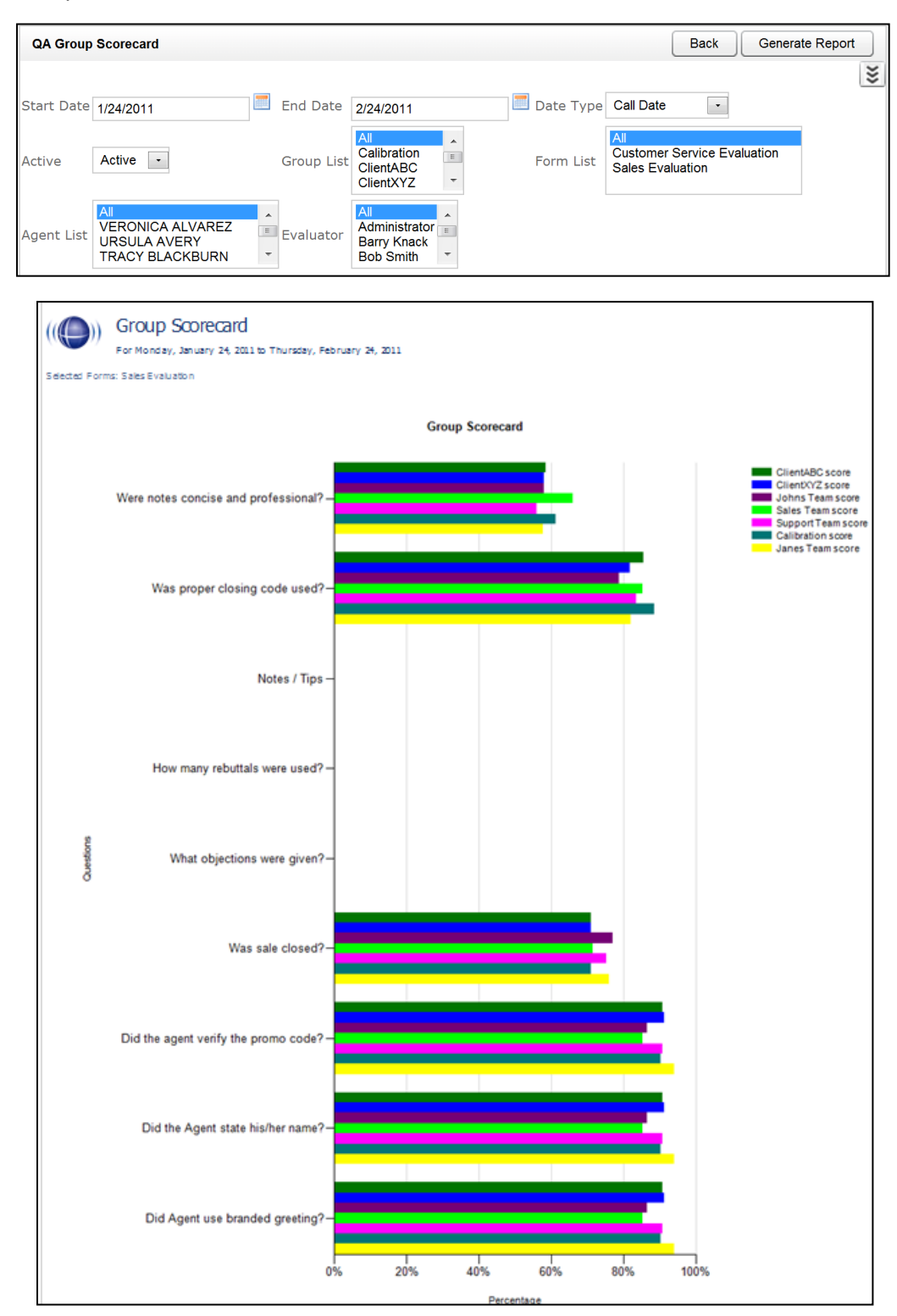

# QA Group Trending Report

This report displays a group by group comparison of quality results of a form, at a question level, based on a selected period of time. The data is compared daily, weekly, monthly, or yearly based on your selection.

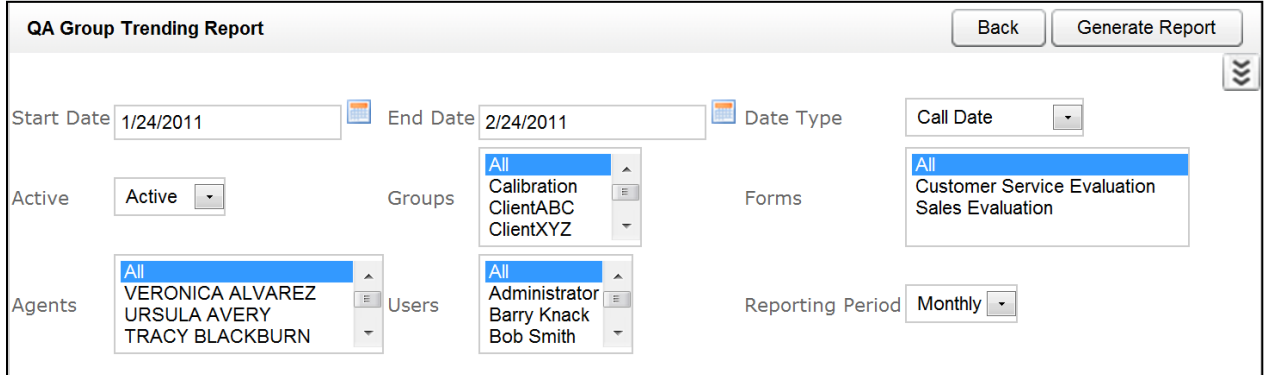

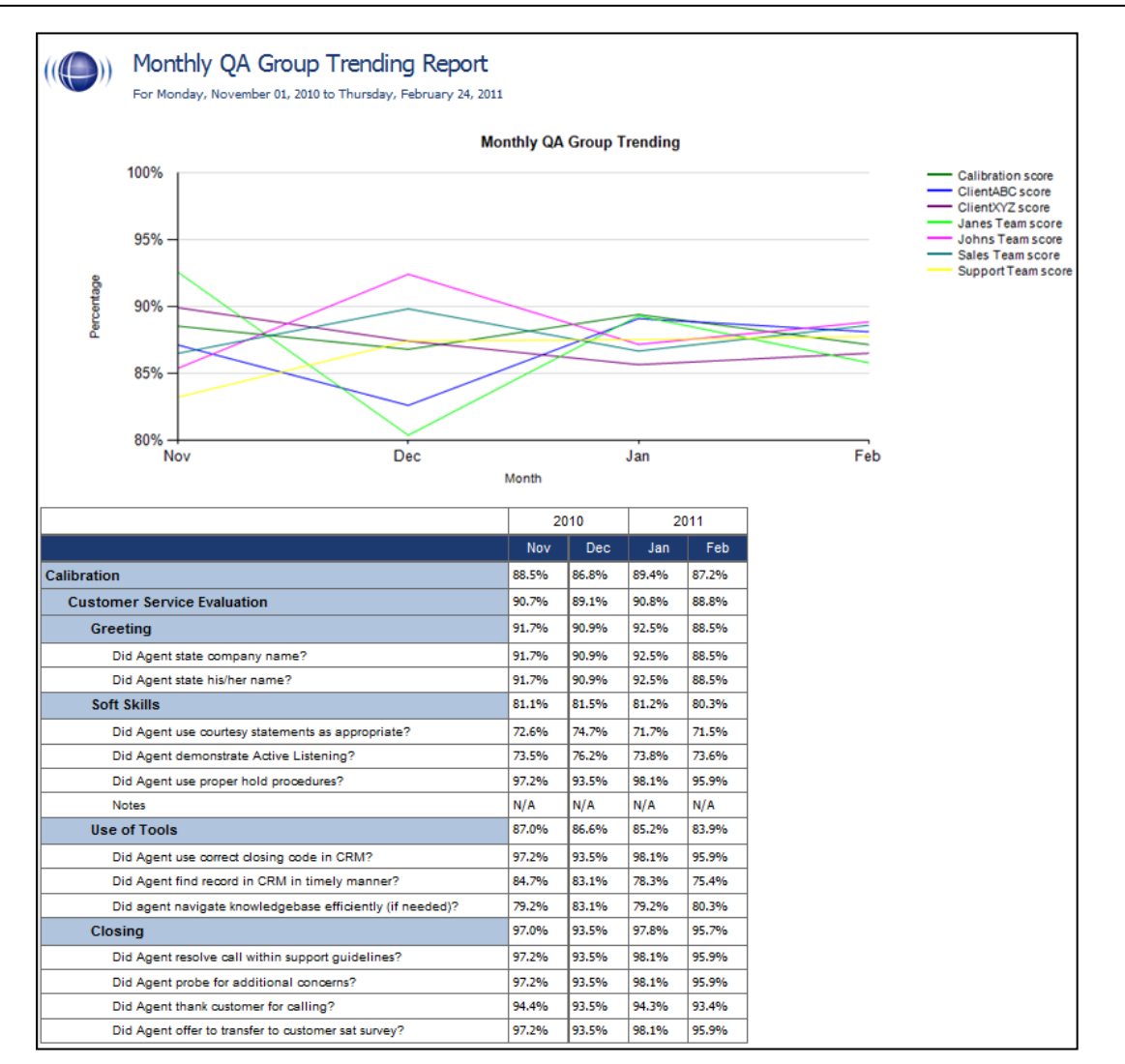

# QA Pending Acknowledgement

This report displays a list of the unacknowledged QA evaluations that are still in the system, on an agent by agent, and form by form basis. This report is only needed if you are sending Acknowledgement requests to your Agents using the CallCopy system.

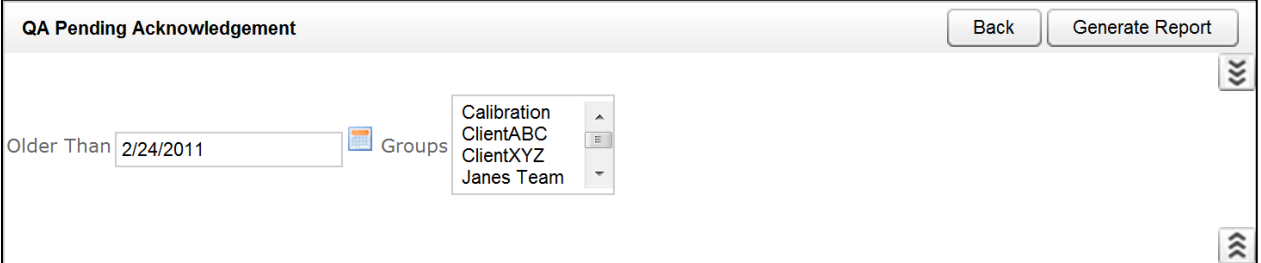

# ((O)) QA Pending Acknowledgement

Selected Groups: ClientXYZ

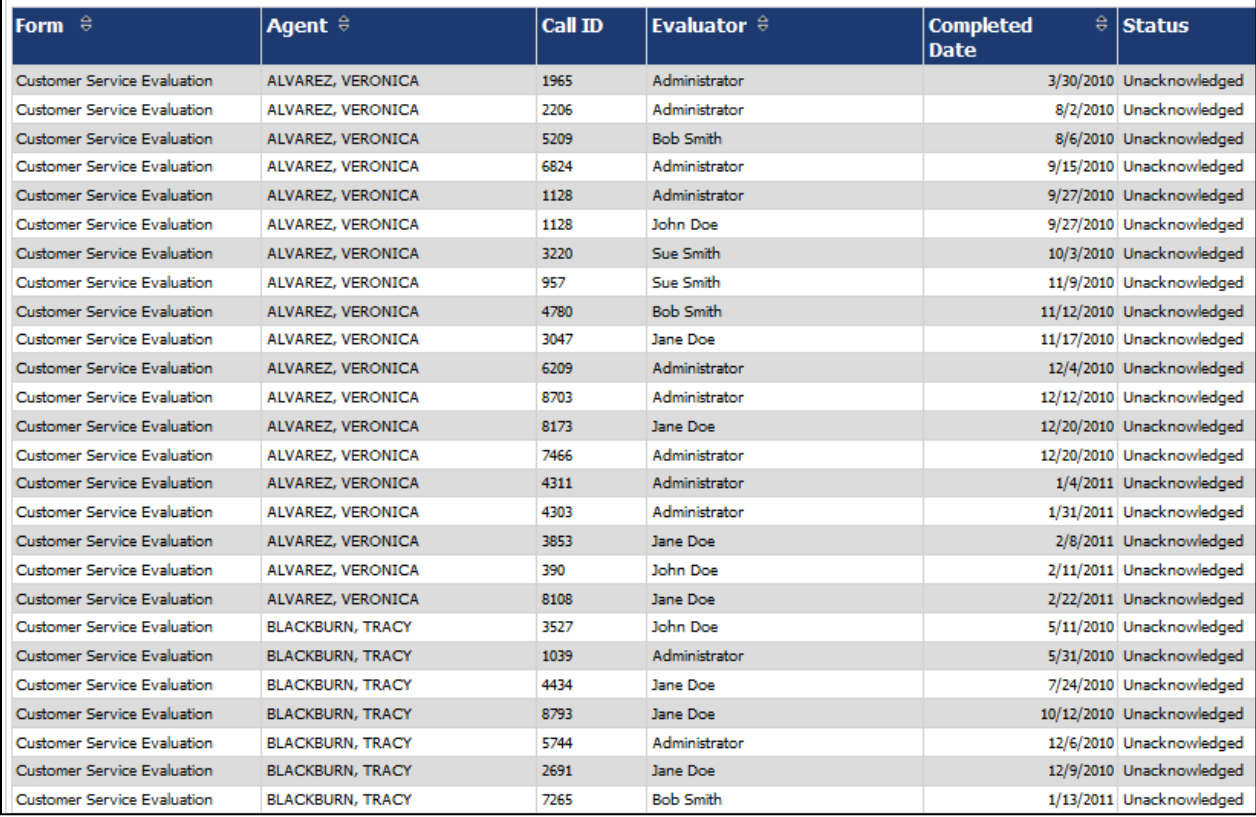

# QA Summary by Form

This report displays the QA performance on a form(s) over a period of time. This report can be drilled down into for additional details.

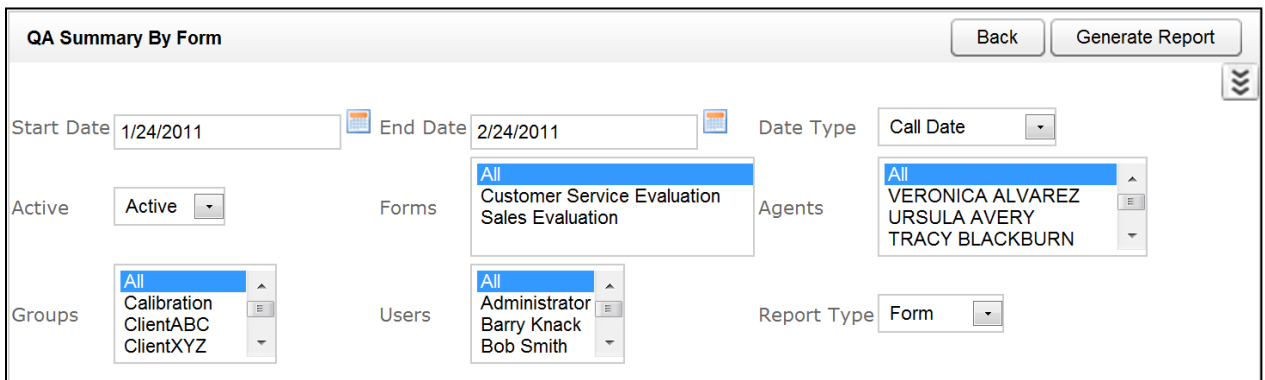

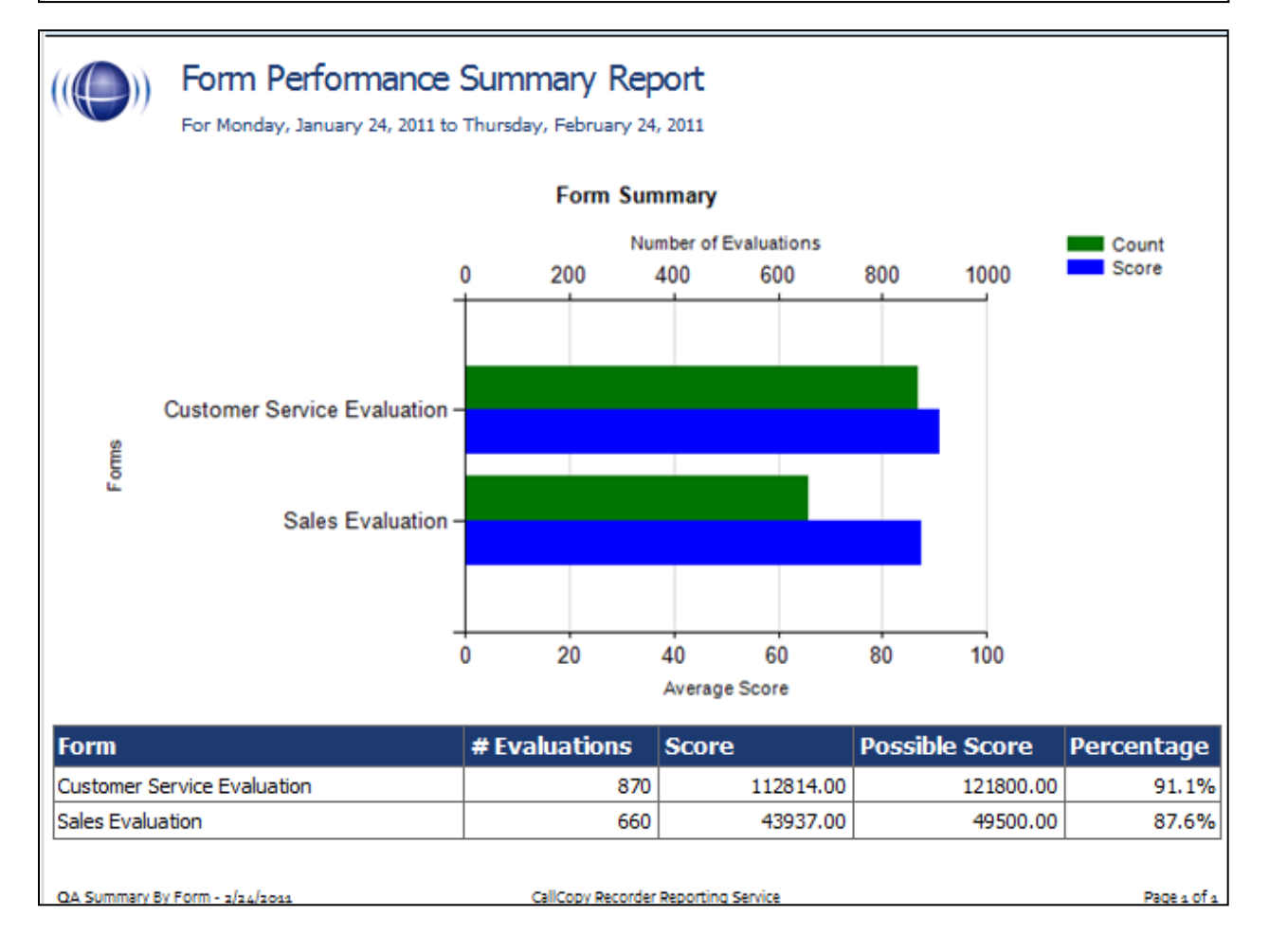

### QA Summary by Question

This report displays the QA performance on a form's questions over a period of time. This report can be drilled down into for additional details.

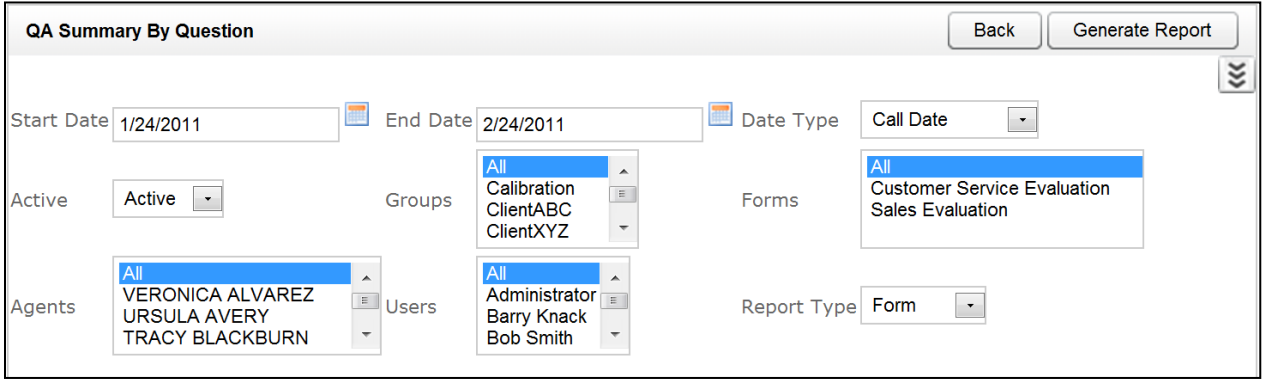

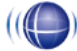

Question Performance Summary Report

For Tuesday, May 24, 2011 to Friday, June 24, 2011

Selected Forms: Customer Service Evaluation

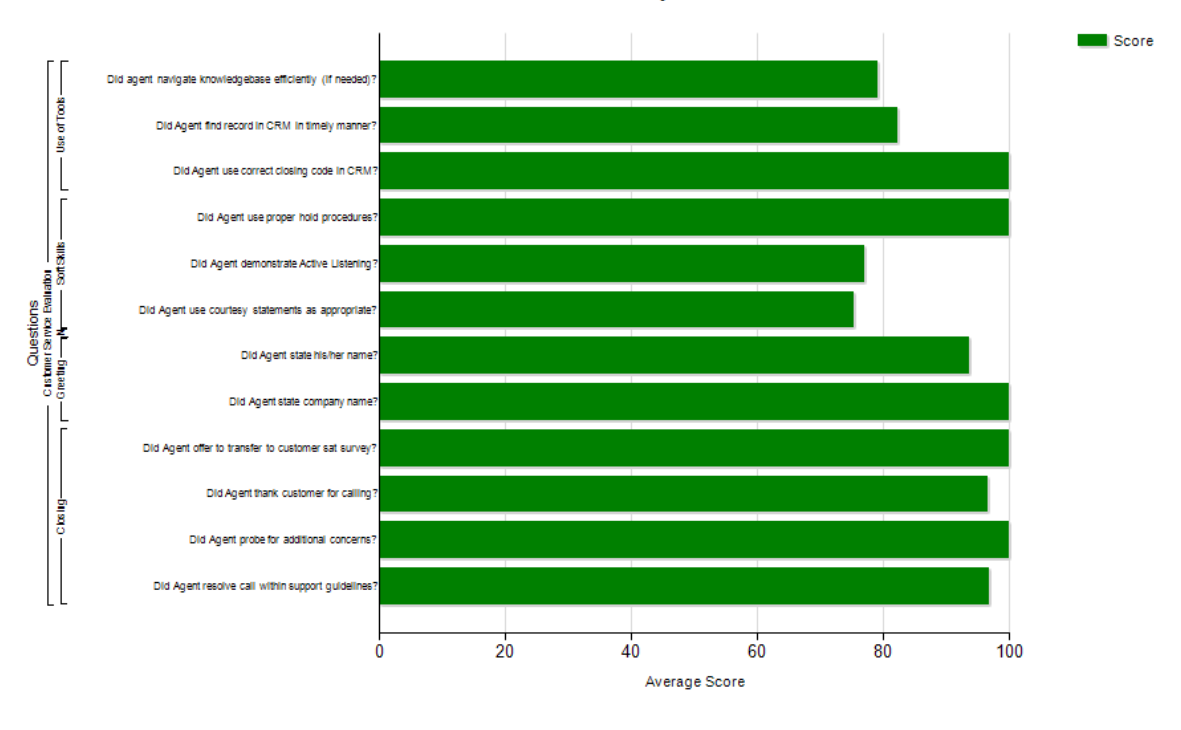

**Question Summary** 

QA Summary By Question - 6/24/2011

CallCopy Recorder Reporting Service

Page 1 of 3

# ((C) Question Performance Summary Report<br>For Monday, January 24, 2011 to Thursday, February 24, 2011

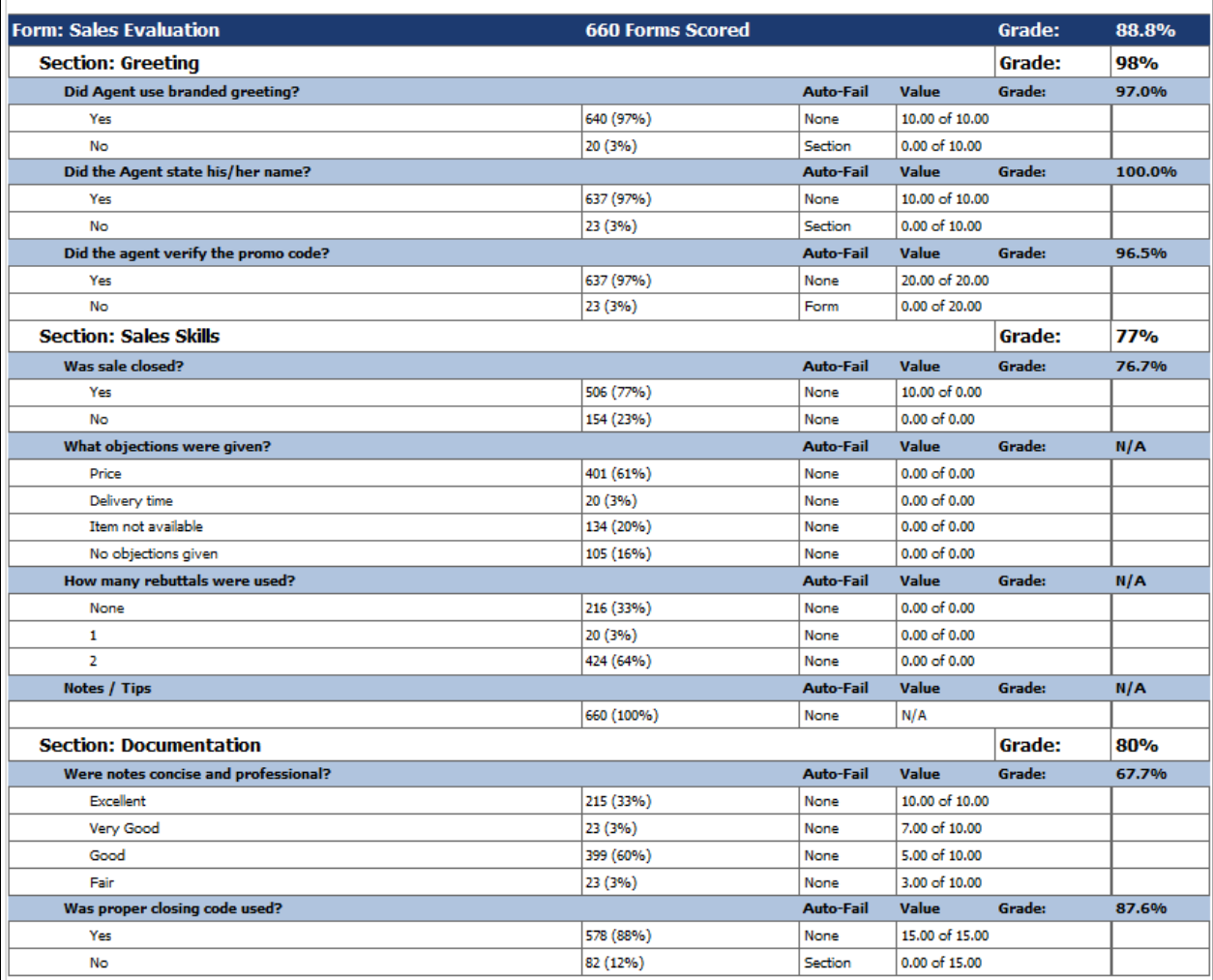

### QA Summary by Section

This report displays the QA performance on a form's sections over a period of time. This report can be drilled down into for additional details.

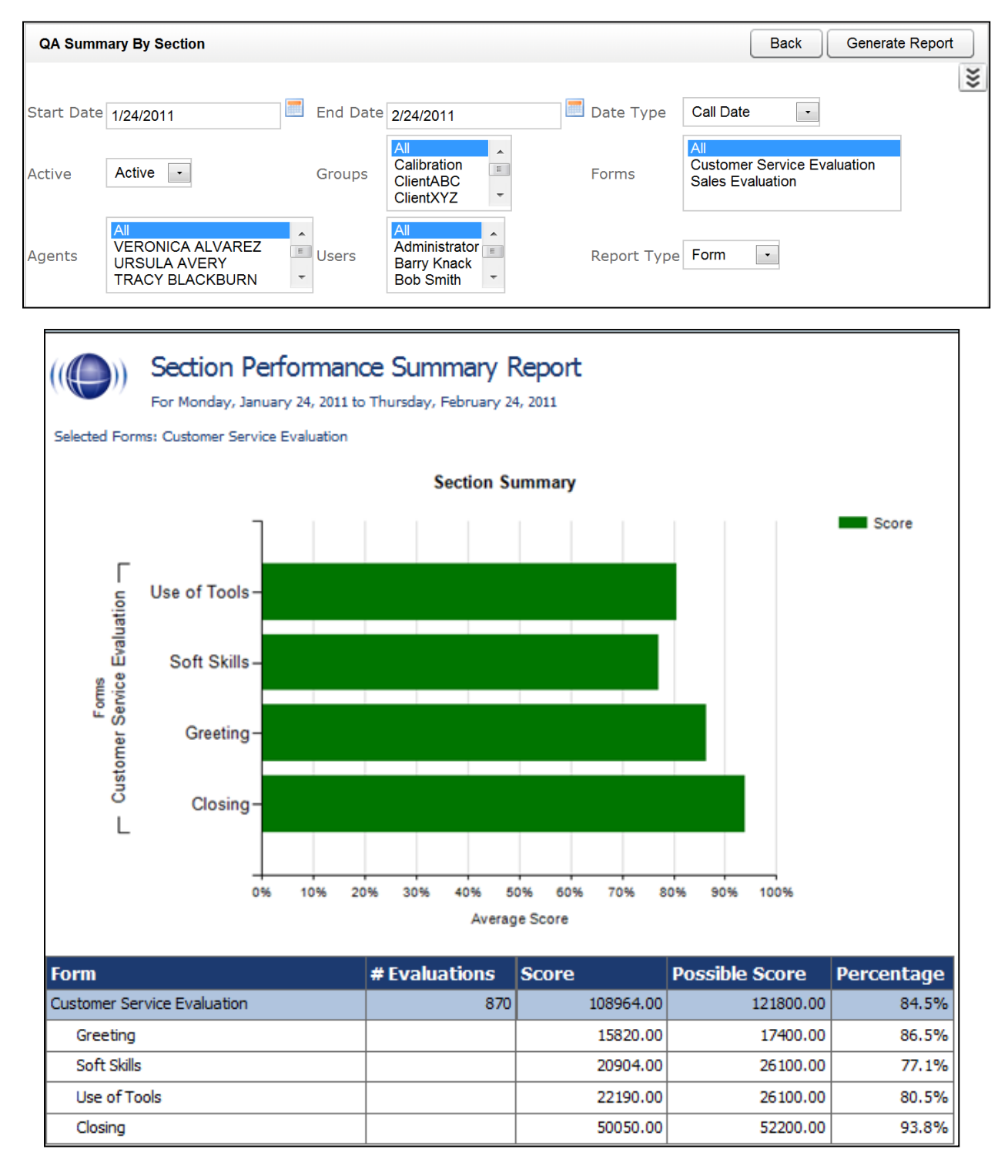

### Quality Assurance Detail

This report shows the individual responses to each question in a completed QA evaluation, based on the Call ID. The specific call that was graded for the evaluation can be played back by clicking on the Call ID hyperlink.

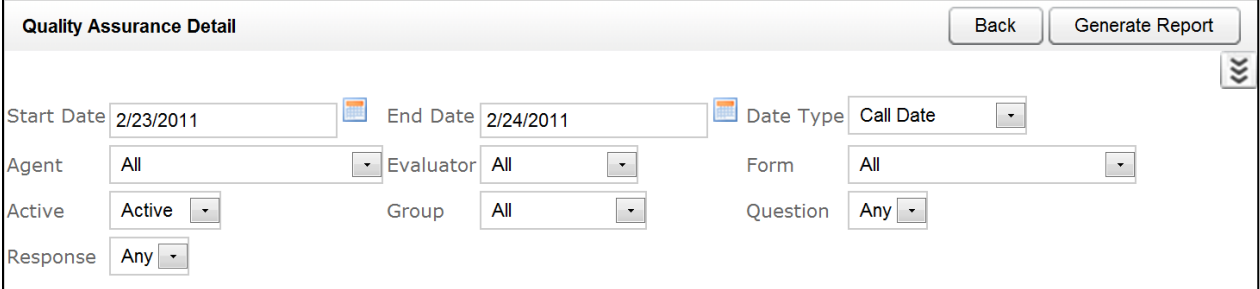

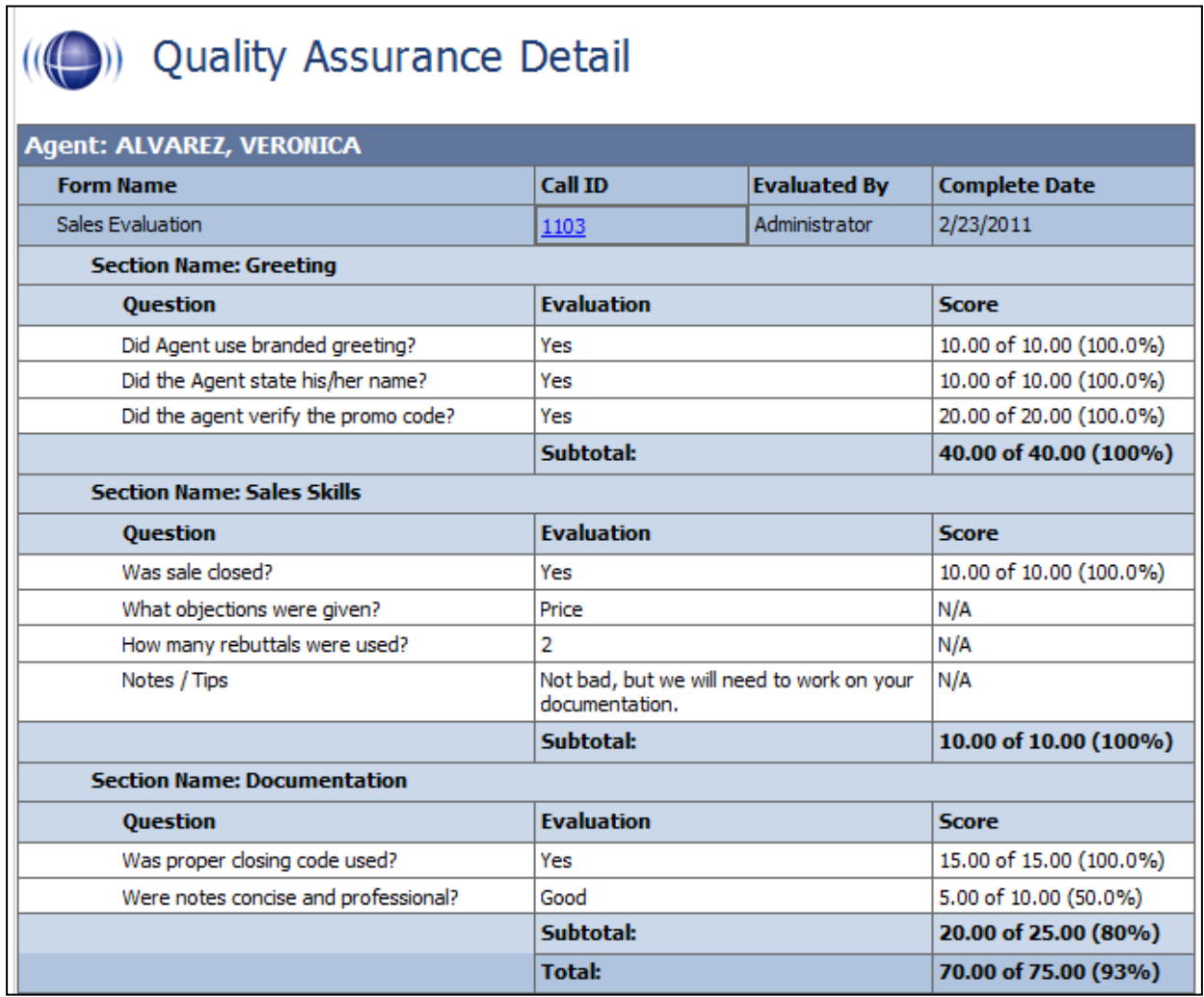

٦

# Weighted QA Group Periodical Trending Report

This report displays a group by group comparison of quality results of a form, at a section level, based on a selected period of time. The data is compared daily, weekly, monthly, or yearly based on your selection.

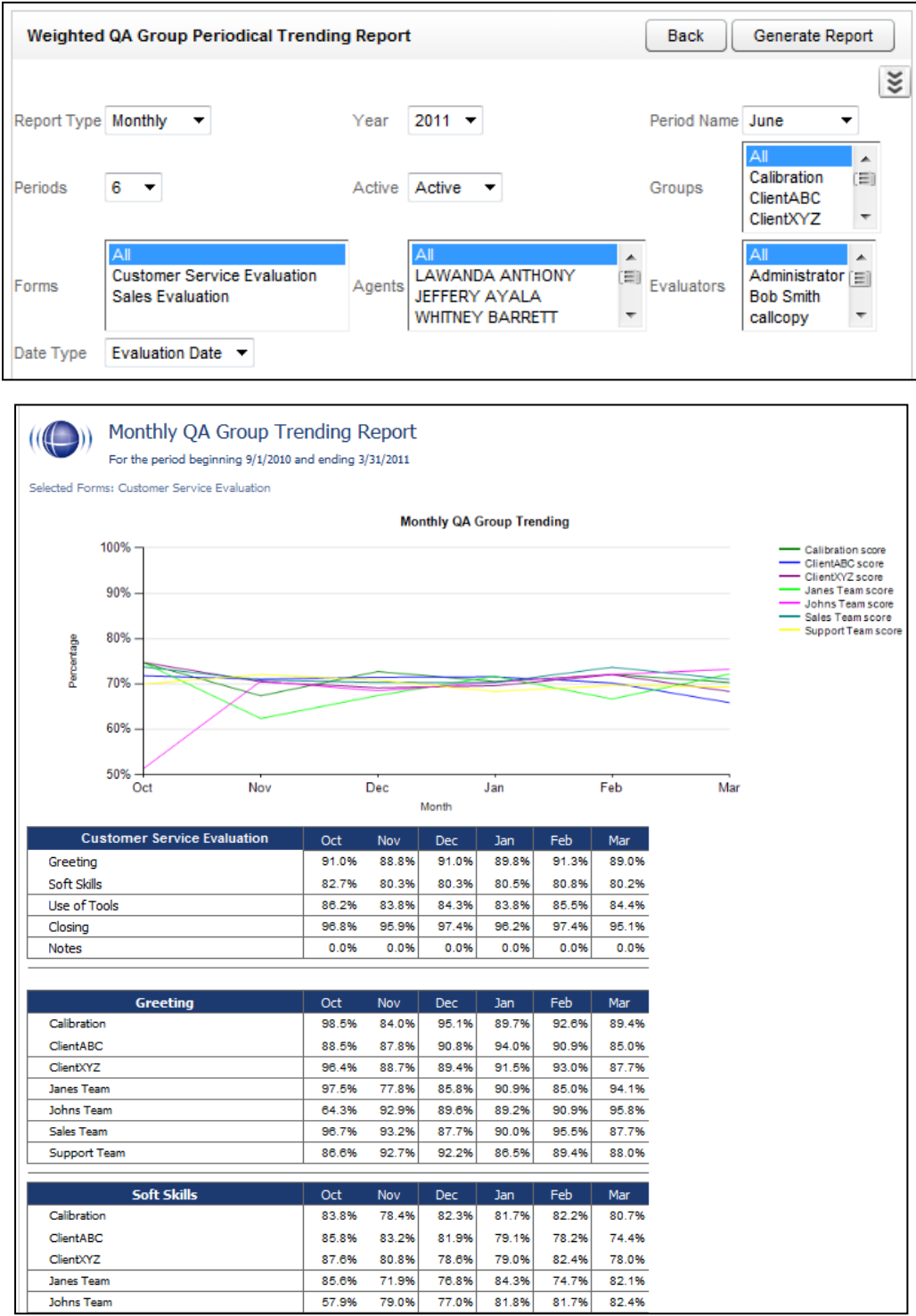

# Ad Hoc Reports

### Introduction

The ad hoc reporting feature enables users to analyze data and create custom, reusable reports. Users control the data in a report and how the data appears.

Benefits of this feature include:

- Insight into previously unknown trends and relationships between processes, resources, and other data sources via data analysis.
- More useful reports customized to a user's data and information requirements.
- Flexibility to revise reports as data and needs change.

Ten users can simultaneously use the ad hoc reporting feature in Discover.

A web.config setting limits the number of rows that any ad hoc report returns to 30,000 rows of data by default. This can be configured during installation by the Install Team, or after installation by CallCopy Support. A warning message is displayed when results exceed this limit, and this along with a 30-second time-out in the report builder prevents a user from generating a report that would bog down the system when requesting large amounts of data. If the retrieved information is incomplete, redefine the search criteria or try redesigning the report. There is no time-out presently associated with rendering the report.

#### **Permissions**

For ad hoc reports, group-level permissions are not applied, meaning that results are not limited to agents or entities in groups to which the logged-in user has permissions as they are for standard predefined printable reports – results will show all data relevant to the query. This is by design as the typical ad hoc user would be a report administrator or a select group of users (i.e., middle management), not a standard supervisor or QA analyst. Permissions to allow ad hoc reporting are detailed in the *cc: Discover Administration Manual*'s "Permissions" section.

### Working With Ad Hoc Reports

The Ad Hoc Report Builder collates data that can be used to create multiple instances of a report using different report criteria values (e.g., date ranges). It can be used to generate any of the existing CallCopy reports with specific items added or removed. The end results are:

- A collection of RDL/HTML data that defines the report columns, layout, and report criteria parameters.
- Report criteria values data for the report.

The procedure for creating an ad hoc report is the same for each report category. For example, a call record ad hoc report is created using the same steps as those for creating a QA ad hoc report.

In cc: Discover, Ad Hoc Reports appears under the Reporting tab in the left navigation menu. Select the type of report from the left navigation bar.

In cc: Clarity, Ad Hoc Reports appears under the Reports tab at the bottom of the page. Select the type of report from the drop-down menu.

Only report types to which the user has permissions will be displayed. To create a new report, refer to the ["Create a New Ad Hoc Report"](#page-54-0) section below. To edit an existing report, please refer to the "Edit Existing" [Ad Hoc Reports"](#page-61-0) section of this document.

### <span id="page-54-0"></span>Create a New Ad Hoc Report

To create a new report:

1. Under the Reporting/Reports tab, click Ad Hoc Reports, then select the report type on the left. Click on **Create a Report** in the right.

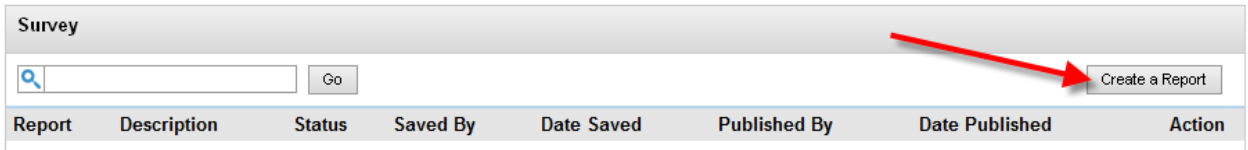

2. The **Report Builder** opens. This is the core of ad hoc reporting, and allows you to compose reports based on custom criteria and display elements. Layout and format elements are also set here.

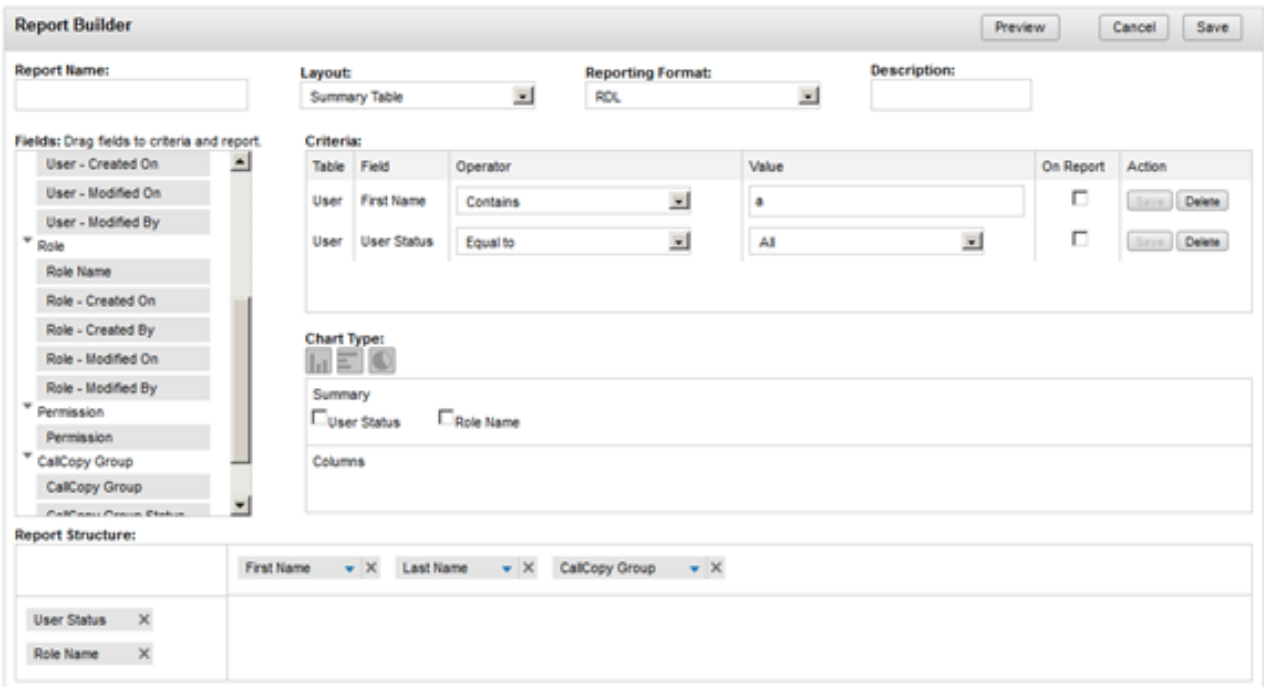

3. Enter a name for the report. This will be displayed in the Report Library. Enter a description (optional) of up to 100 characters.

4. Choose a Layout: **Simple Table** or **Summary Table**.

**Simple Table** displays a single row of cells in the Structure area, allowing creation of basic reports with data distributed along two axes. Columns can be rearranged by dragging the fields left and right.

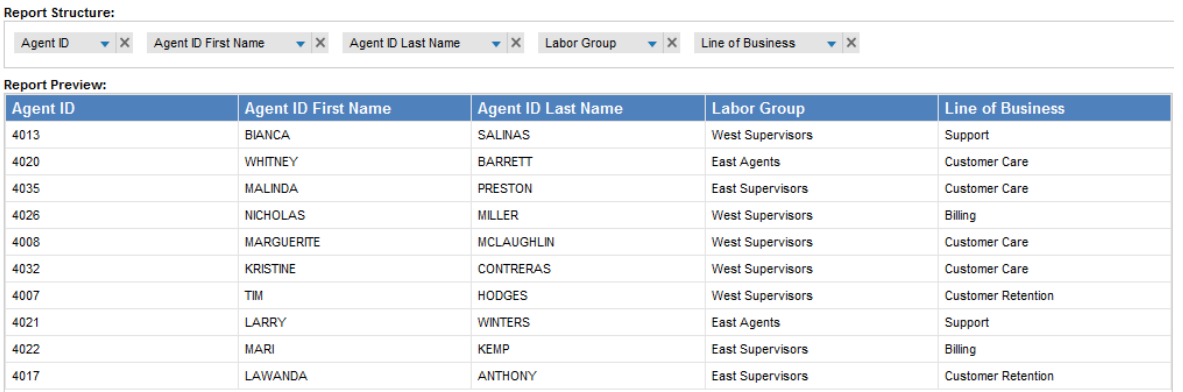

**Summary Table** displays a grid of cells in the Structure area, allowing creation of more advanced reports with nested, collapsible subcategories/groupings within data sets. Column fields can be dragged left and right to rearrange. Rows can be dragged up and down to regroup data, with lower fields being nested within higher fields.

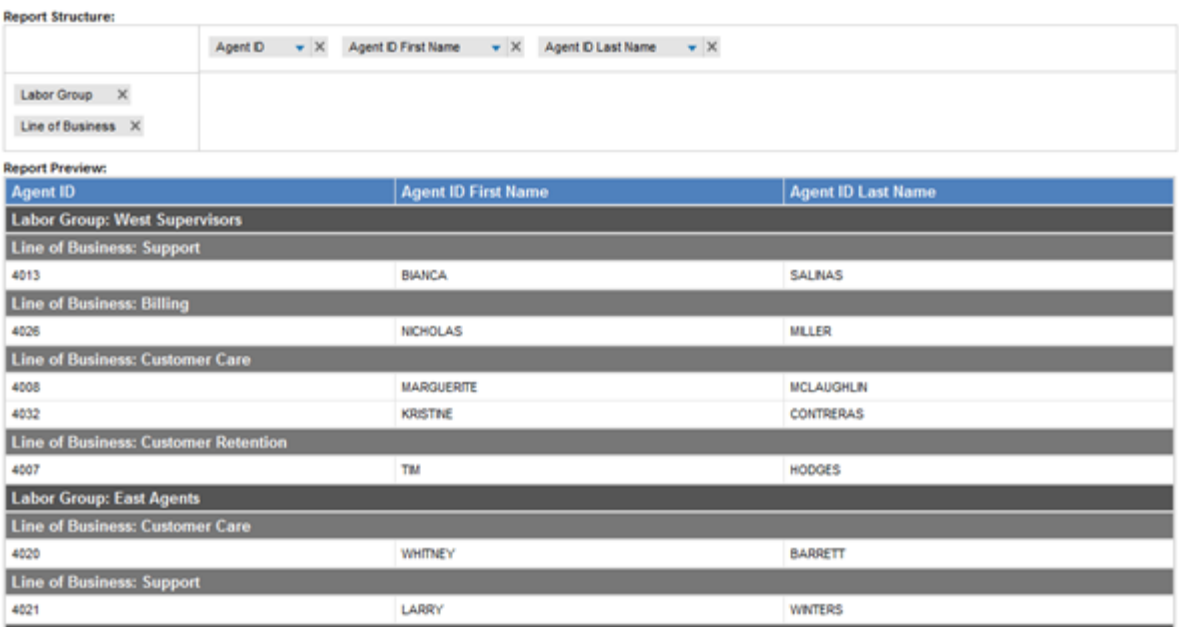

5. Choose a Reporting Format: **RDL** or **HTML**. The format affects how charts display and their level of interactivity.

**RDL** works with Microsoft SQL Reporting Services and can be exported as PDF, Word, or Excel files. The charts are a simple layout displaying all the information in a non-interactive way. Large reports with pagination can be created.

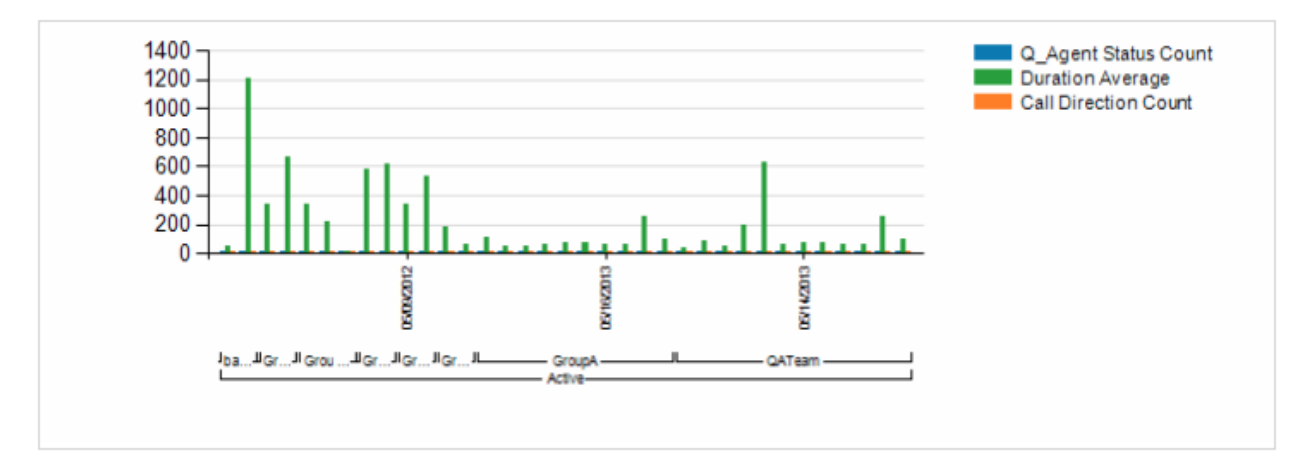

**HTML** charts are interactive, allowing information to be displayed on mouse-over and clicking bars to cycle through drill-down levels into subcategories and more detailed results. However, this format cannot be exported, does not support pagination, and is limited to displaying only 1000 results. Works best as a basic data preview.

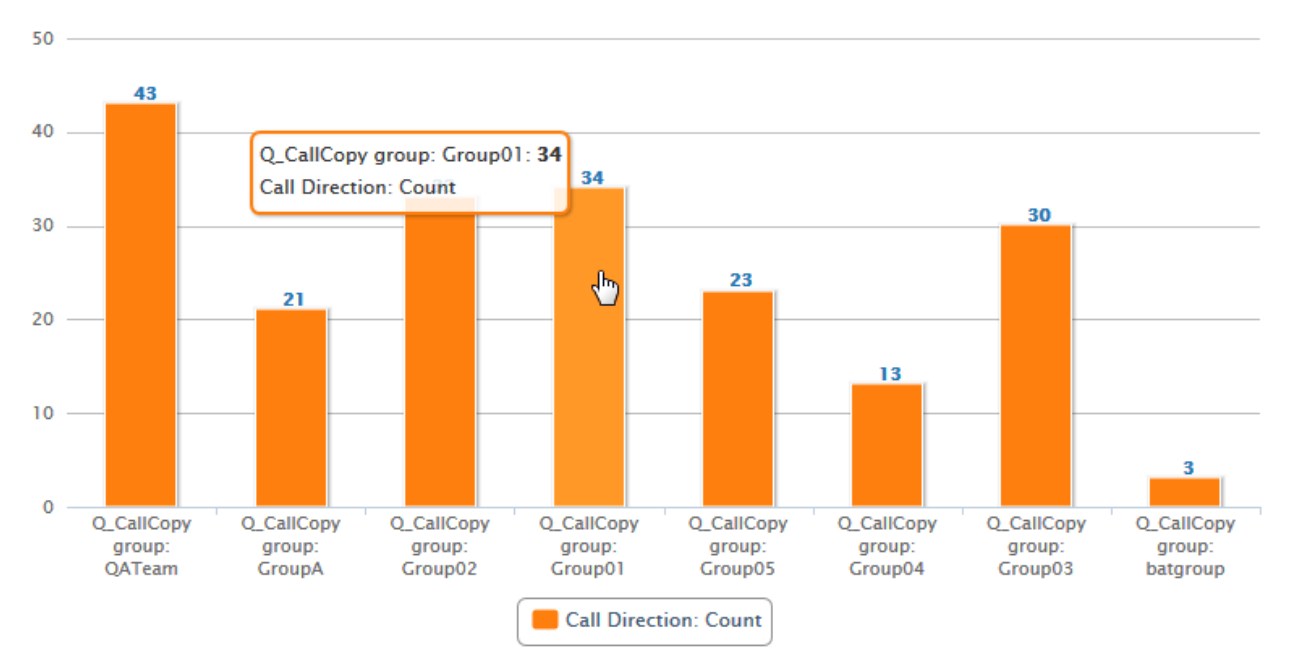

6. The **Fields** area contains all relevant data types for the given report type, and including custom field names from the cc: Discover Terminology page.

#### **Notes**

- Terminology page settings changes will not appear in the ad hoc reporting pages immediately. The cc: Discover application pool in IIS must be recycled in order for the changes to appear.
- User Status and Agent Status indicate the same thing whether the user is active or inactive/deleted. Agent Status presently does not indicate whether an agent is, was, or has ever been an agent.

Drag the desired fields into the **Report Structure** area. Columns represent what will be X-axis labels and Rows represent Y-axis labels on the resulting report. Fields cannot be duplicated within the row or column areas, but may be used to create one row and one column for a particular data type.

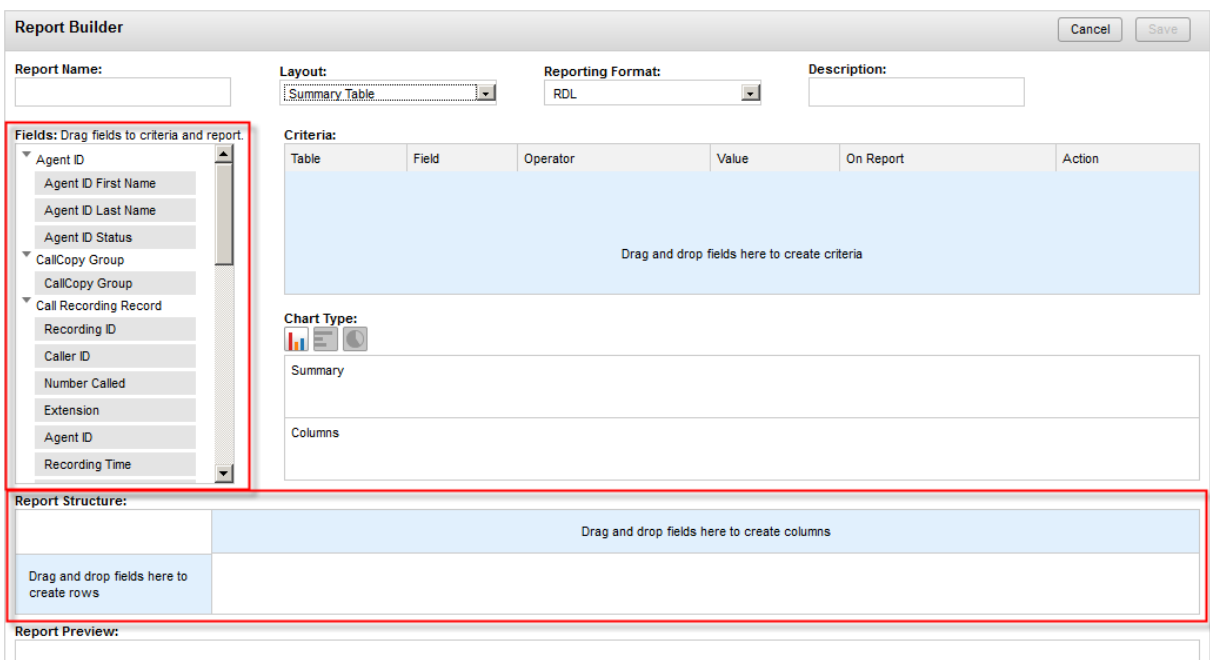

7. The data for that cell column/row appears in the **Report Preview** area. To remove a field, click the X on the field label. Click on the downward arrow on a Column field for additional display options relevant to the data type, including **Column Average**, **Column Count**, and **Column Sum**.

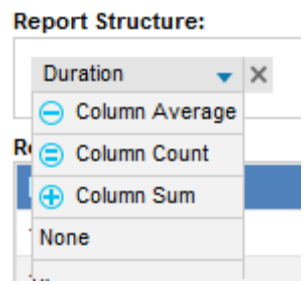

The results are totaled per summary group, and per total of all groups at the bottom. This data is also used to generate charts.

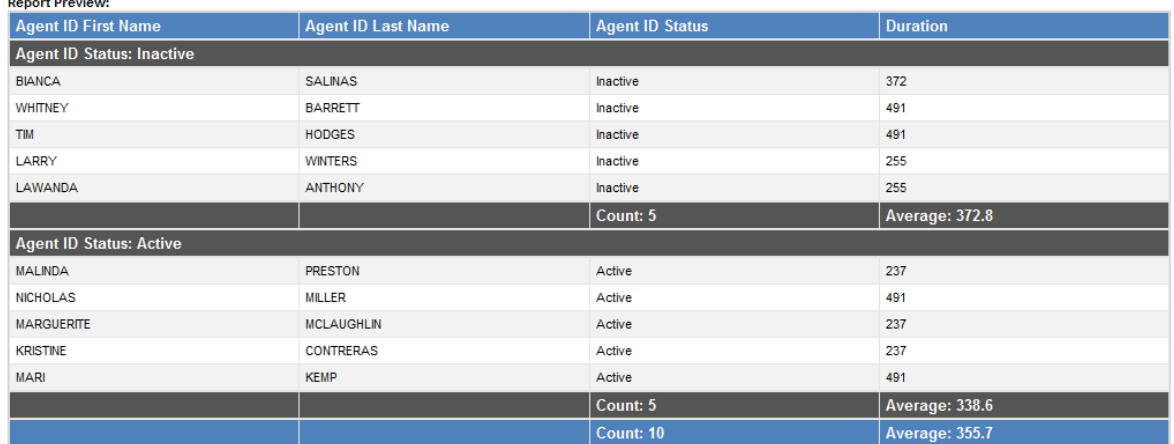

8. Fields can be rearranged by dragging them to a different location within the same area. Fields cannot be moved between Column and Row areas in Summary Table reports – they must be removed and re-added directly from the Fields area. The Report Preview area updates based on changes in the Structure area.

**Note** In Internet Explorer 7 only:

 $\mathbf{r}$   $\mathbf{r}$ 

- The Report Builder area may resize briefly (shrink, then expand back to normal) when dragging the first field on an initial page load. This is strictly cosmetic and does not affect performance or functionality in any way.
- In Summary Table layout, if three or more fields exist in the Row area in the report structure and a user clicks and drags a field to reorder them, the field will move into the space to the right while being dragged. In other browsers, the field stays within the Row area. Also, if the top-most field needs demoted below another field, the top-most field must be dragged out of position – in IE7, a field cannot be dragged into position above the top-most field.

#### Ad Hoc Reports

- 9. From the Fields area, drag the desired fields to the **Criteria** area to filter what data is displayed on the report. A drop-down menu of relevant operators and a text entry field for the operator value or date selector appear for each data field. Operators include:
	- **Less than**
	- **Greater than**
	- **Equal to**
	- Not equal to
	- **Less than or equal to**
	- **Greater than or equal to**
	- **Starts with**
	- $\blacksquare$  Ends with
	- **Contains**
	- **Does not contain**
	- $\blacksquare$ In
	- Not in

Select an operator and enter a value. Acceptable values depend on the data and data type (agent, date, record ID, etc.). Due to the limited number of possible values, certain data types like CallCopy Groups or Call Direction will have a drop-down list for acceptable values rather than a text field.

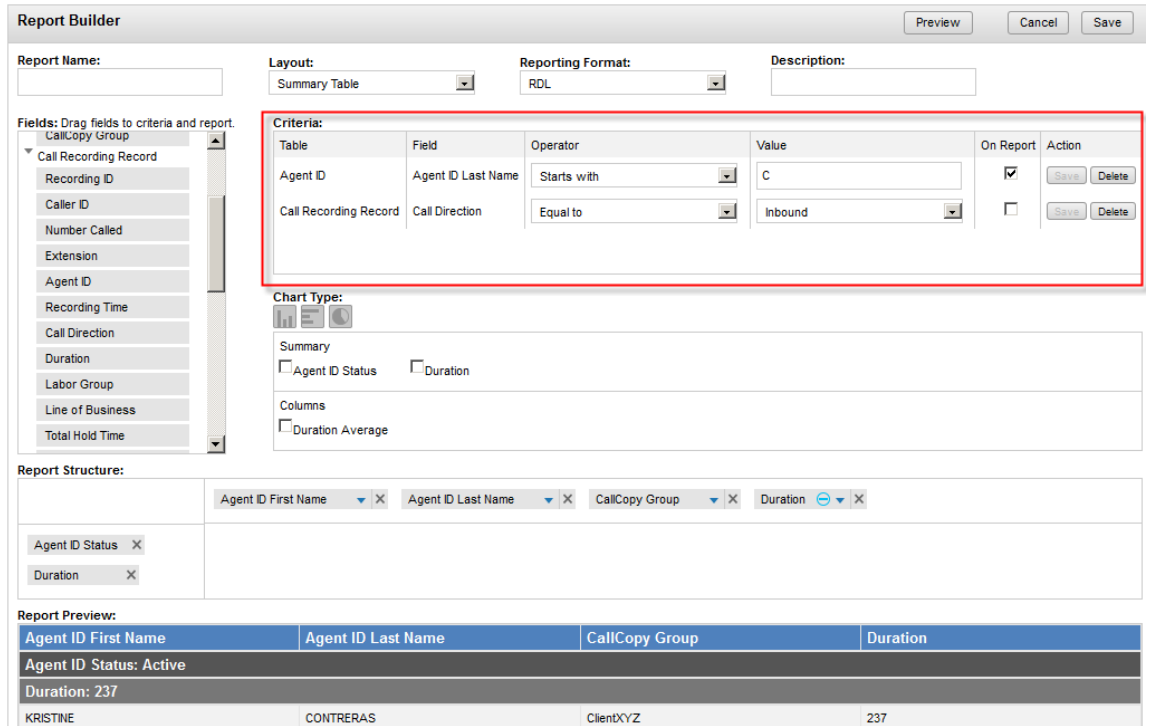

- 10. The **On Report** checkbox toggles whether a criterion is shown in the Report Criteria section of the rendered/printed report. Select this as needed.
- 11. On individual criteria, click **Save** to apply changes or update the report preview. Click **Delete** to remove a criterion.

12. If using the Summary Table layout, options for **Chart Type** are available. Under the Criteria area are buttons for vertical and horizontal bar charts, or a pie graph. Only icons for chart types that can be used with the chosen report type will be displayed (available icons appear in gray; a selected icon will be in color). Below that are fields that can be selected for display on the chart, depending on the data selected in the report. Fields in the Rows area appear under Chart Type > Summary, while choosing Column Average, Count, or Sum for Columns displays those values under Chart Type > Columns. For vertical and horizontal bar graphs, multiple data types on both columns and rows can be selected for display. For pie charts, only one entity in each of the Summary and Column areas may be selected.

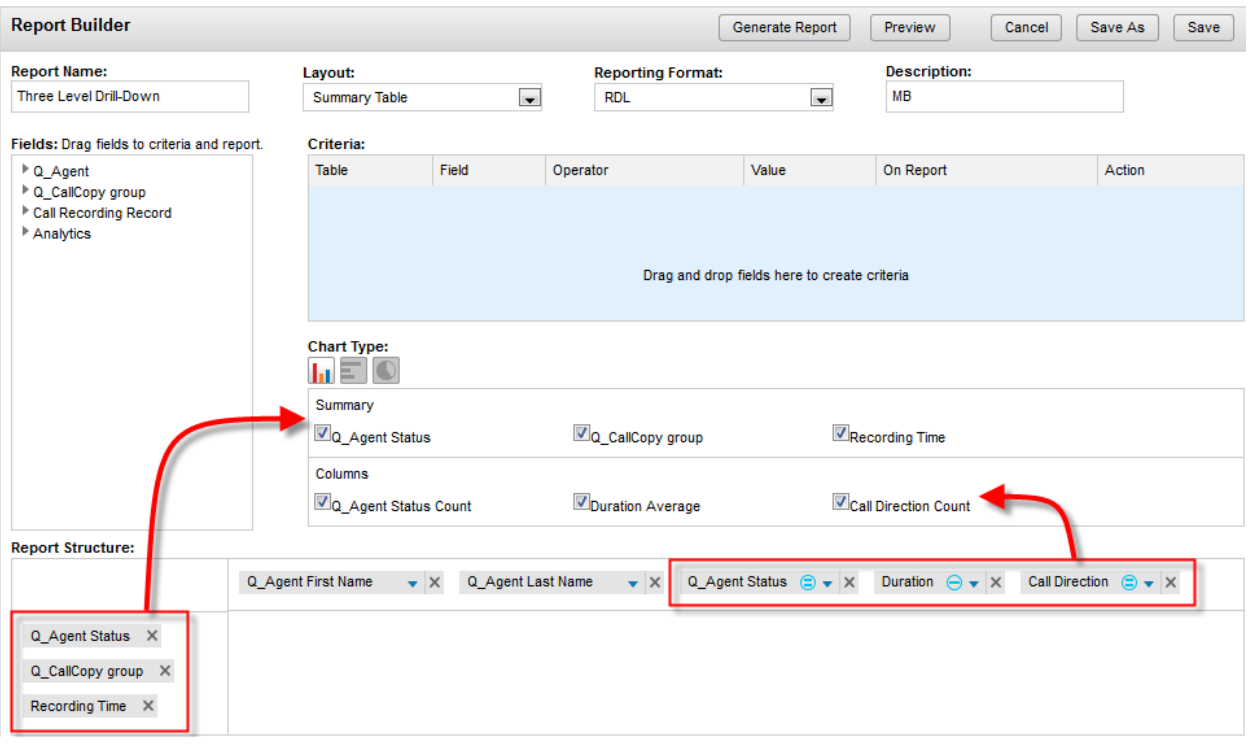

- 13. Click **Preview** to see in a popup how the report will appear as it would be rendered.
- 14. If a chart was created with the report, it will appear in the Preview as well. HTML reports will allow interactive drill-down exploration of data by clicking on bars in the chart. If there are multiple detail levels, clicking through will loop back to the top level.

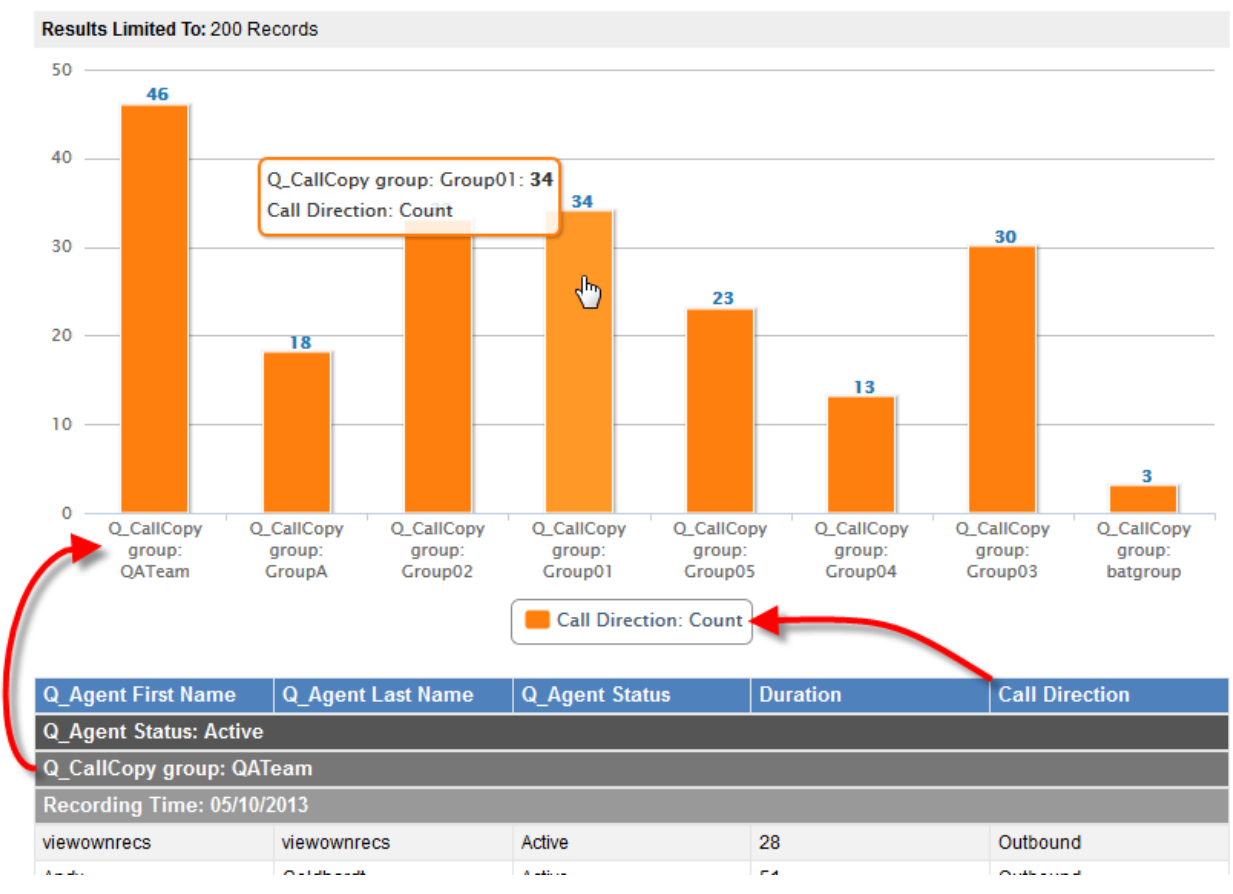

- 15. Click **Cancel** to return to editing the report in the Report Builder.
- 16. When finished creating the report, click **Save**. A dialog box opens, allowing changes to the report name, description, and whether to save the criteria used to make the report as public or private. The criteria used to generate the report are automatically saved with the report, so this option is only necessary if the saved criteria will be used to generate other reports in the future. Click **Save**.
- 17. If you wish to discard changes to the report, click **Cancel** instead. The system will return to the report type's landing page.

### <span id="page-61-0"></span>Edit Existing Ad Hoc Reports

Editing a saved ad hoc report can be used to:

- Change a report that is being developed and reviewed.
- Change a report that has been approved and used but requires changes to meet new or different information needs.
- Create a new report from an existing report.

The **Report Library** displays a list of reports, sorted alphabetically by report name. Visible content has been either created by the logged in user and set as Public or Private, or created by other users and shared as Public. The **Saved By** column displays the name of the last user to save changes to the report.

Reports can be located by entering a search word or phrase and clicking **Go**, or manually scrolling/paging through the list. Saved reports can be used as drafts for creating new reports or a workspace for analyzing data.

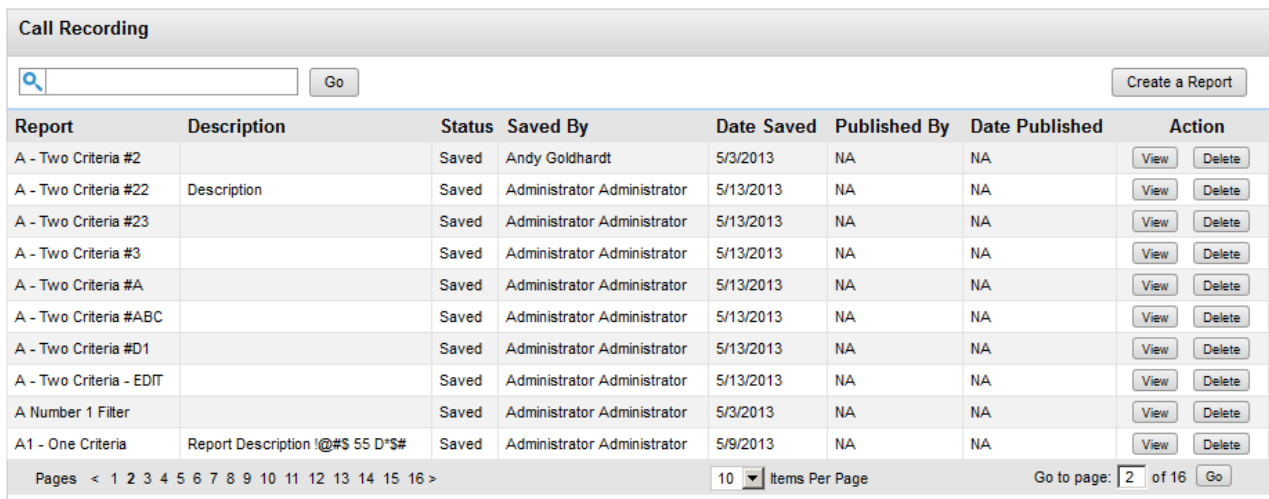

To edit a report:

- 1. Under the Reporting/Reports tab, click Ad Hoc Reports, then the report type.
- 2. Locate the report to edit. Double-click on the report or click the **View** button at the right end of the report's row in the list. Saved reports can also be removed from the system here by clicking the report's **Delete** button. Deleting a report removes the saved report and all saved search criteria for the report.
- 3. Click **Edit**. A warning message will appear. Review the warning and click **Continue** to edit the report or **Cancel** to return to the Report Library.
- 4. Make the desired changes to the report, then click one of the following:
	- **Save** to update the existing report. If the name is changed, clicking Save updates the existing report with the new name. The option to save criteria for the report is not presented.
	- **Save As** to open the Save dialog box and create a new report. This will retain the original report and save the new one in a separate file. The report name must be unique. The dialog box presents options for saving report criteria as public or private. Click **OK** to commit changes or **Cancel** to return to the Report Builder.

**Note** Editing an existing saved ad hoc report can cause saved report criteria to stop working. Consider using the **Save As** function to save a new version of the report to edit.

5. The system saves the report and returns the user to the Report Builder. Click **Cancel** to return to the Report Library. If a new report was saved, it now appears in the list.

### Run an Ad Hoc Report

An ad hoc report can be re-run to create multiple iterations of that report using different search parameters (e.g., date ranges, user names). After saving a report, the **Generate Report** function becomes available. From the Report Builder, click the **Generate Report** button to go to the Generate Report page. Opening an existing report from the Report Library automatically goes to the Generate Report page.

In the **Search Criteria** section, the operator values (i.e., filters) of the criteria saved with the report can be modified. To add new criteria or change specific operators, the report must be manually edited and resaved. Enter the desired search criteria and click **Generate Report** to display the results on the screen with the report navigation and feature bar (see the ["Printable-Report Functions"](#page-10-0) section for details). Columns in the report can be sorted by toggling the ascending/descending arrows in the column headers.

To modify which search criteria are available in the report, click **Edit**. Search criteria can also be saved (public or private) by setting filters to the desired values, then clicking **Save Criteria**. The named report criteria will appear in the **Saved Search Criteria** area. Double-click on a set of saved criteria in the list to apply it.

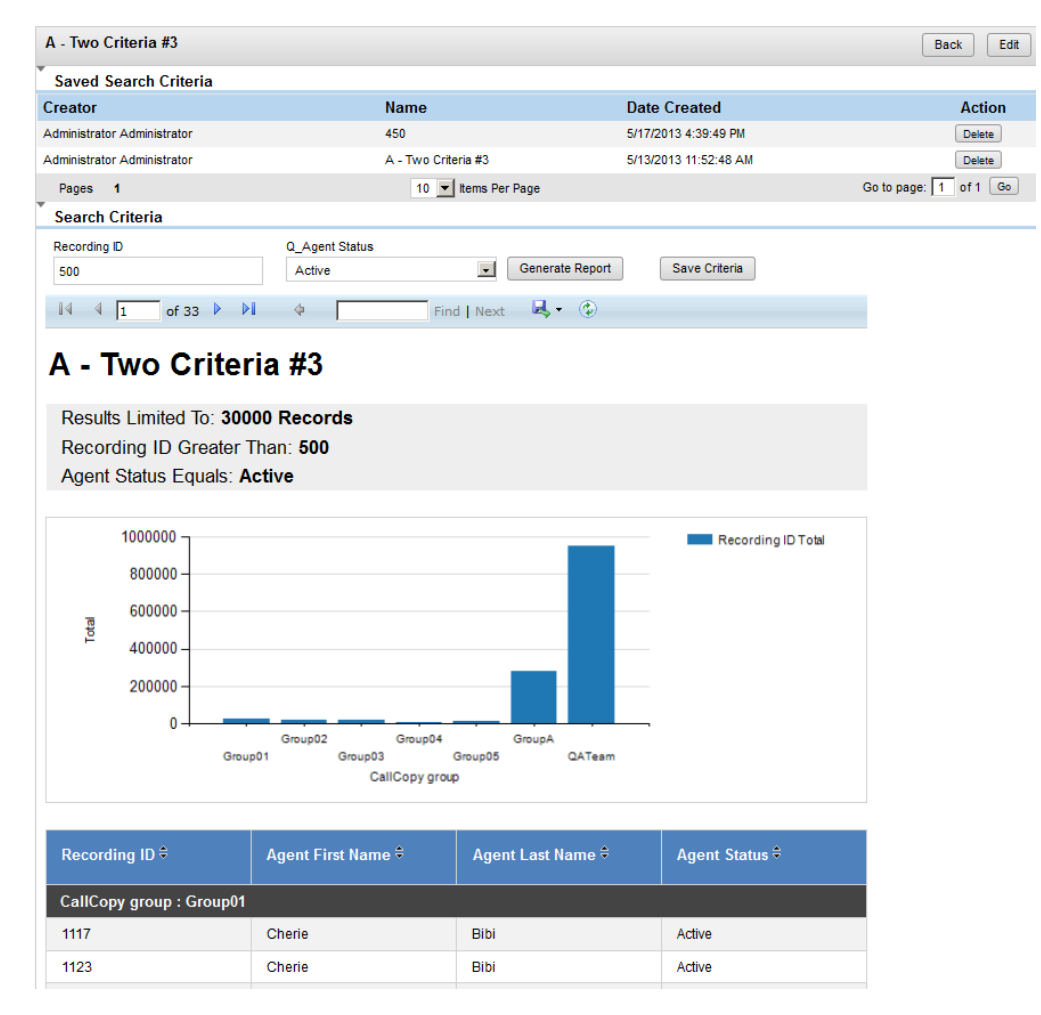

### cc: Discover Report Types

### Audit Reports

These entities and fields are used for Audit ad hoc reports. Fields under Export Audit and Audit Trail are explained in the ["System Reports > Audit Report"](#page-88-0) section of this guide.

#### **Notes**

- If a Role is not assigned to any Users, it will not appear in a report showing User/Role assignments.
- Users associate with Roles and Groups, but Roles and Groups to not presently associate with one another. For instance, a report designed to list all the Roles associated with a CallCopy Group would produce inconsistent results, but listing the Roles or Groups associated with a User(s) would work as expected.

#### **User**

- **First Name**
- **Last Name**
- **Username**
- **Superuser:** Report displays as Yes or No. Search criteria values are All, Yes, No.
- **User Status:** Report displays as Active or Inactive. Equivalent to Agent Status.
- **Login Attempts:** Search criteria values are numbers.
- **Locked:** Report displays as Yes/No. Search criteria values are All, Yes, No.
- **User - Created On:** Search criterion displays a date selector.
- **User - Modified On:** Search criterion displays a date selector.
- **User - Modified By:** Search criterion displays a date selector.

#### **Role**

- **Role Name**
- **Role - Created On:** Search criterion displays a date selector.
- **Role - Created By**
- **Role - Modified On:** Search criterion displays a date selector.
- **Role - Modified By**

#### **Permission**

**Permission:** Some permissions are currently represented by numbers rather than names.

#### **Group**

- **Group:** This is the CallCopy group name and can be assigned to a role or a user can be a member of a group.
- **Group Status:** Report displays as Active or Inactive. Search criteria values are All, Active, Inactive.

#### **Export Audit**

- **Exported File**
- **Record ID**
- **Export Type**
- **Export Time:** Search criterion displays a date selector.
- **Export Info**
- **User First Name**
- **User Last Name**
- **Username**

#### **Audit Trail**

- **Audit Event ID**
- **Audit Module:** Audit module name.
- **Audit Component**
- **Audit User:** Should be same as user first/last name.
- **Audit Time:** Search criterion displays a date selector.
- **IP Address:** Search criteria values must be in valid IP address format.
- **Numeric Message**
- **Message 1**
- **Message 2**
- **Message 3**

### Call Recording Reports

These entities and fields are used for Call Recording ad hoc reports. Some terms are established on the Terminology Settings page detailed in the *cc: Discover Administration Manual*'s "Terminology" section.

#### **Agent ID**

- **Agent First Name**
- **Agent Last Name**
- **Agent Status:** Report displays as Active or Inactive. Search criteria values are All, Active, Inactive. Equivalent to User Status.

#### **Group**

**Group:** This is the CallCopy group name.

#### **Call Recording Record**

- **Recording ID:** Search criterion accepts numbers only.
- **Caller ID (ANI):** Inbound caller number.
- **Number Called (DNIS):** Outbound called number.
- **Extension**
- **Agent ID** (Device Alias)
- **Recording Time:** Search criterion displays a date selector.
- **Call Direction:** Report displays as Inbound or Outbound. Search criteria values are Inbound, Outbound, Inbound or Outbound, Unknown Only. The database allows for blank fields and question marks (?) to indicate unknown direction.
- **Duration:** In seconds.
- **Labor Group:** This is the ACD/Switch Group.
- **Line of Business**
- **Total Hold Time:** In seconds.
- **User1-15:** The names of these fields are defined in the Web Portal's Terminology page. The values they store are determined by the customer's environment and configuration.

#### **Analytics**

- **Analytic Tag**
- **Tag Present:** Report displays Yes (tag present) or No (tag not present). Search criteria values are Yes, No, Both.

### Quality Assurance Reports

For the QA data in ad hoc reporting, there is QA Form data and Completed QA data. It is important **NOT** to mix these data. Mixing them can pull data that is not accurate or logical. In general, QA reporting can serve two purposes:

- Reporting on available QA Forms (QA Form, Sections, Questions and available responses).
- Reporting on Completed QA Forms, which is what the vast majority of our existing reports provide.

Reporting on either of these through a single interface is difficult because this data has different meanings and is linked together depending on context. To help support both of these cases, keep the following in mind when building reports:

- In the reporting interface, **QA Sections** will relate to the instance of the QA Form. In turn, QA Questions will then relate to sections, and responses will relate to questions.
- On the interface, reporting from **QA Evaluation Form**, **QA Evaluation Form Section**, **QA Evaluation Question**, and **QA Responses** will allow reports to be created that deal only with the instances of the form.
- On the reporting interface, **Completed QA Response** is intended to be used to represent information relating to a completed form.

Because this data can be used differently depending on context, reporting on information within **Completed QA Response** with **QA Evaluation Question**, **QA Response**, or **QA Section** may yield inconsistent or unexpected results.

These entities and fields are used for QA ad hoc reports.

#### **Evaluator**

- **Evaluator First Name**
- **Evaluator Last Name**
- **Evaluator Status:** Report displays as Active or Inactive. Search criteria values are All, Active, Inactive.

#### **Agent ID**

- **Agent First Name**
- **Agent Last Name**
- **Agent ID Status:** Report displays as Active/Inactive. Search criteria values are All, Active, Inactive. Equivalent to User Status.

#### **Call Recording Record**

- **Recording ID:** Search criteria values are numbers only.
- **Caller ID (ANI):** Inbound caller number.
- **Number Called (DNIS):** Outbound called number.
- **Extension**
- **Agent ID** (Device Alias)

#### **Group**

**Group:** This is the CallCopy group name.

#### **QA Evaluation Form**

- **Form Name**
- **Acknowledgement Required:** Report displays as Yes/No. Search criteria values are Yes, No, All.
- **Create Date:** Search criterion displays a date selector.
- **Status:** Report displays as Active, Inactive. Search criteria values are Active, Inactive, All.
- **Disable Date:** Search criterion displays a date selector.

#### **QA Evaluation Form Section**

- **Section Order:** Search criteria values are whole numbers.
- **Section Name**

#### **QA Evaluation Question**

- **Form Question**
- **Question Order:** Search criteria values are whole numbers.
- **Priority:** Report displays as Normal, Critical. Search criteria values are All, Normal, Critical.
- **Possible Score:** Search criteria values are numbers.

#### **QA Response**

- **Response Order:** Search criteria validation: whole number.
- **Available Response**
- **Auto Fail:** Report displays as No, Yes-Section, Yes-Form. Search criteria values are display values and All.
- **Response Score:** Search criteria values are numbers.
- **NA:** Report displays as NA. Search criteria values are Yes, No, All.

#### **Completed QA Evaluation**

- **Evaluation ID:** Search criteria values are numbers.
- **Date Completed:** Search criterion displays a date selector.
- **Total Form Possible Score:** Search criteria values are numbers.
- **Total Actual Score:** Search criteria values are numbers.
- **Acknowledgement Status:** Report displays as Unacknowledged, Acknowledged. Search criteria values are displays and All.
- **Notes**

#### **Completed QA Response**

- **Completed Question**
- **Question Response**
- **Score:** Search criteria values are numbers.
- **Possible Score:** Search criteria values are numbers.

#### **Content Library Items**

- **Library Item:** This can be displayed per agent and per group.
- **Acknowledged Date:** This is per agent.

#### **Completed Survey Form**

- **Survey Name**
- **Status:** Report displays as Not Started, Incomplete, Complete, Taken. Search criteria values are display values and All.
- **Completed Survey ID:** Search criteria values are numbers.
- **Survey Possible Value:** Search criteria values are numbers.
- **Survey Value:** Search criteria values are numbers.

### Survey Reports

These entities and fields are used for Survey ad hoc reports. Survey-call record linking must be configured for the Agent and Call Recording data to appear in the database. Survey Form Status appears differently in ad hoc reporting than it does elsewhere. In the rest of the Web Portal, survey form statuses appear as Active, In Progress, and Disabled. Data pulled from the database for ad hoc reporting appears as Not Started, Incomplete, Complete, and Taken. This may provide inconsistent results.

#### **Form**

- **Form**
- **Form Status:** Report displays as Active, Disabled. Search criteria are display values and All.
- **Negative Threshold:** Minimum percentage threshold. Search criteria values are numbers.
- **Positive Threshold:** Maximum percentage threshold. Search criteria values are numbers.
- **Section**

#### **Question**

- **Question**
- **Question Type:** Search criteria values are Present Question and Wait for Result, Collect Customer Information, Collect Digits, End Survey, Transfer, Skip, and All.
- **Hide No-Data Response:** Search criteria values are Yes, No, All.

#### **Response**

- **Response**
- **Response Possible Value**
- **Actual Response**
- **Response Recording Name**

#### **Completed Survey**

- **Completed Survey ID:** Search criteria values are numbers.
- **Duration:** Search criteria values are minutes.
- **Survey Date:** Search criterion displays a date selector.
- **Number Called (DNIS):** Outbound called number.
- **Caller ID (ANI):** Inbound caller number.
- **Survey Possible Value:** Search criteria values are numbers.
- **Survey Value:** This is the actual score. Search criteria values are numbers.
- **Survey Complete:** Report displays as Yes, No. Search criteria values are Yes, No, All.

#### **Call Recording**

**Call Recording ID:** Search criteria values are numbers.

#### **Agent ID**

- **Agent ID First Name**
- **Agent ID Last Name**
- **Phone ID**
- **Agent ID Status:** Report displays as Active or Inactive. Search criteria values are All, Active, Inactive. Equivalent to User Status.
- **Group**
- **Group Status:** Report displays as Active/Inactive. Search criteria values are All, Active, Inactive.

### cc: Clarity Report Types

**Note:** The Clarity database stores dates and times in UTC (Coordinated Universal Time), the primary time standard by which the world regulates clocks and time. The Clarity Web Portal often adjusts these fields to the user's time, but ad hoc reports show the date/time fields in UTC. For this reason, you may notice differences between ad hoc reports and what you see in Clarity's user interface.

### ACD Call and Agent Data Reports

These entities and fields are used for cc: Clarity ACD Call and Agent Data Ad Hoc Reports. ACD Agent/Split and Agent data can be used to calculate AHT, Occupancy/Utilization, etc.

#### **ACD Split Call Data**

- **Call Volume Date/Time:** Search criterion displays a date selector.
- **Split**
- **Device:** Related via split to device name.
- **Interval Seconds:** Time interval for which data was pulled (e.g., 3600 seconds = 1 hour).
- **Offered Calls:** Search criteria values are numbers.
- **Answered Calls:** Search criteria values are numbers.
- **Service Level Calls:** Number of calls that met the SLA. Search criteria values are numbers.
- **Abandoned Calls:** Search criteria values are numbers.
- **Abandon Seconds:** Total time in seconds that abandoned calls were on hold before caller hung up.

#### **ACD Agent/Split Call Data**

- **Agent**
- **Split**
- **Call Volume Date/Time:** Search criterion displays a date selector.
- **Interval Seconds:** Time interval for which data was pulled (e.g., 3600 seconds = 1 hour).
- **Answered Calls:** Search criteria values are numbers.
- **Hold Calls:** Search criteria values are numbers.
- **Ring Calls:** Search criteria values are numbers.
- **Customer Seconds:** Talk time in seconds.
- **Hold Seconds:** Search criteria values are numbers.
- **ACW Seconds:** Time spend on after-call work. Search criteria values are numbers.

#### **ACD Agent Data**

- **Agent**
- **Call Volume Date/Time**
- **Interval Seconds:** Time interval for which data was pulled (e.g., 3600 seconds = 1 hour).
- **Logged in Seconds:** Seconds logged into the ACD. Search criteria values are numbers.
- **Available Seconds:** Seconds available to take calls. Search criteria values are numbers.
- **Inactive Seconds:** Seconds in inactive modes (e.g., lunch, break, training). Search criteria values are numbers.

Ad Hoc Reports

**Skill**

**Skill**

**Labor Unit**

**Labor Unit**

**User**

**User ID**

**Team**

- **Team**
- **Team Supervisor**

**Service Level**

- **SL Waiting Time**
- **SL Percent Calls Answered**

### Agent Leave/PTO Reports

These entities and fields are used for Agent Leave/PTO ad hoc reports.

#### **Leave Requests**

- **Leave Type**
- **Date Created**
- **Start Date**
- **End Date**
- **Comment**
- **Status**
- **Approved By**

#### **Agent**

- **Agent**
- **Location**

#### **Team**

- **Team**
- **Team Supervisor**

#### **Labor Unit**

- **Labor Unit Skill**
- **Skill**
#### Shift Reports

These entities and fields are used for Shift ad hoc reports.

#### **Shift**

- **Agent:** User ID
- **Shift Start:** Search criterion displays a date selector.
- **Shift End:** Search criterion displays a date selector.
- **Activity:** Lunch, meeting, training, break, etc.
- **Activity Start:** Search criterion displays a date selector.
- **Activity End:** Search criterion displays a date selector.
- **Is Paid:** True or false.
- **Late Threshold:** Search criteria values are numbers.

#### **Labor Unit**

**Labor Unit**

**Skill**

**Skill**

**Team**

- **Team**
- **Team Supervisor**

### Sample Reports

This section explains how to generate a variety of reports using the ad hoc Report Builder. These are meant to give users an idea of the flexibility and types of reports that ad hoc can create, but is by no means an all-inclusive list.

#### Audit Report > Superuser

This report lists which users have superuser permission.

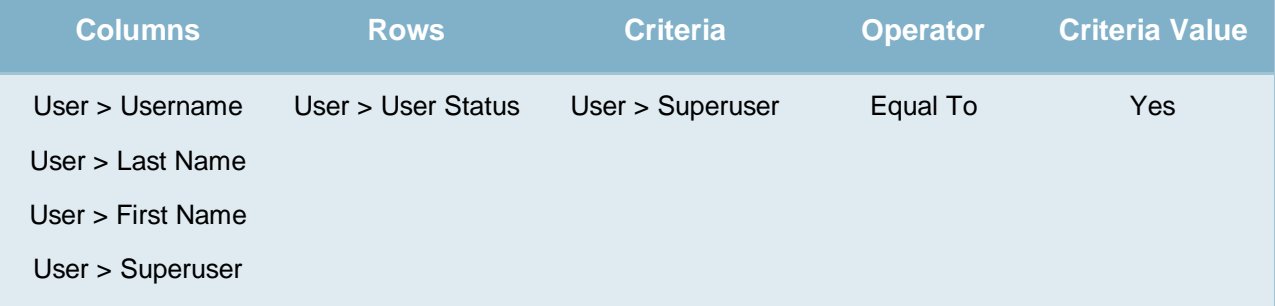

#### Audit Report > Modified Users

This report lists which users have been modified in the last 24 hours.

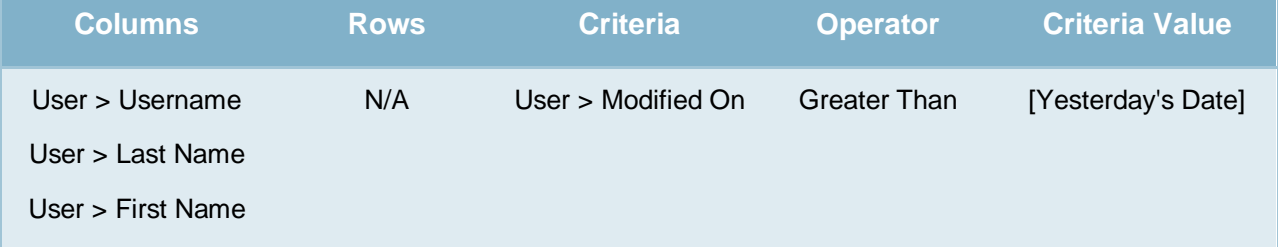

#### Audit > Group Membership

Predefined reports show the agents within a group. This example will allow viewing by groups assigned to an agent instead.

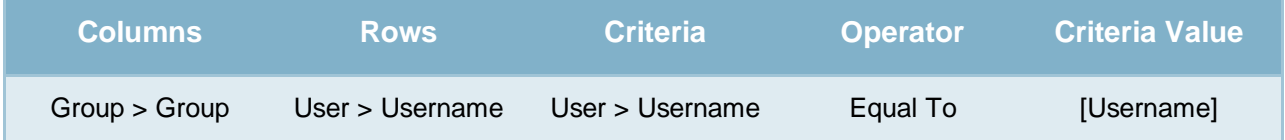

#### Audit > User Role Assignments

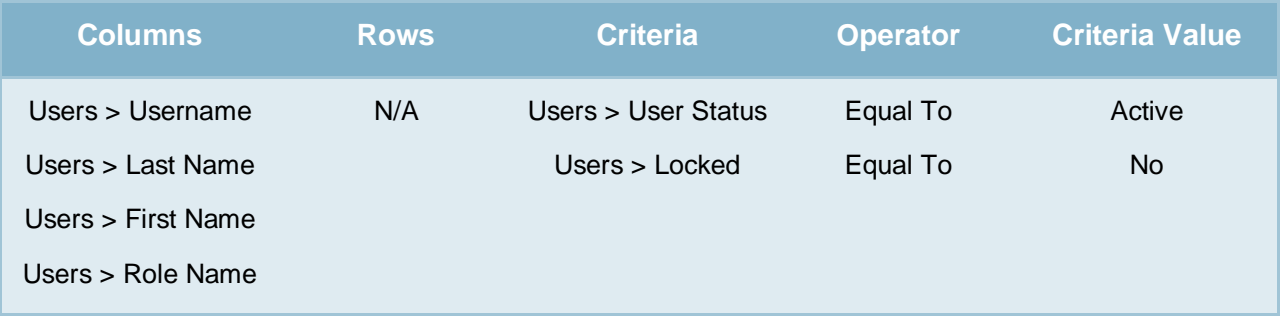

Shows the roles assigned to active users whose accounts are not locked.

#### Audit > Role: Permissions

There is currently no predefined report in cc: Discover that provides this information. It displays what permissions are assigned to which roles.

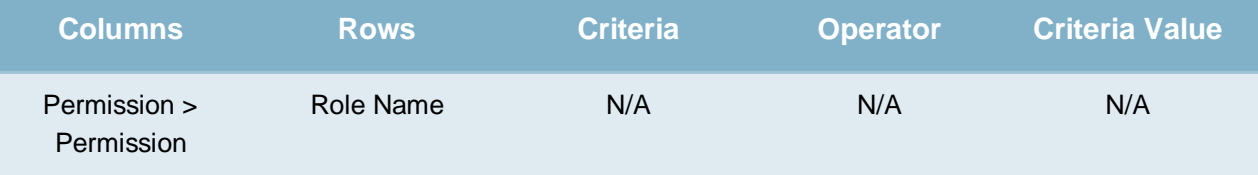

#### Call Recordings > User Fields

If custom user fields are utilized, this report would relate that data to specific call records. For example, if order numbers or account numbers are linked to recording IDs, the following settings would display that data. Filters can be added to limit results. This type of report may be useful in environments using On-Demand and cc: Fusion.

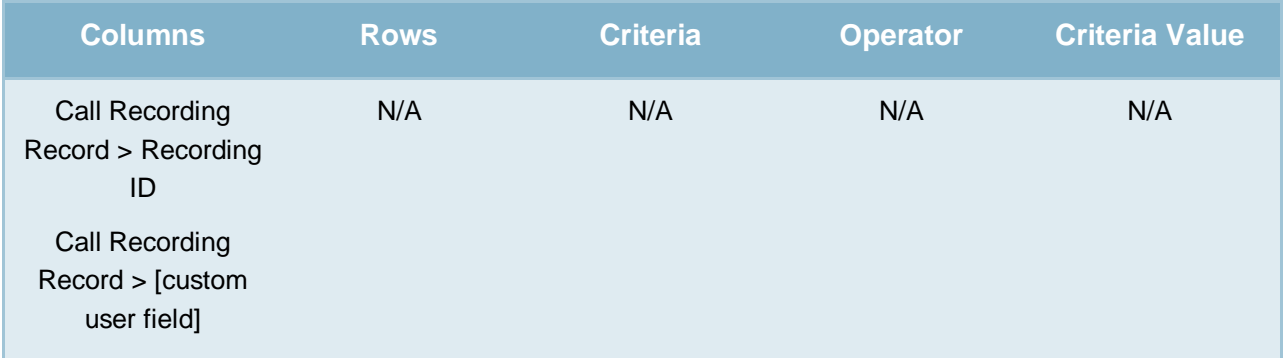

#### Call Recordings > Total Hold Time

For integrations that track hold time, this report would display hold time per calls, and could total or average the hold time across a range of filtered call records.

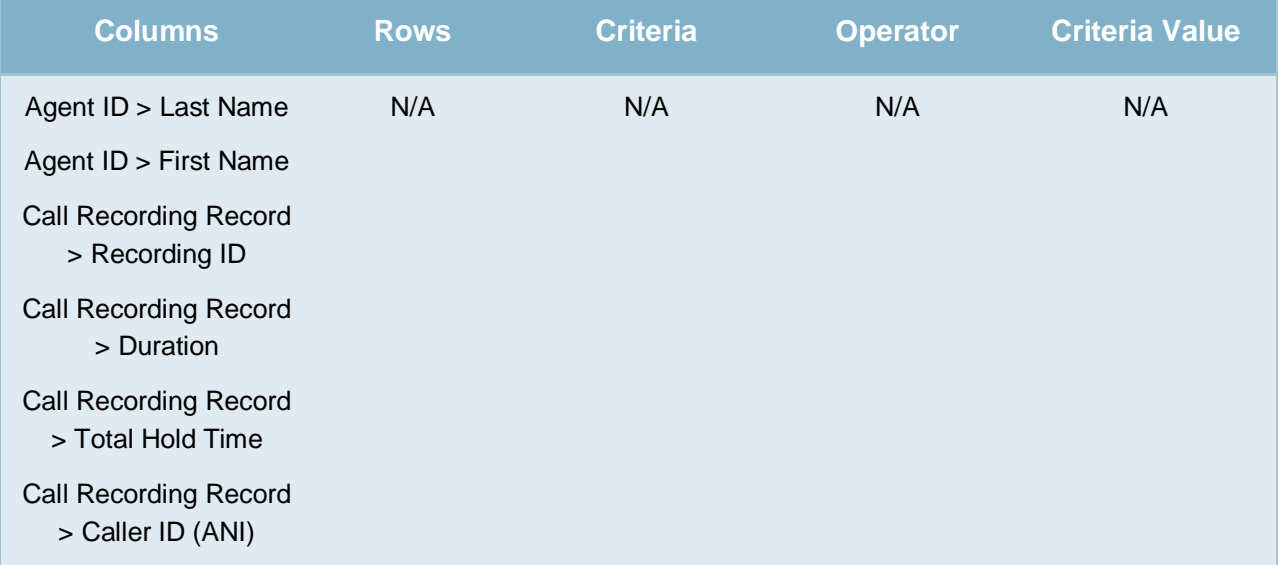

#### Call Recordings > Calls from Particular Area Codes

This could help locate areas with high incoming call volumes for strategic purposes.

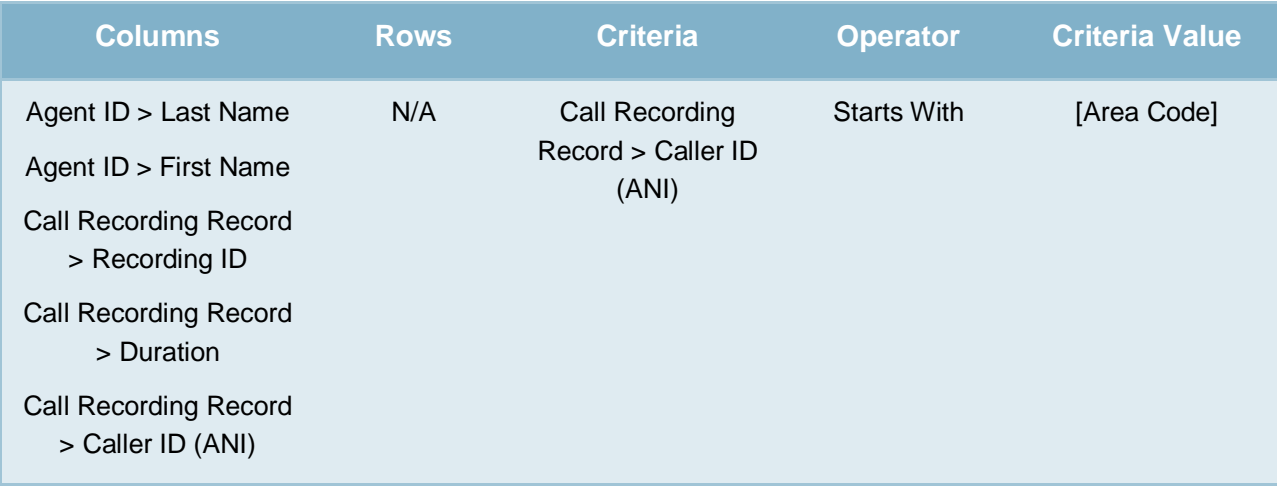

#### Quality Assurance > Agent QA Summary

A predefined report like this exists, but now additional fields can be added, such as the name of the evaluator. This allows comparison of evaluation scores on the same form if both were done on the same recording.

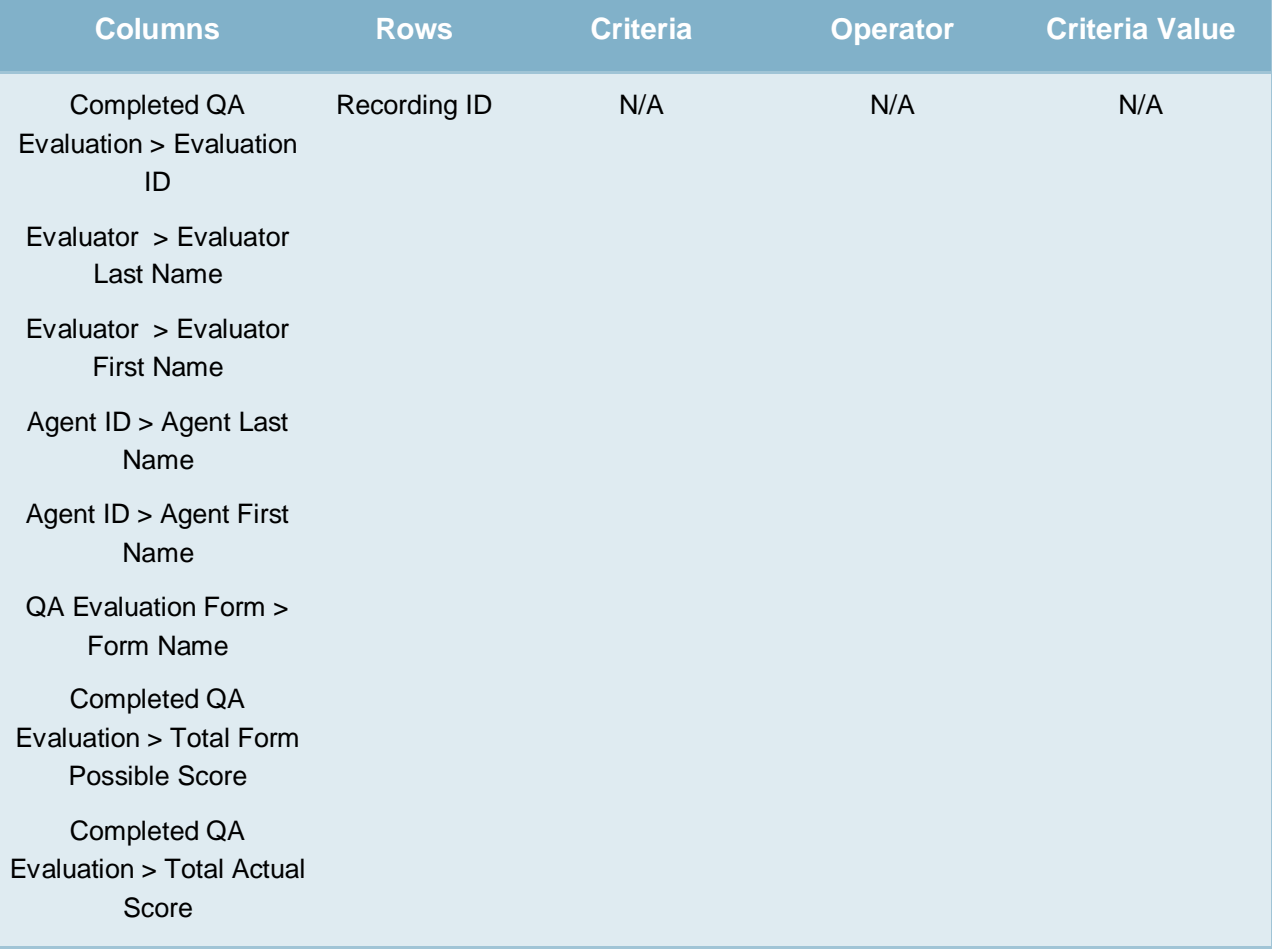

### Quality Assurance > QA Score and Survey Score Comparison

Allows comparing QA scores to survey scores for a given Recording ID.

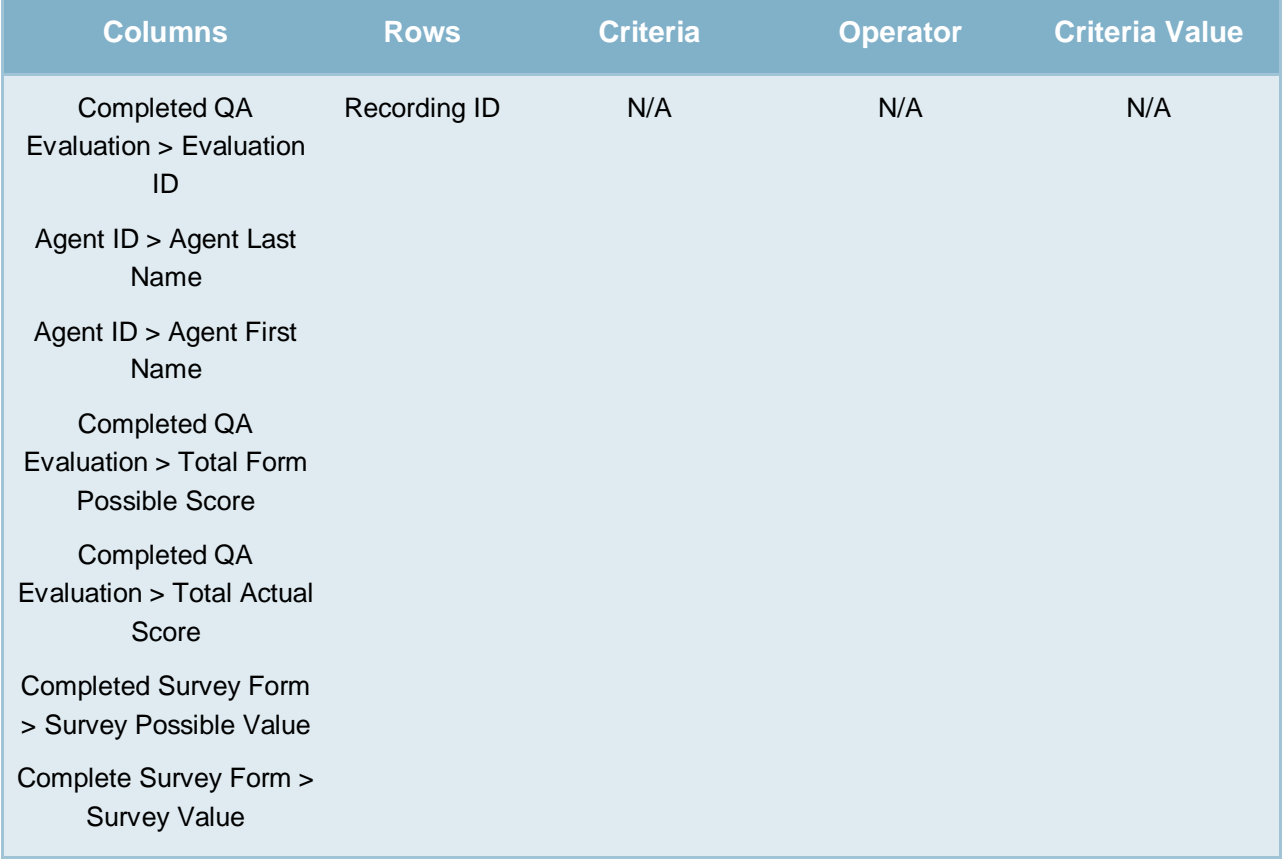

#### Quality Assurance > QA Form Score Relation to Library Items/Training

This can be useful in determining how effective training and resource materials are for improving agents' QA scores.

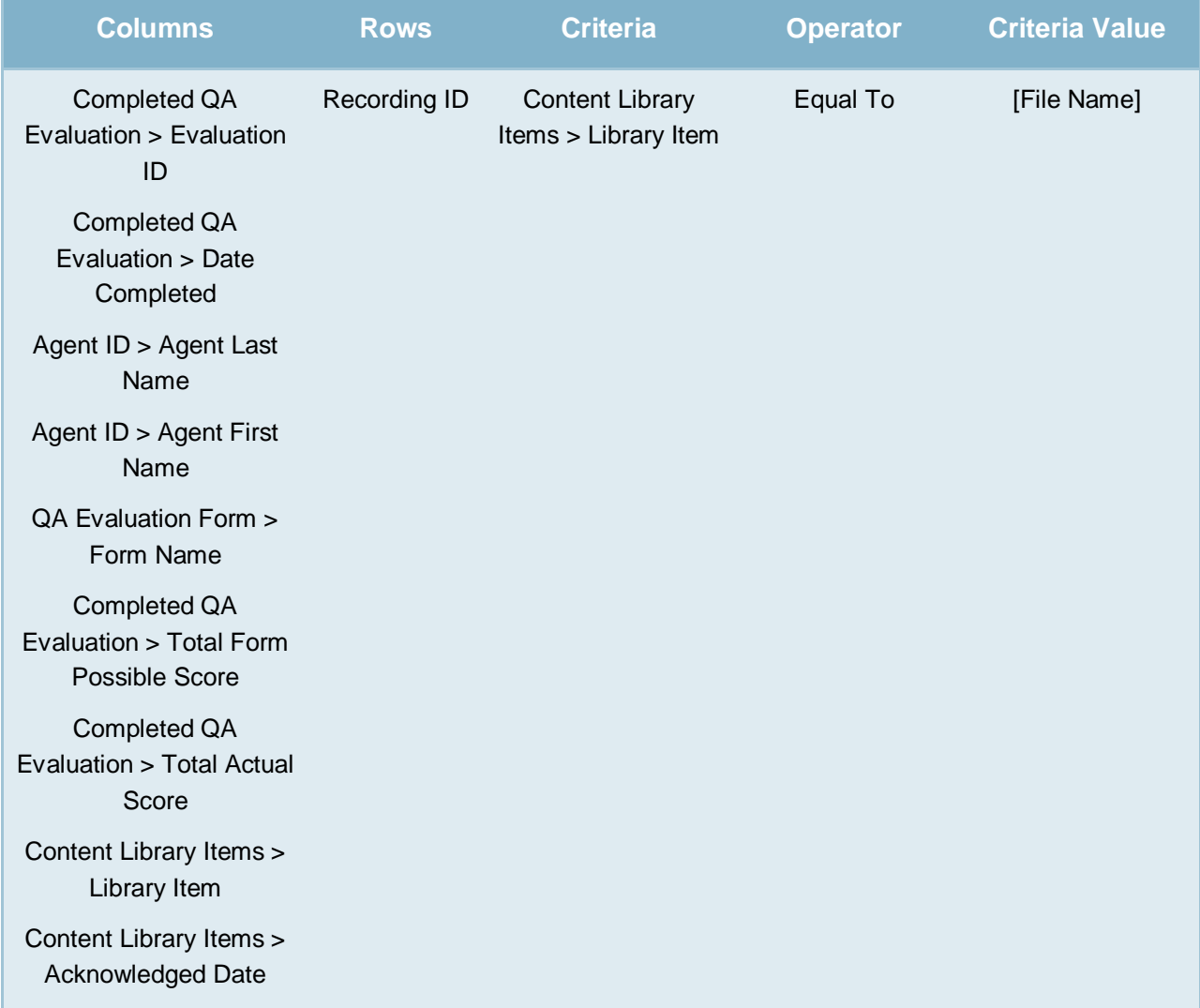

### Survey > Call Recording/Agent/Survey Score

There are currently no predefined reports that show call recording linking to surveys. Building the following report shows that.

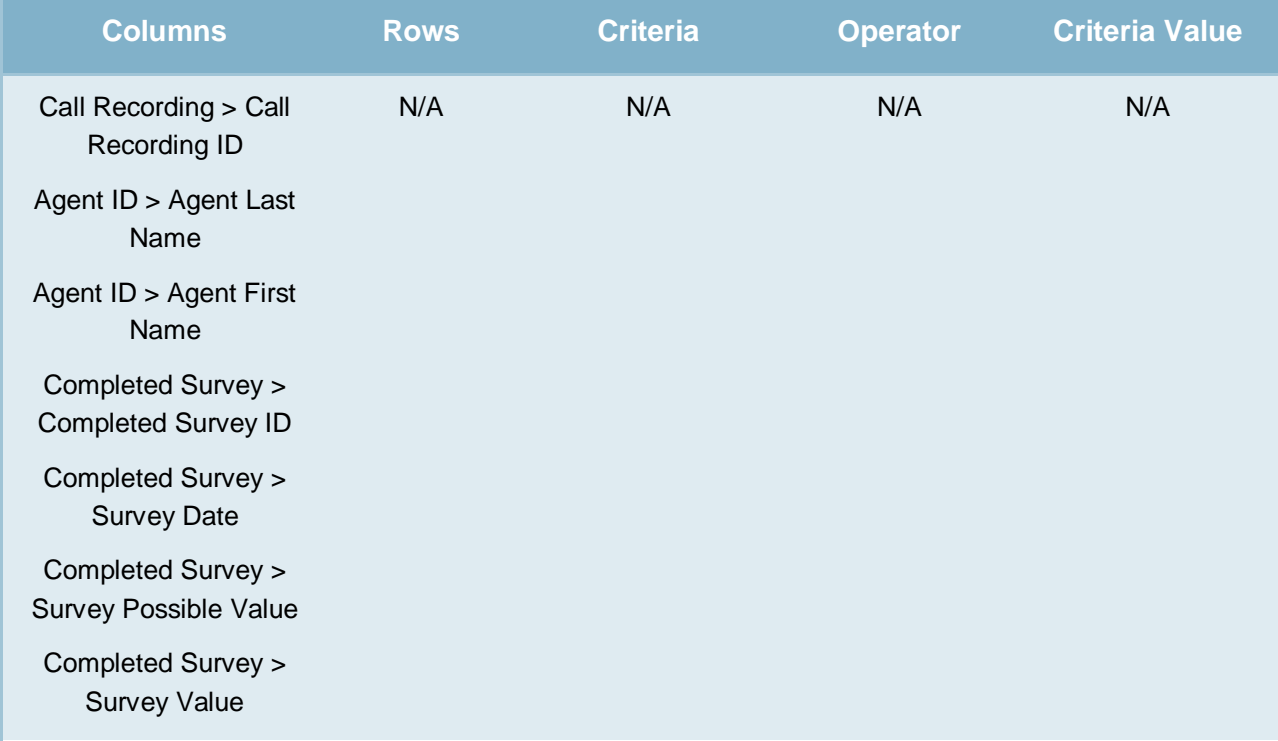

# System Reports

## Overview of System Reporting

The Printable Reports' System Reporting section provide historical data that relates to the usage of the cc: Discover software and the status of the system and software.

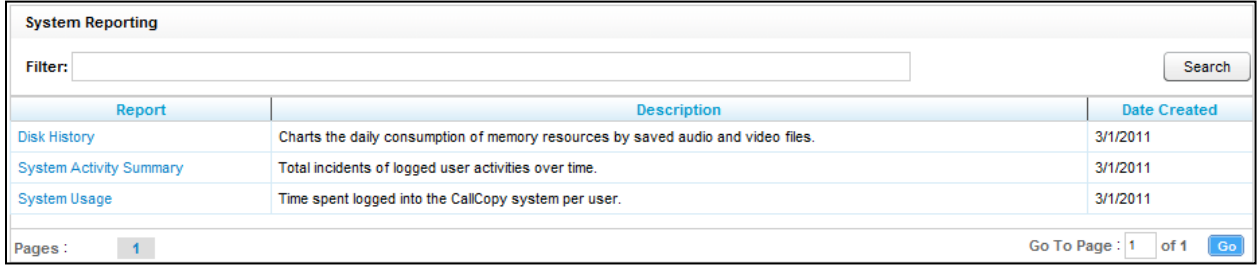

The **System Reports** menu provides non-printable reports, which have data that is not suited for printing or exporting. These reports are usually interactive or providing real-time updates to the user.

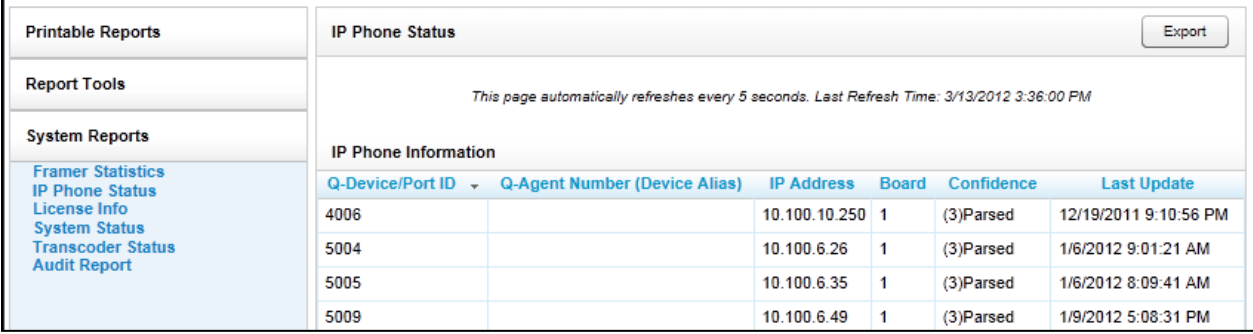

### Disk History

The Disk Usage History Report Displays the historical disk usage in MB for recording data over a range of days defined by the user. The results are displayed in both line chart and list format. Multiple drives are distinguished by lines.

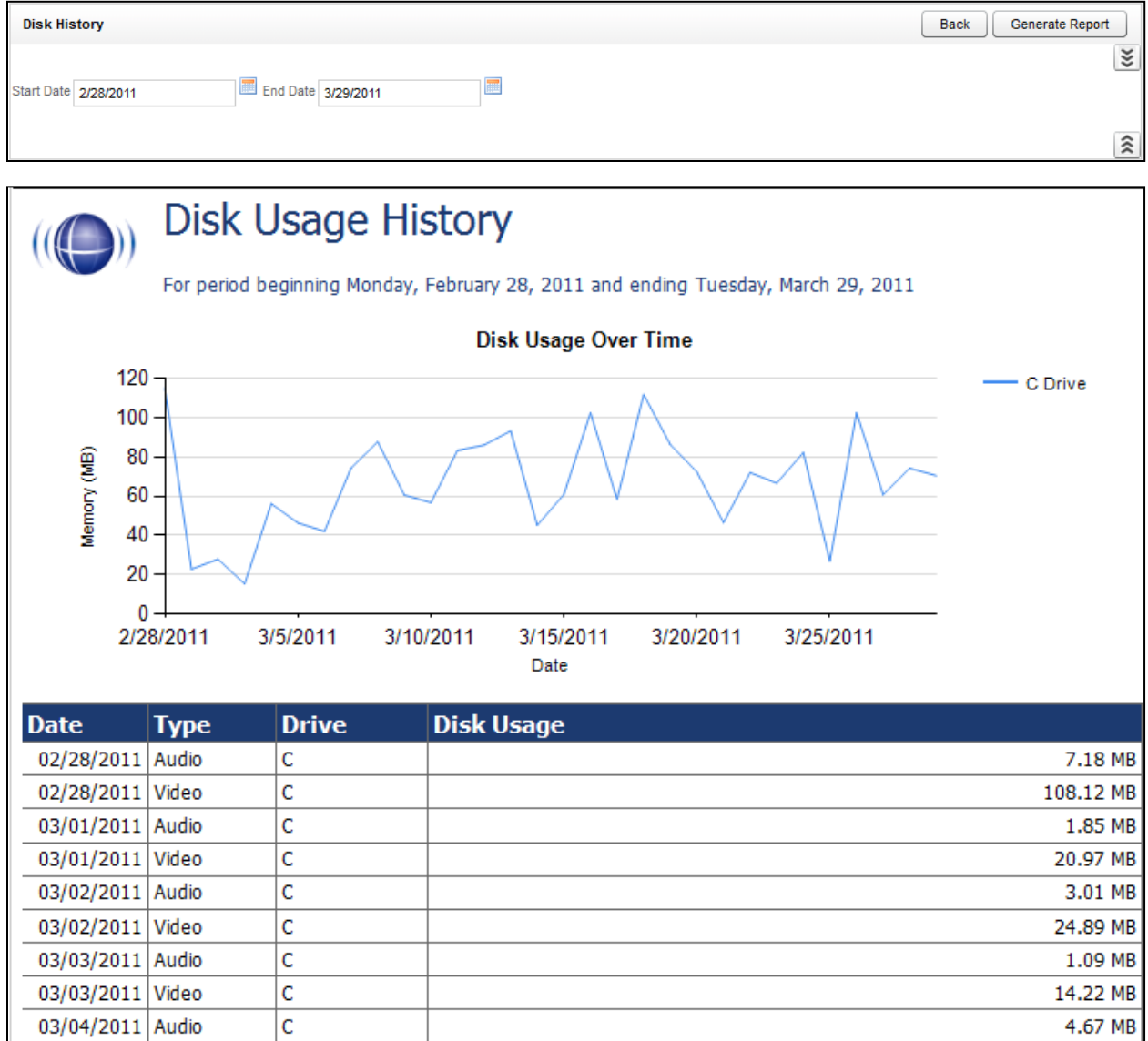

## System Activity Summary

The System Activity Summary Report displays what actions a specified user performed in the CallCopy system during a given date range. The report is separated with a different section for each date in the range selected that has activity. Actions such as login/logout, call playback, call deletes, and QA functions are all tracked with this report.

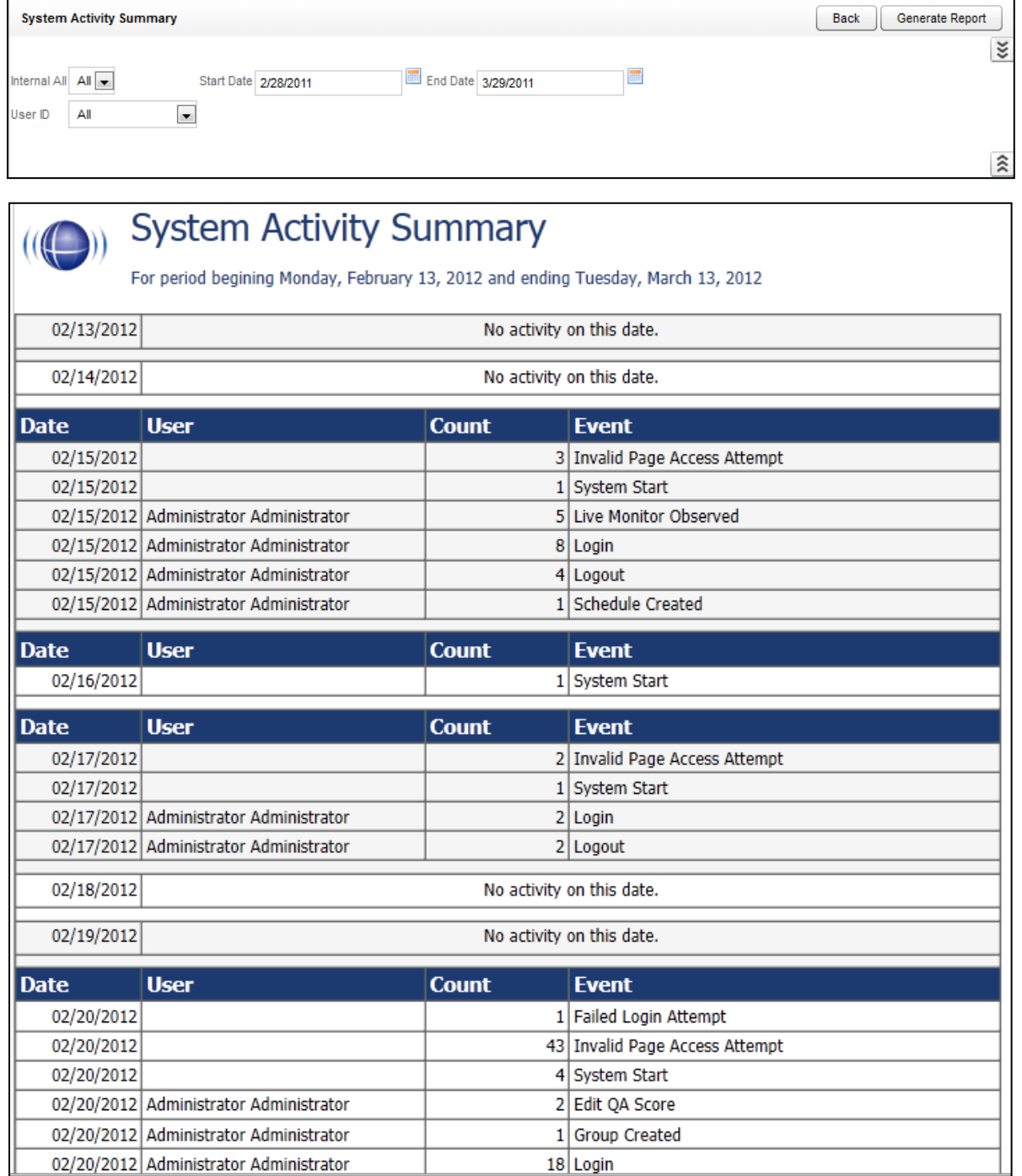

### System Usage

The System Usage report displays the total time a user was logged into the system based on the time range given in the report options.

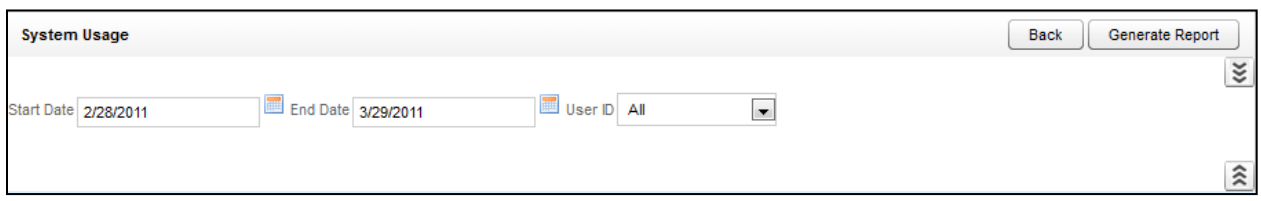

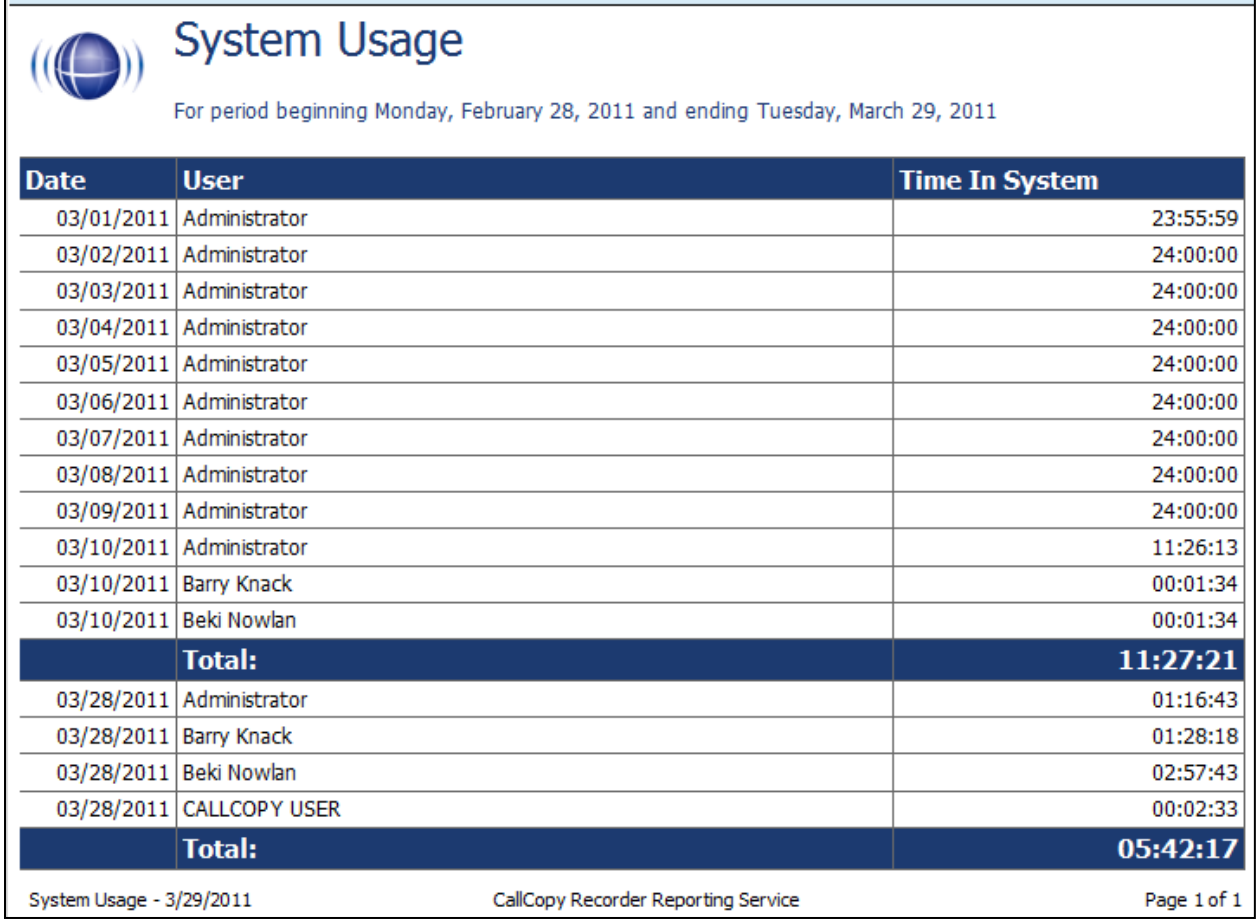

### Framer Statistics

This report is only for analog and digital installs, not VoIP (e.g. deployments using AI-Logix voice boards). The report shows voltage level on each channel and line-side errors, which can indicate problems connecting with the phone. Those problems can affect or prevent call recording.

### IP Phone Status

The IP Phone Status Report shows the status of all IP phones detected on the network for Passive VoIP integrations. The report list shows the device extension number, the IP address of the device, the Voice Board number the device was detected by, the confidence level of the detection, and the date/time the device was detected on the network. This report is useful when verifying that all phones are ready to be recorded on the network. The report auto-updates the list every 5 seconds and can also be exported into a CSV file by clicking the **Export** button at the top-right of the report. Confidence indicates cc: Discover's certainty that the Voice Port is actually assigned to the IP address. Confidence can be

- 1 No
- 2 Best Guess
- 3 Parsed Somewhat confident. A cc: Discover script has detected the port value based on agent's entry of digits when logging into the phone.
- 4 Phone Registered Very confident. The telephony system has provided the Port/Address combination to cc: Discover.
- Static Entry The Port/Address has been entered on the cc: Discover Administration tab's IP Phone list.

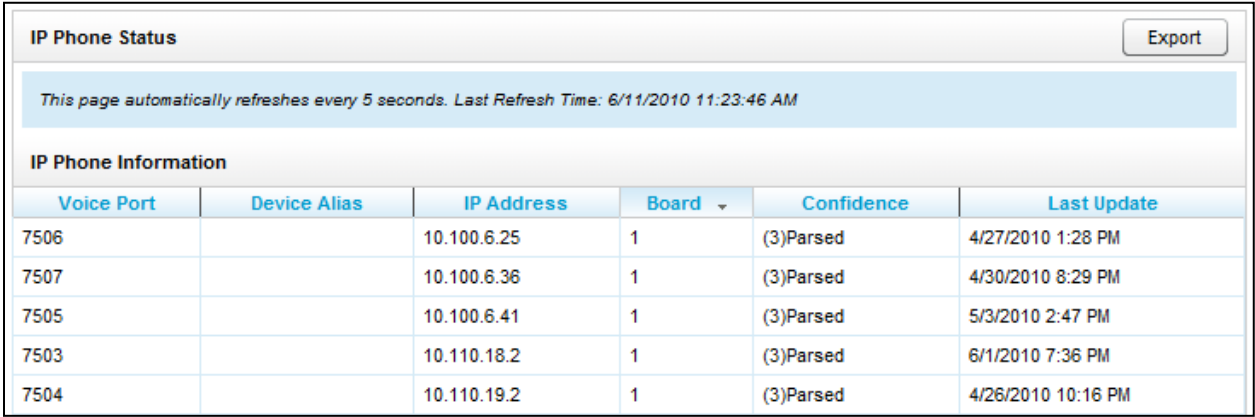

### License Info

The License Information report shows in real time if the system is currently licensed for recording. It displays the License ID number, the date the license was issued, the expiration date, and the number of channels the system is licensed for.

This report shows licenses for the Web Portal server. It does not check licenses on recording cores on multiple servers.

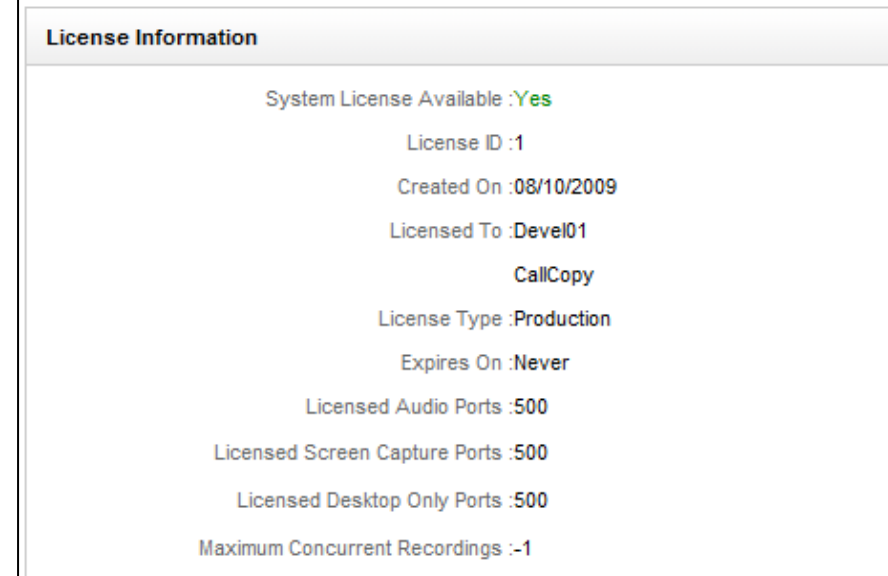

## System Status

This report shows the current call channel and agent activity on the system. This information is useful when investigating why users are logged in but not recording.

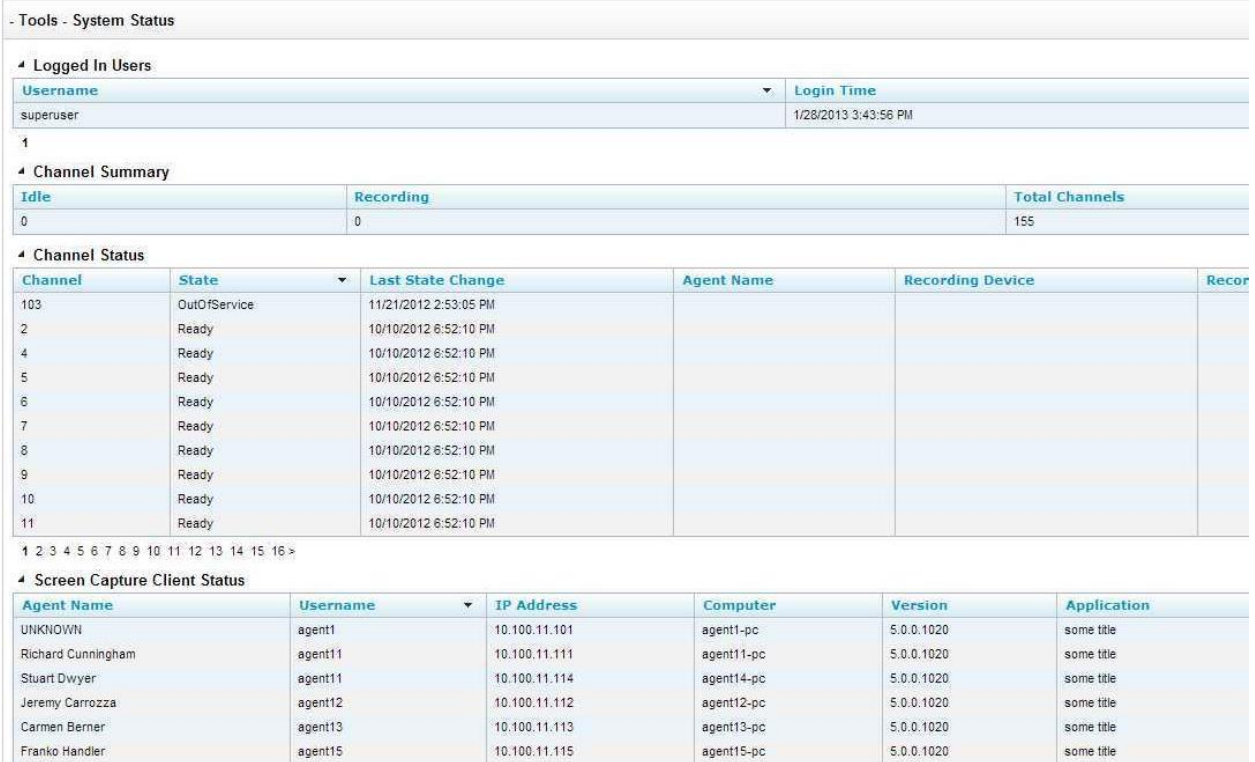

### Transcoder Status

The Transcoder Status report gives a near real-time display of what audio files are being processed by the Transcoder module. The list displays the last 10 Completed and Failed records, and will display any records that are in progress at the time the report is run. This is useful in verifying the proper operation of the Transcoder. The Source files are the raw audio files, and the Destination lists the files that have been successfully transcoded.

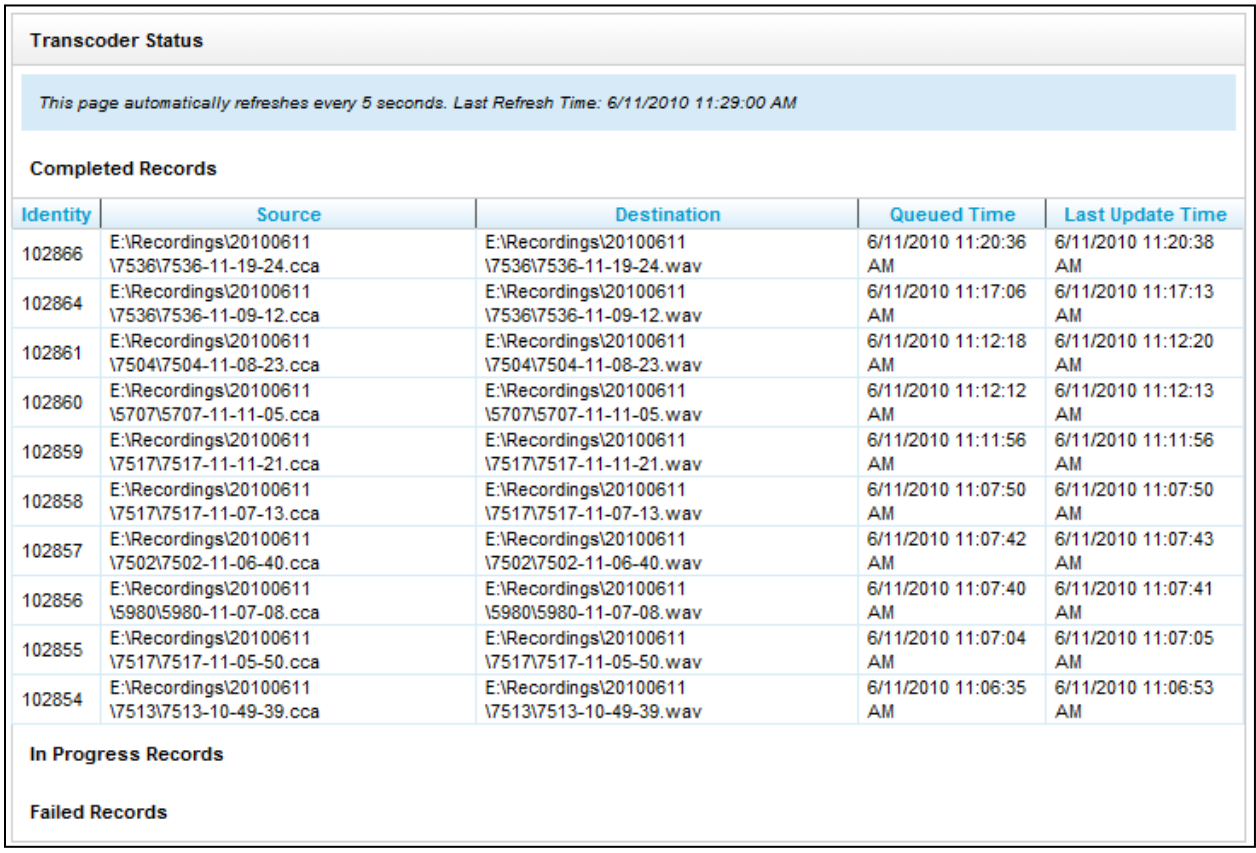

### Audit Report

The Audit Report displays the log of specific actions taken by each user in the system. Use the Function Type list to search for specific actions performed by a user, such as Login, Logout, or Change Password. The system generates messages when certain actions are performed for a date range.

**Note** If a user is logged in on multiple computers or browsers and they log out on one, it will remove them from the list of logged in users even if they remain logged in on the other. This can cause problems with the audit trail as further activities performed by the user on the second machine or browser are not logged for auditing.

Some of the search fields are:

- **Log Type:** This menu shows all the event types that are logged. Examples include User Changed and Changed Password.
- **Component or Page:** cc: Discover system component or HTML page involved in the event. For example, if the user is on the Login page, the event would be a login. AuditLog returns activity on the audit page and audit log.
- **IP Address:** Address of the user whose action caused the event.
- **ID of Related Object:** Call records and audio recordings are objects with ID numbers. Some events, such as login attempts, will not have an object.
- **Message Text 1/2/3:** This feature should be used only for advanced audit investigations. It is most effective for filtering. Audit messages consist of one to three parts. Each part contains different text. After a list of events is retrieved, review the messages to find which events are useful and pick the key words and enter them in the Message Text fields. Determining which words appear in which field involves some trial and error

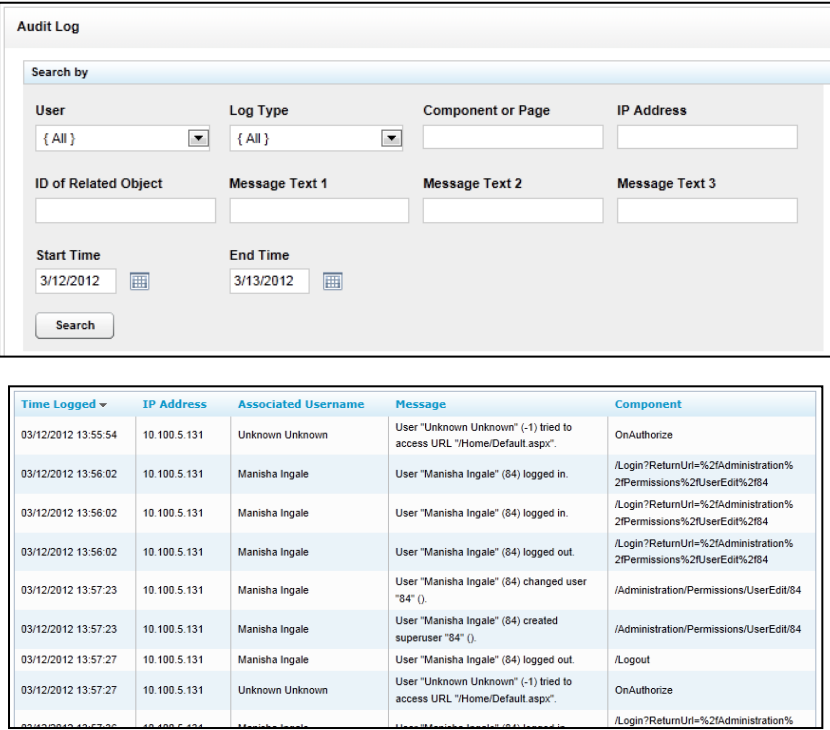

## Report Tools

### Overview of Reporting Tools

The Reporting Tools make your reporting functions more effective and efficient, and to make reporting as easy as possible.

### Report Subscriptions

Report subscriptions allow you to set a specific report to run at a scheduled time, and provide the results to multiple users via e-mail.

To access Report Subscriptions, click the **Reporting** tab in the Web Portal, and click on the **Report Tools** menu. The link to Report Subscriptions will be listed on the menu.

#### Manage Subscriptions

When you load the Report Subscriptions page, you will be presented with a list of any subscriptions you have already configured.

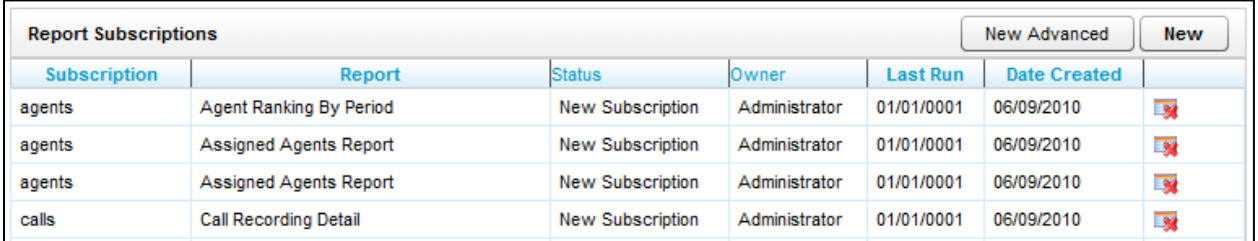

Clicking on any of the subscriptions listed will display the subscription settings for editing. To delete an existing subscription, you can click the **Delete** icon from this list.

#### Create New Subscriptions

The procedure for creating new subscriptions depends on whether an environment uses the Enterprise edition of Microsoft SQL Server or another edition. SQL Enterprise-edition users create new subscriptions using the New Advanced button. Other versions of SQL use the New button. Only one button, New OR New Advanced, can be used, not both. If you use the wrong button, cc: Discover will show an error message that the subscription was not saved. In this case, use the other button to create the subscription.

- 1. Click the **New** button at the top-right of the page. The new subscription page will load, displaying sections of settings that need to be entered to create the Subscription.
- 2. Choose a report from the **Select a Report** field. Any Printable Report currently installed on the system is available to use for a subscription.
- 3. The **Description** field is a custom title for your subscription. Enter a description in the field.

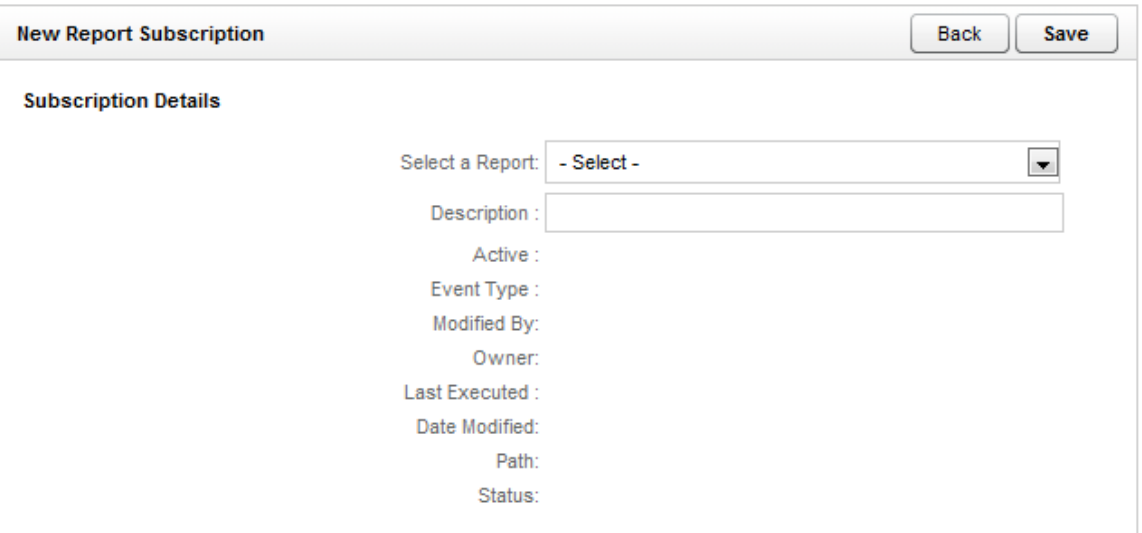

- 4. Enter the e-mail addresses the report will be sent to in the **To:**, **CC:**, or **BCC:** fields. (SQL Enterprise Edition users click **New Recipient** and select a cc: Discover user from the drop-down menu.)
- 5. The **Reply-To** field will be the e-mail address that any replies to the subscription e-mail will be sent.
- 6. By default, the **Subject** field will display the Report name and the time the report was generated. A custom subject can be entered by the creator into this field.
- 7. The **Include Report** option will generate a file containing the report results and attach it to the subscription e-mail.
- 8. The **Include Link** option adds a link to the report file. This option is useful if the report is distributed to a large number of users, which would consume network traffic. The report file is located on the SQL Report Server; thus, all report recipients must be assigned user accounts on the server. (Do not select this option without first discussing it with your system administrator and the CallCopy Install engineer.)
- 9. Using the **Render Format** option, you can select the type of file that will be attached. Currently, the following file types are supported:
	- Acrobat (PDF) File
	- **Excel (XLS) File**
	- **CSV**
	- Image (TIFF) File
	- MS Word (DOC) File
	- **Data (XML) File**
- 10. You can set the **Priority** field in order to flag the subscription e-mail at a higher or lower priority for the recipients.
- 11. A custom message can also be included with each subscription e-mail by using the **Comment** field.

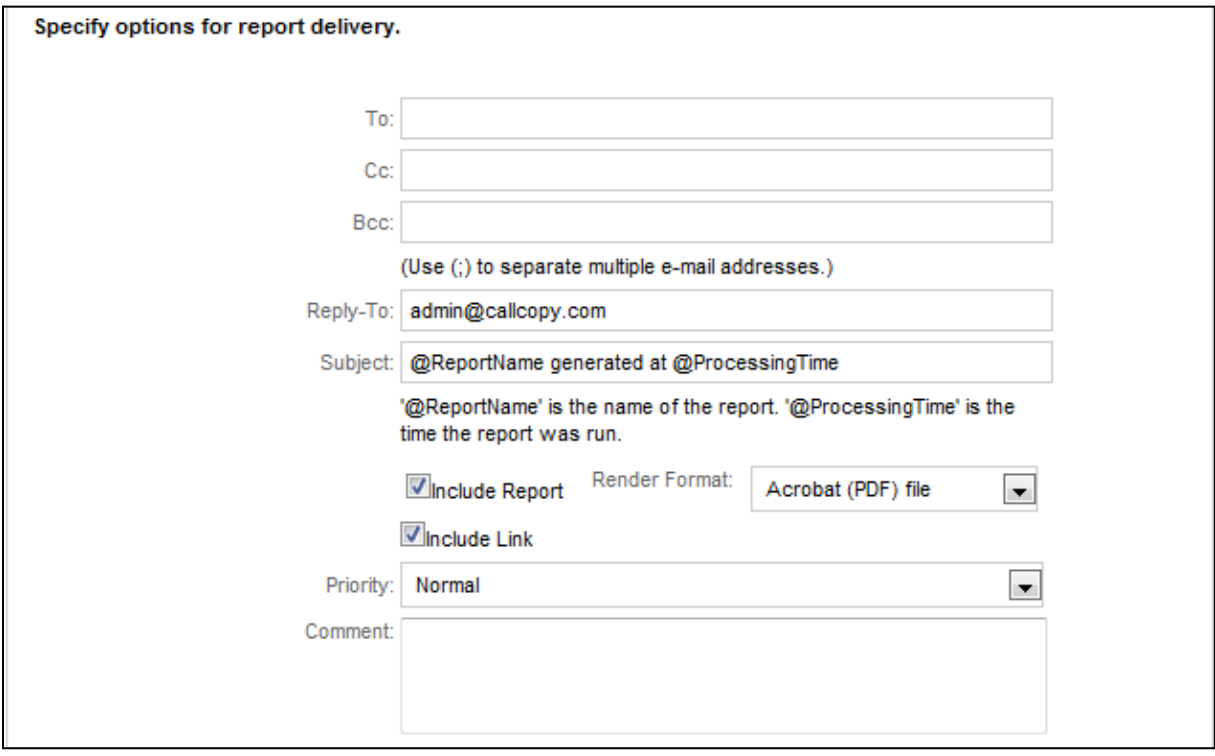

- 12. Reports can be scheduled to be run
	- **Daily:** If the report should run every other day regardless of the day of the week, enter 2 in the Repeat after this number of days field.
	- **Weekly:** Select the day(s) the report should run.
	- **Monthly:** Select the months, week of the month, and day(s). You can also select the **On Calendar day(s):** option and enter specific dates (in dd format) for the report to be generated.

13. For any schedule option that is selected, you must select the time of day the report will generate with the **Start Time** fields.

**Note** It is recommended to select Report Subscription start times outside of peak usage hours for the CallCopy system to minimize impact on performance for other CallCopy functions.

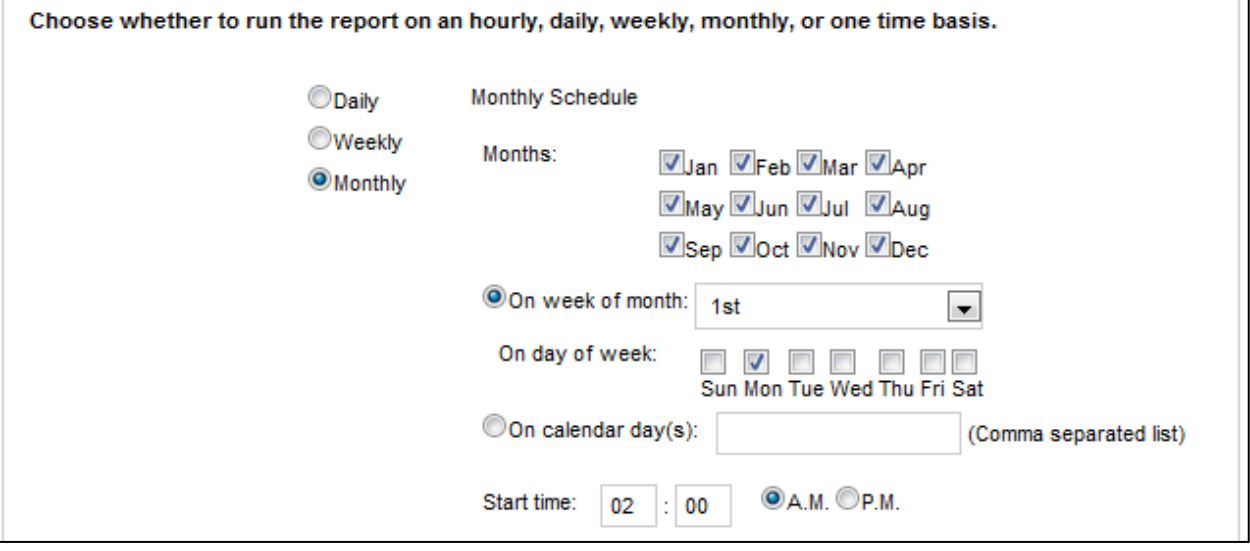

14. Report Parameters are the data options that will be used to run the selected report. The options in this section will vary depending on the **Report Type** selected in the Subscription Details section of the page. These options will be the same as the options for the report when viewed through the **Printable Reports** menu.

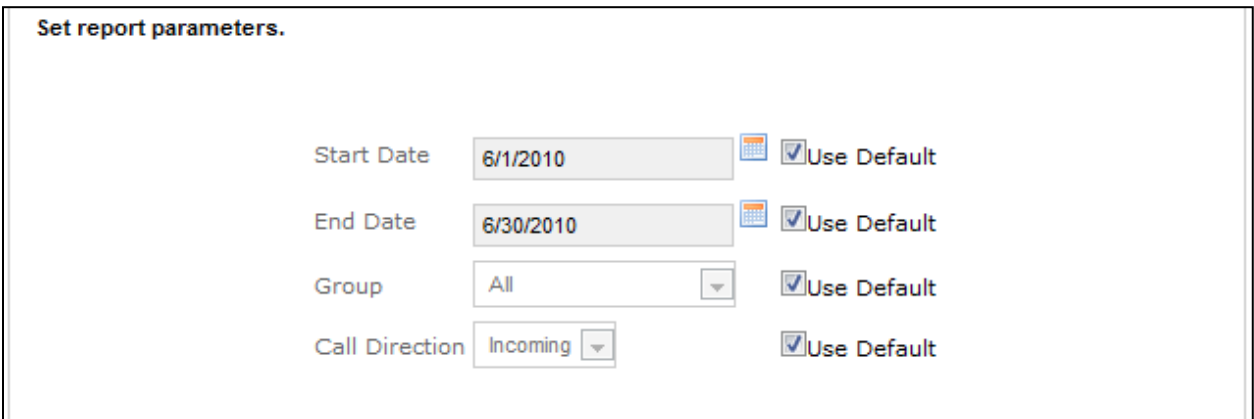

15. Click the **Save** button at the top of the page to save your Report Subscription. You will be taken back to the Report Subscription list, where the newly created report will be displayed as the first item on the list.

### Report Library

The Report Library is available under the **Report Tools** menu on the Reporting tab. This page will list any saved report criteria you have created for printable reports.

Select a saved report criteria from the list to run the report.

Delete the saved search by clicking the **Delete** icon.

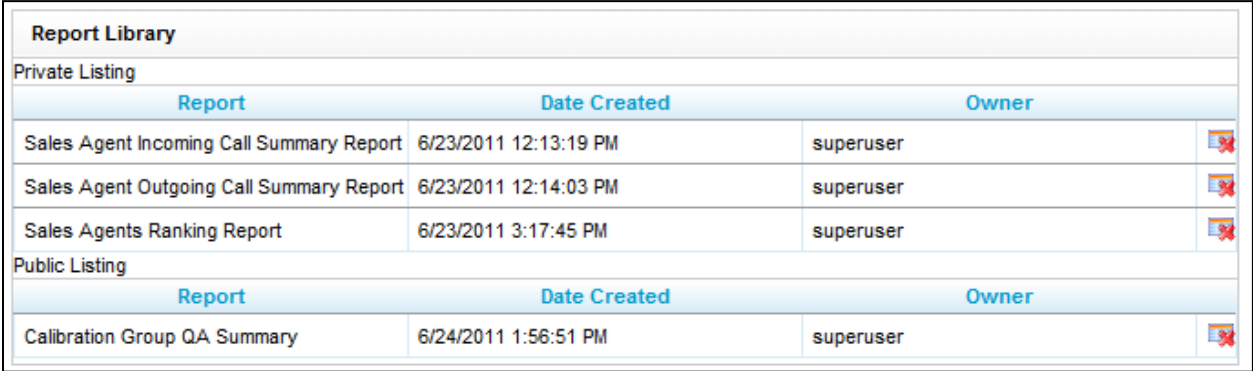

# About CallCopy

CallCopy, a leading provider of innovative call recording and contact center solutions, is dedicated to ensuring the highest standards of customer and employee satisfaction. The award-winning, enterpriseproven cc: Discover suite delivers advanced call recording, screen capture, quality management, speech analytics, performance management, customer survey and workforce management capabilities to organizations of all sizes and industries across the globe.

CallCopy empowers these organizations to gather business intelligence, which is leveraged to maximize operational performance, reduce liability, achieve regulatory compliance and increase customer satisfaction.

For more information, visit [www.callcopy.com.](http://www.callcopy.com/)